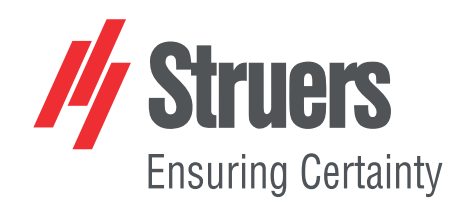

# **StructureExpert Weld-6,-11**

À partir du logiciel v. 3.21

Mode d'emploi

 $C\epsilon$ 

N° de document : CL-WE-7001\_A\_fr Date de parution : 2022.04.20

#### **Copyright**

Le contenu de ce mode d'emploi est la propriété de Struers ApS. Toute reproduction de ce mode d'emploi, même partielle, nécessite l'autorisation écrite de Struers ApS.

Tous droits réservés. © Struers ApS 2023.01.17.

## **Table des matières**

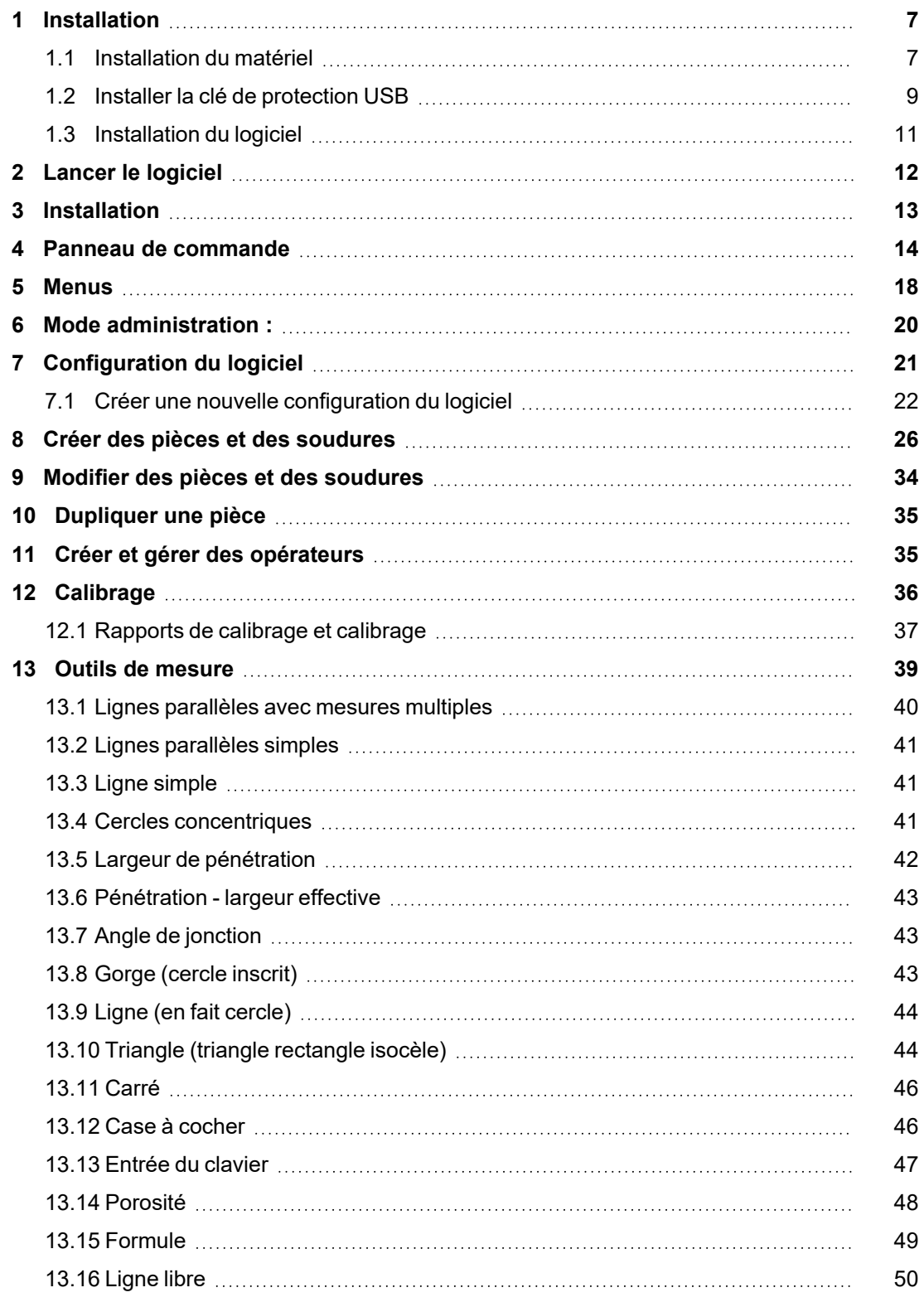

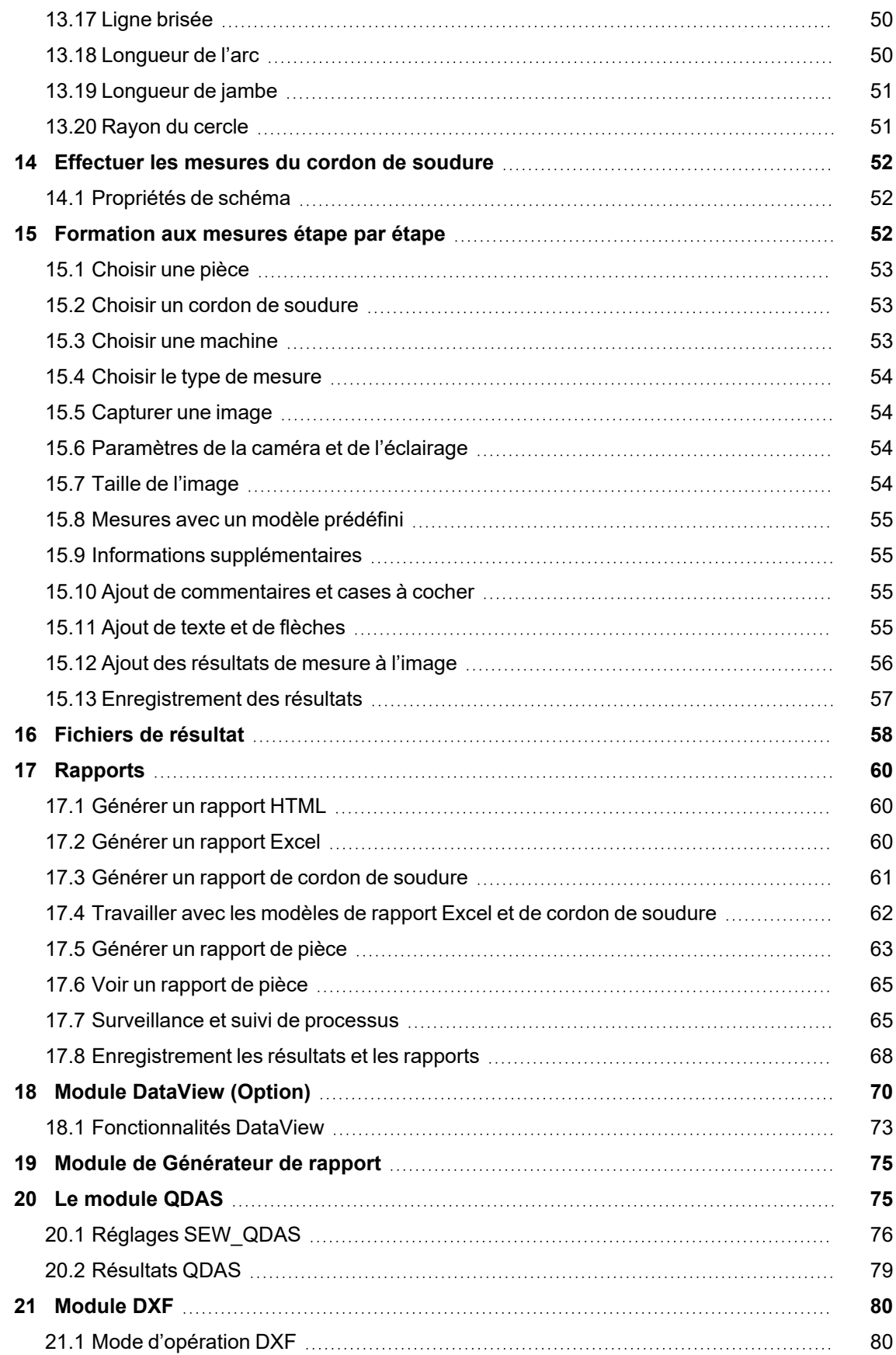

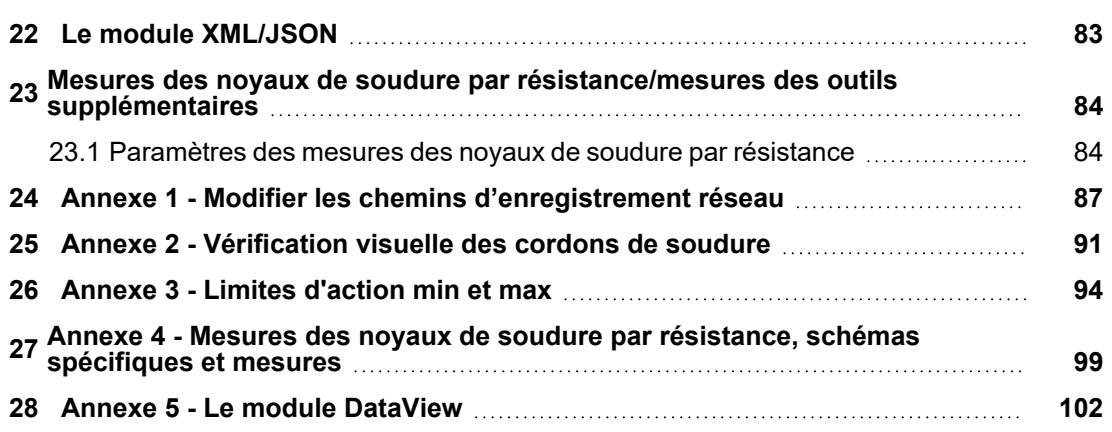

### <span id="page-6-0"></span>**1 Installation**

Pour installer les éléments suivants, voir :

- [Installation](#page-6-1) du matériel ►7
- Installer la clé de [protection](#page-8-0) USB ►9
- <span id="page-6-1"></span>• [Installation](#page-10-0) du logiciel ►11

### **1.1 Installation du matériel**

#### **Exigences**

Procéder à l'installation dans l'ordre décrit dans cette procédure.

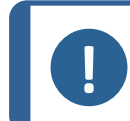

**Remarque**

StructureExpert Weld-6,-11 utilise les pilotes Windows standard.

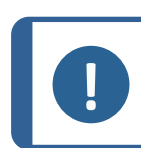

**Remarque** Aucune installation de pilote spécifique n'est requise.

#### **Procédure**

- 1. Brancher le câble d'alimentation.
- 2. Brancher les deux câbles USB 2.0 à l'ordinateur.
	- Un est marqué **Light**.
	- Un est marqué **Camera**.

Une fois les câbles USB connectés, Microsoft Windows installe automatiquement les pilotes de la caméra et les pilotes de l'éclairage.

- 3. Après l'installation automatique, lancer le Gestionnaire de périphériques Microsoft Windows.
- 4. Dans la section **Caméra**, s'assurer de voir l'entrée pour l'appareil **SEW6\_HD\_camera**.

> || Audio inputs and outputs<br>> || Audio Processing Objects (APOs) > Batteries ⇒ Butteries<br>
⇒ <br> **a** Bluetooth  $\vee$   $\bullet$  Cameras Intel(R) TGL AVStream Camera SEW6\_HD\_camera  $\frac{1}{2}$  Computer

5. Dans la section **Ports (COM & LPT** (Ports (COM & LPT), s'assurer de voir deux entrées, une pour la caméra et une pour l'éclairage.

> Les valeurs de port doivent être comprises dans la plage de 1 à 10.

Si les valeurs de port com sont incorrectes, il est possible de modifier manuellement les valeurs dans la plage de 1 à 10. Pour modifier manuellement la valeur de port com, procéder comme suit :

#### **Si les valeurs du port com sont incorrectes**

- 1. Faire un clic droit sur le port à modifier et choisir **Properties** (Propriétés).
- 2. Choisir l'onglet **Port Settings** (Paramètres de port) et cliquer sur **Advanced…** (Avancé…).

3. Choisir une valeur inférieure à 10, même si la valeur de port sélectionnée s'affiche comme **in use** (en utilisation).

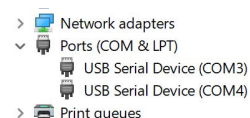

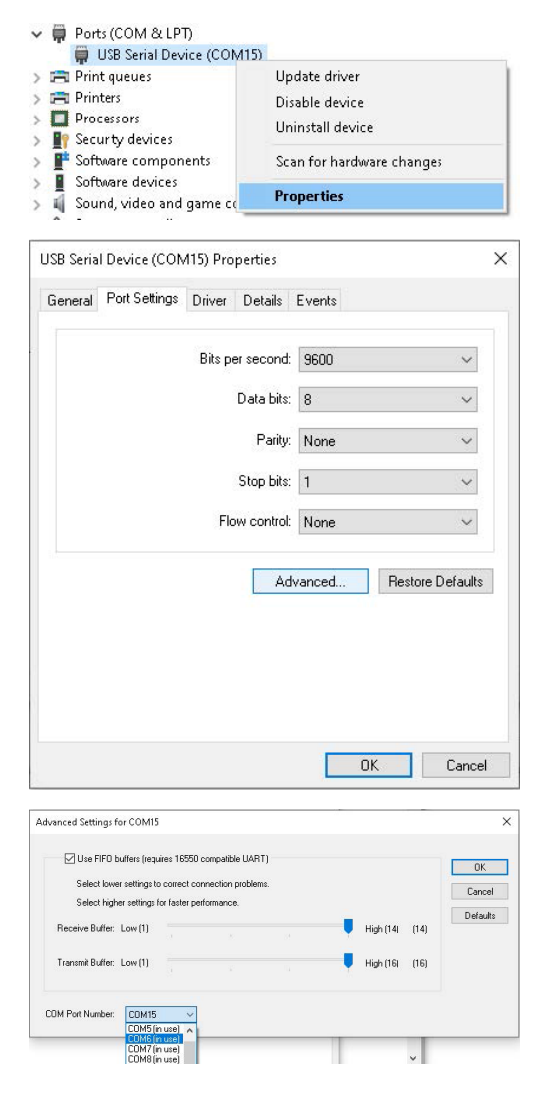

- 4. Cliquer sur **OK** (OK).
- 5. Répéter la procédure pour l'autre port si la valeur est supérieure à 10.
- 6. Éteindre et rallumer l'appareil.
- <span id="page-8-0"></span>7. S'assurer que les valeurs du port com sont correctement définies.

#### **1.2 Installer la clé de protection USB**

1. Connecter le dongle au port USB de l'ordinateur.

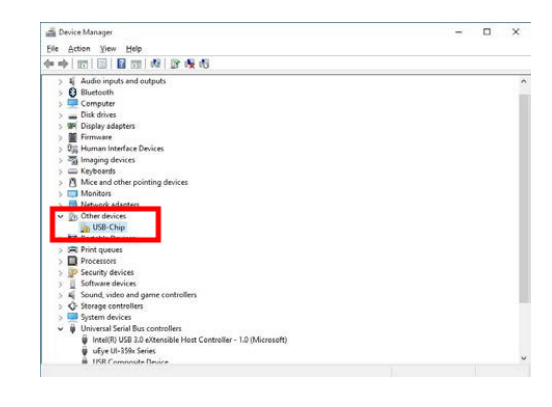

- 2. Lancer Microsoft Windows **Device Manager** (Gestionnaire de périphériques) et localiser l'entrée pour la puce USB.
- 3. Faire un clic droit sur la **USB-Chip** (puce USB) et choisir **Update Driver Software** (Mise à jour du logiciel pilote).
- 4. Choisir **Browse my computer for driver software** (Parcourir mon ordinateur pour le logiciel pilote).

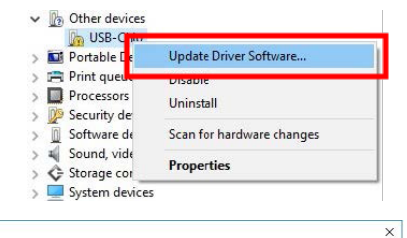

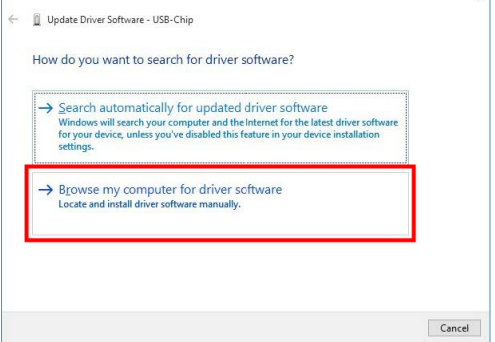

5. Cliquer sur **Browse** (Parcourir).

6. Choisir **…> Drivers > Dongle >Windows 64bits** (…> Lecteurs > Dongle > Windows 64bits).

7. Cliquer sur **Next** (Suivant).

8. Cliquer sur **Install** (Installer).

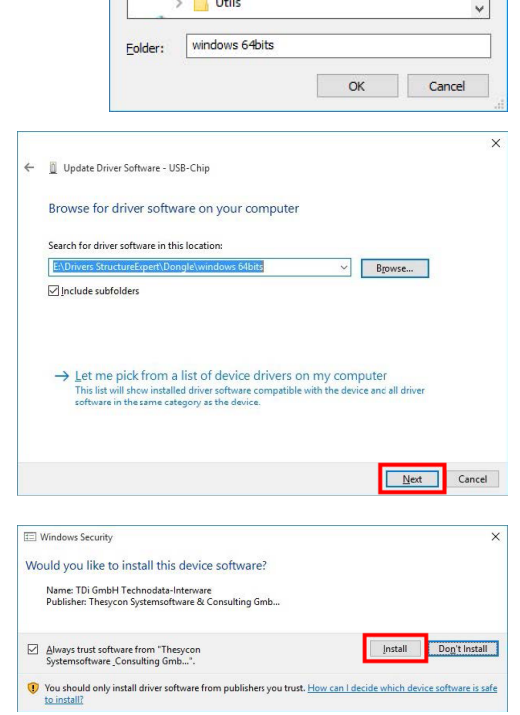

← III Update Driver Software - USB-Chip

**Te** 

 $\boxed{\triangle}$  Include subfolders

Browse for driver software on your computer Search for driver software in this location:

 $\rightarrow$  Let me pick from a list of device drivers on my computer<br>This list will show installed driver software compatible with the device and all driver<br>software in the same category as the device.

Conf

Doc  $\overline{\phantom{0}}$  Drivers<br>  $\overline{\phantom{0}}$  Dongle

 $\overline{\phantom{a}}$ 

 $\rightarrow$ Redist  $S$  Style

Select the folder that contains drivers for your hardware.

windows 64bits

WeldingExpert-11

nts

**Browse For Folder** 

 $\times$ 

 $\mathsf{B}_{\texttt{f} \texttt{OWse}\dots}$ 

 $\begin{tabular}{|c|c|c|} \hline \textbf{Next} & \textbf{Cancel} \\ \hline \end{tabular}$ 

 $\times$ 

 $\lambda$ 

9. Cliquer sur **Close** (Fermer).

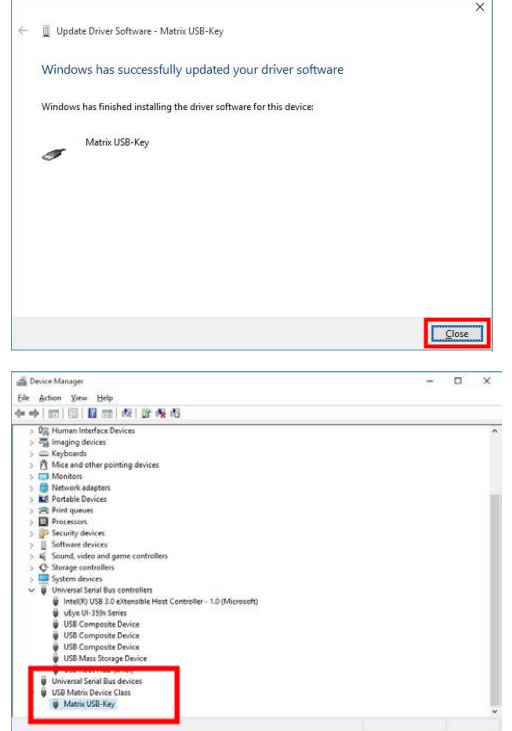

### <span id="page-10-0"></span>**1.3 Installation du logiciel**

1. Insérer la clé USB StructureExpert Weld-6,- 11 dans l'ordinateur.

Le dongle s'affiche à présent dans le **Device Manager** (Gestionnaire des périphériques).

2. Ouvrir l'Explorateur Microsoft Windows et lancer **setup.exe**, qui se situe à la racine de la clé USB.

La fenêtre de configuration de l'installation se lance.

3. Cliquer sur StructureExpert Weld-6**Installation setup** pour installer le logiciel.

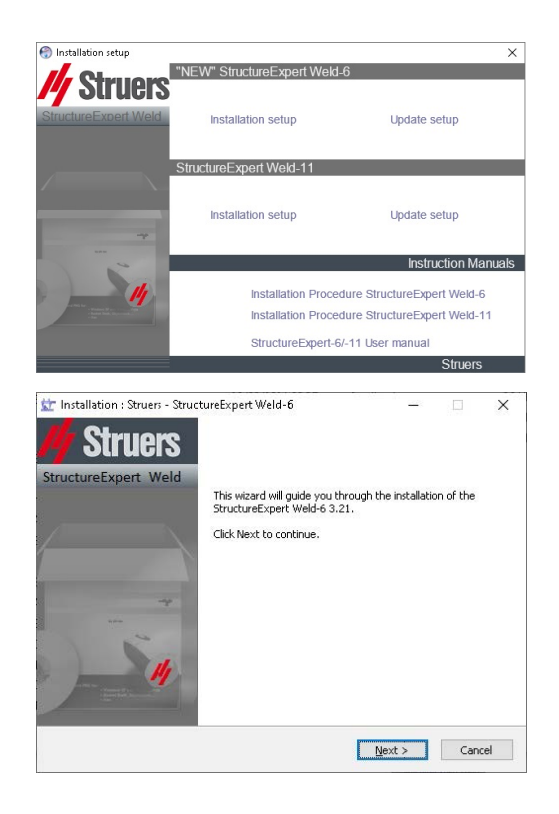

- 4. Cliquer sur **Next** (Suivant).
- 5. Cliquer sur **I Agree** (J'accepte).
- 6. Cliquer sur **Install** (Installer).
- 7. Dans le champ **Choose language** (Choix de la langue), choisir la langue à utiliser.
- 8. Dans le champ **Saving folder** (Dossier d'enregistrement), choisir le chemin du dossier d'enregistrement à utiliser.
- 9. Cliquer sur **Save settings** (Sauvegarder les paramètres).
- 10. Une fois l'installation du logiciel terminée, cliquer sur **Close** (Fermer).

La fenêtre **Com ports definition** (Définition ports com) s'affiche.

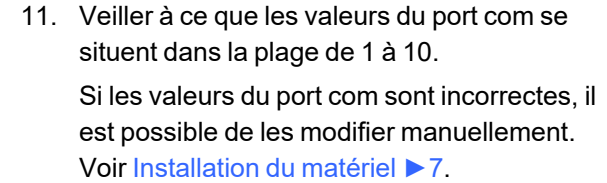

### <span id="page-11-0"></span>**2 Lancer le logiciel**

1. Pour lancer le logiciel, cliquer sur l'icône dans le bureau.

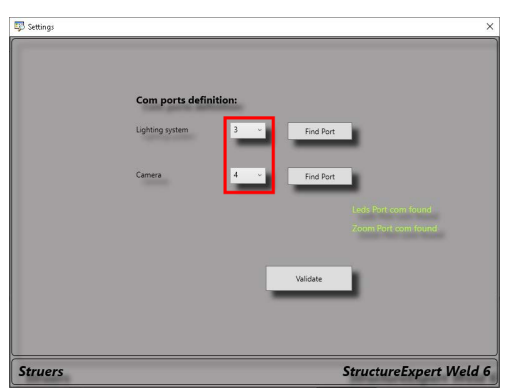

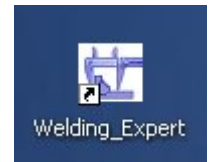

### <span id="page-12-0"></span>**3 Installation**

#### **Écran principal**

- **A** Panneau de menu
- **B** Vue principale
- **C** Panneau de commande

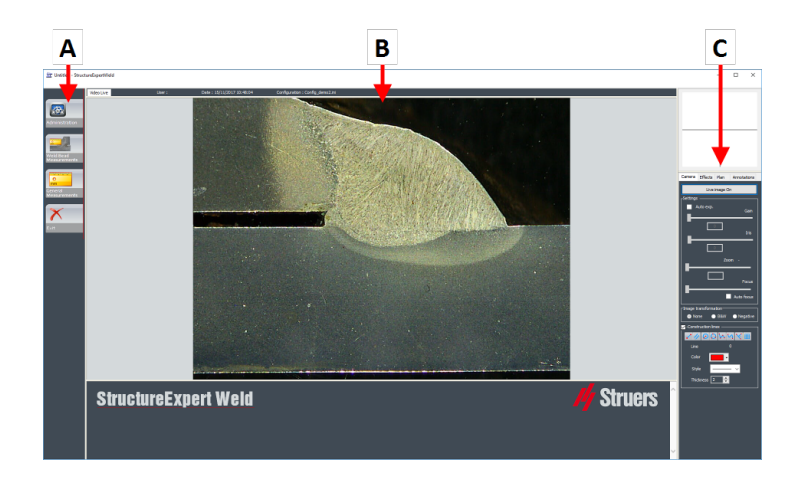

#### **A Panneau de menu**

À partir du menu principal affiché dans le panneau de menu, il est possible de sélectionner une série d'éléments de menu :

- **Administration** (Administration)
- **Weld Bead Measurements** (Mesures du cordon de soudure)
- **General Measurements** (Mesures générales)
- **Exit** (Quitter)

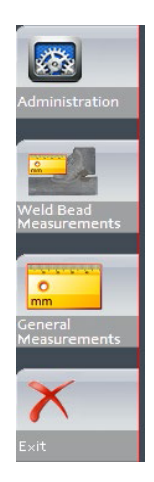

#### **B Fenêtre principale**

La fenêtre principale affiche l'image avec laquelle on souhaite travailler. C'est ici qu'il est possible de voir les effets et de travailler avec les paramètres du panneau de configuration.

#### **C Panneau de commande**

Utiliser le panneau de contrôle pour manipuler l'image prise. Voir aussi Panneau de [commande](#page-13-0)  $\blacktriangleright$  14.

• **Live image Off** (Image en direct désactivée)/**Live On** (Direct activé)

Basculer le bouton pour afficher l'image en direct ou figée.

En mode direct, le panneau de commande passe de l'état grisé à l'état actif. Il n'est possible de prendre des mesures que quand**Live image Off** (Image en direct désactivée) est activé.

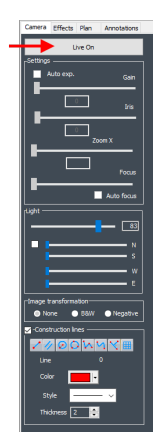

• **Camera** (Caméra)

Cliquer sur cet onglet pour accéder aux commandes de la caméra.

• **Effects** (Effets)

Cliquer sur cet onglet pour accéder aux paramètres des effets.

• **Plan** (Plan)

Cliquer sur cet onglet pour afficher le schéma associé à la soudure sélectionnée.

• **Annotations** (Annotations)

Cliquer sur cet onglet pour ajouter des textes et des flèches à l'image. Voir Ajout de texte et de [flèches](#page-54-3) ►55.

### <span id="page-13-0"></span>**4 Panneau de commande**

#### **Onglet Camera (Caméra)**

Quand la caméra s'allume en mode **Live On** (Direct activé), le panneau de commande devient actif et il est possible d'accéder aux commandes de la caméra.

#### **Settings (Réglages)**

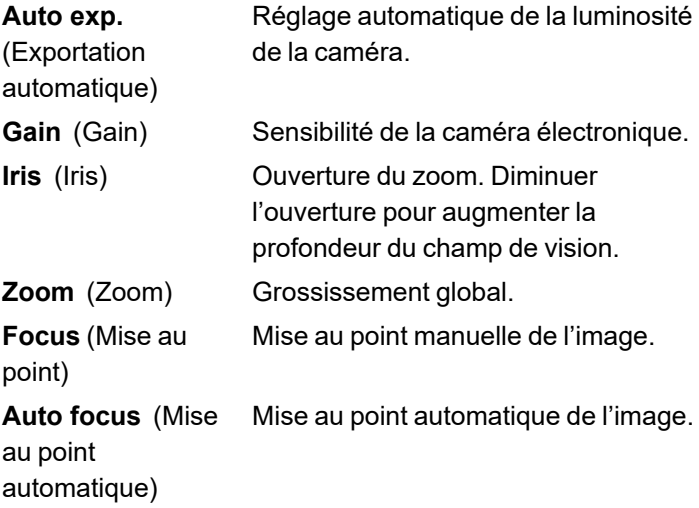

Pour une image incolore, en noir et blanc ou au contraste inversé.

**None** (Aucun (e)) **B&W** (N&B) **Negative**

(Négatif)

**Image**

l'image)

**transformation** (Transformation de

**Light** (Éclairage)

Le système d'éclairage est contrôlé à partir du logiciel. Utiliser le curseur supérieur pour régler l'intensité lumineuse.

Pour utiliser les quatre curseurs sous le curseur supérieur, cocher la case à cocher. Utiliser les quatre curseurs pour régler l'intensité lumineuse individuellement pour chacun des quatre segments, de 0 (pas d'éclairage) à pleine intensité. Les unités dénotent les quatre principales directions de la boussole.

- **N(orth)** (N) **S(outh)** (S)
- **W(est)** (W)

**E(ast)** (E)

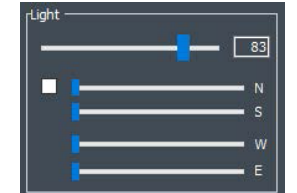

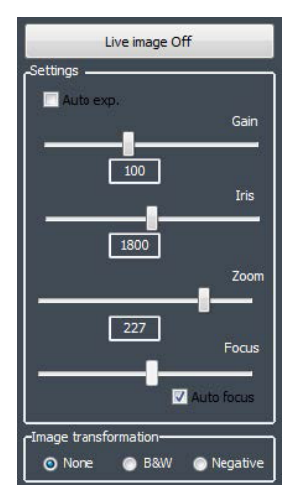

**Construction lines** (Lignes de construction)

Afin de faciliter le processus de mesure, il est possible d'ajouter des lignes de construction sur l'image en direct et sur l'image capturée.

Choisir une des lignes de construction et tracer sur l'image en direct ou capturée.

Il est possible de définir les propriétés de schéma individuellement.

Pour ce faire, cliquer sur l'icône à régler et modifier les paramètres. Si besoin, répéter le processus pour toutes les icônes.

#### **Onglet Effects (Effets)**

Ce onglet est actif uniquement si la caméra est en mode **Live On**(Direct activé).

**Color saturation** (Saturation de la couleur)

Pour ajuster l'intensité de la couleur.

-64 : Pas de couleur

+ 64 : Haute intensité de couleur

**Sharpness** (Netteté)

Pour ajuster le niveau de détail dans l'image.

Valeur par défaut : 7

**Reset** (Réinitialiser)

Pour réinitialiser les valeurs aux valeurs par défaut.

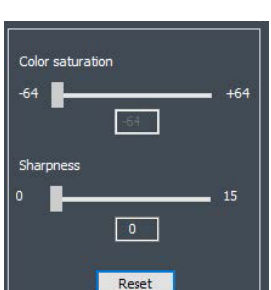

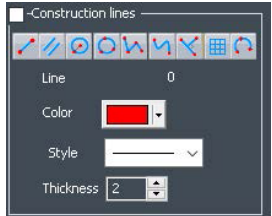

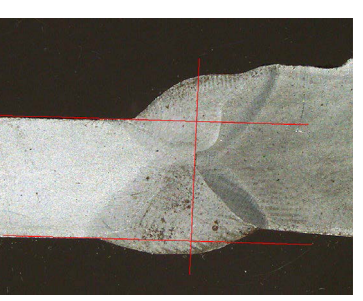

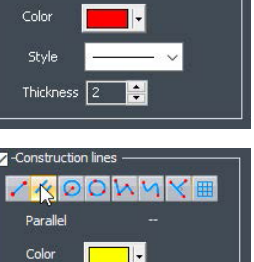

 $\frac{1}{2}$   $\frac{1}{2}$ 

⊺⊦

Style

Thick

Style

Thickness  $\boxed{4}$ 

**Associate Zoom/Weld Bead** (Associer le zoom/cordon de soudure) / **Dissociate Zoom/Weld Bead** (Dissocier le zoom/cordon de soudure)

Il est possible d'associer un facteur de zoom idéal pour chaque cordon de soudure. Chaque fois qu'un cordon de soudure est sélectionné, le zoom de la caméra se déplace vers la position enregistrée.

Ce paramètre nécessite des droits d'administrateur système.

**Associate graphic overlay** (Associer la superposition graphique) / **Dissociate graphic overlay** (Dissocier la superposition graphique)

Quand un zoom est défini pour un cordon de soudure, ce bouton est inactif.

Il est possible d'enregistrer les lignes de construction pour un cordon de soudure. Quand le cordon de soudure est rappelé pour mesure, le zoom se déplace vers la position correcte et les lignes de construction enregistrées s'affichent.

Ce paramètre nécessite des droits d'administrateur système.

*Position de zoom définie avec les superpositions enregistrées*

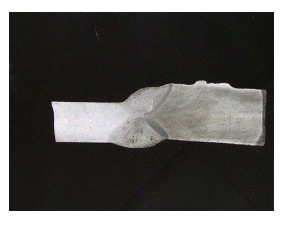

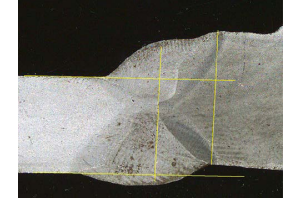

#### **Rotation d'une image**

Après la capture d'une image, il est possible de mettre en miroir l'image afin d'avoir une orientation d'image similaire à l'échantillon réel.

**Rotate image** (Rotation de l'image)

**None** (Aucun(e))

**Mirror vertical** (Miroir vertical)

**Mirror horizontal** (Miroir horizontal)

#### **Procédure**

1. Cliquer-droit sur l'image.

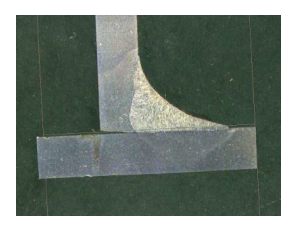

- 2. Sélectionner **Rotate image** (Rotation de l'image).
- 3. Définir l'axe horizontal et relâcher la souris. L'image est à présent à l'horizontal.

#### **Leds mode eco** (Leds mode éco)

Quand la case à cocher est cochée : Quand une image est capturée, l'éclairage est éteint.

Quand la case à cocher n'est pas cochée : L'éclairage est toujours allumé.

#### **Onglet Plan (Plan)**

Il est possible d'afficher le schéma associé à la soudure sélectionnée : Cliquer une fois sur le schéma pour le redimensionner.

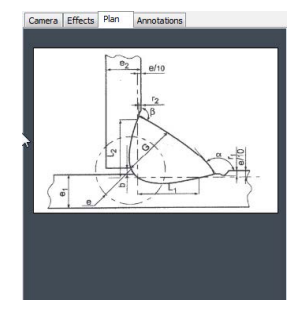

#### **Onglet Annotations (Annotations)**

<span id="page-17-0"></span>Voir aussi Ajout de texte et de [flèches](#page-54-3) ►55

### **5 Menus**

L'interface de l'application est facile à naviguer. Les tâches répétitives peuvent être configurées pour un traitement rapide.

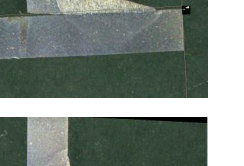

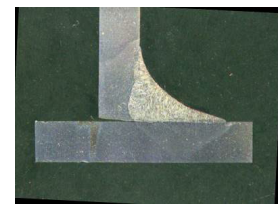

#### **Éléments de menu**

- Cliquer sur **Administration** (Administration) pour accéder aux éléments suivants :
	- **General Description** (Description générale)
	- **New Part** (Nouvelle pièce)
	- **Modify Part** (Modifier la pièce)
	- **New Operator** (Nouvel opérateur)
	- **Operator Management** (Gestion de l'opérateur)
	- **Calibrate** (Calibrer)
	- **Back** (Retour)
- Cliquer sur **Weld Bead Measurements** (Mesures du cordon de soudure) pour accéder aux éléments suivants :
	- **Change Configuration** (Changer la configuration)
	- **Save Results** (Enregistrer les résultats)
	- **Print Weld Report** (Imprimer le rapport de soudure)

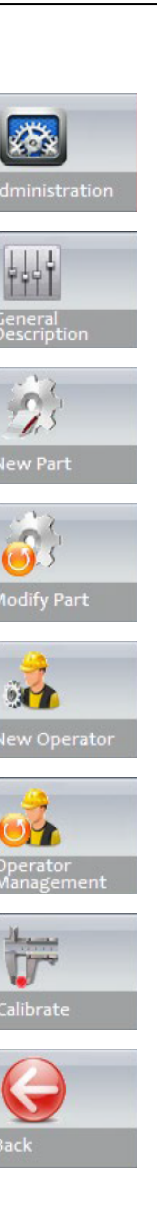

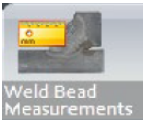

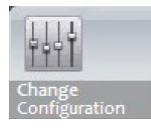

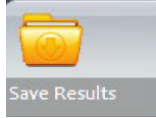

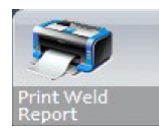

– **Excel Report** (Rapport Excel) X. – **DataView** (Vue des données) – **Monitoring** (Surveillance) – **Reset** (Réinitialiser) – **Back** (Retour) **General Measurements** (Mesures générales)

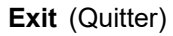

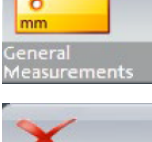

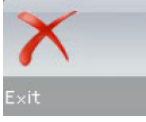

## <span id="page-19-0"></span>**6 Mode administration :**

En mode **Administration** (Administration), il est possible de définir les mots de passe, de créer et de gérer les opérateurs et les outils de mesure.

1. Cliquer sur **Administration** (Administration) dans le panneau de menu.

Le mot de passe par défaut pour accéder à ce mode :**admin**

Les fonctions suivantes sont disponibles :

– **General Description** (Description générale)

Définir les paramètres généraux du logiciel relatifs à des clients spécifiques. Définitions de mesure supplémentaire. Précision.

– **New Part** (Nouvelle pièce)

Définir complètement des pièces spécifiques avec tous les cordons de soudure.

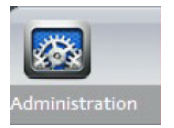

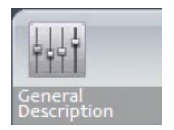

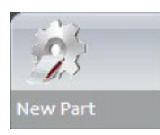

- **Modify Part** (Modifier la pièce) Modifier n'importe quel cordon de soudure à partir d'une pièce.
- **New Operator** (Nouvel opérateur) Créer de nouveaux opérateurs.
- **Operator Management** (Gestion de l'opérateur) Gestion des mots de passe (ajout, suppression, modification). Gestion des opérateurs (ajout, suppression, modification).
- **Calibrate** (Calibrer) Configurer des procédures de calibrage automatique.
- **Back** (Retour)

Quitter le mode administrateur.

– Cliquer pour visualiser le numéro de série de l'équipement, la version du logiciel et les options activées.

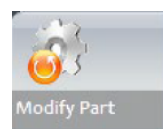

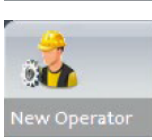

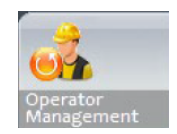

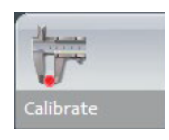

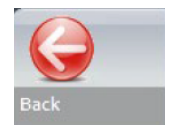

## <span id="page-20-0"></span>**7 Configuration du logiciel**

La première étape de la configuration du logiciel consiste à créer une ou plusieurs configurations logicielles en fonction des spécifications requises.

Par exemple, une configuration doit être conforme aux normes d'un client, une autre configuration doit être conforme aux normes d'un autre client, etc.

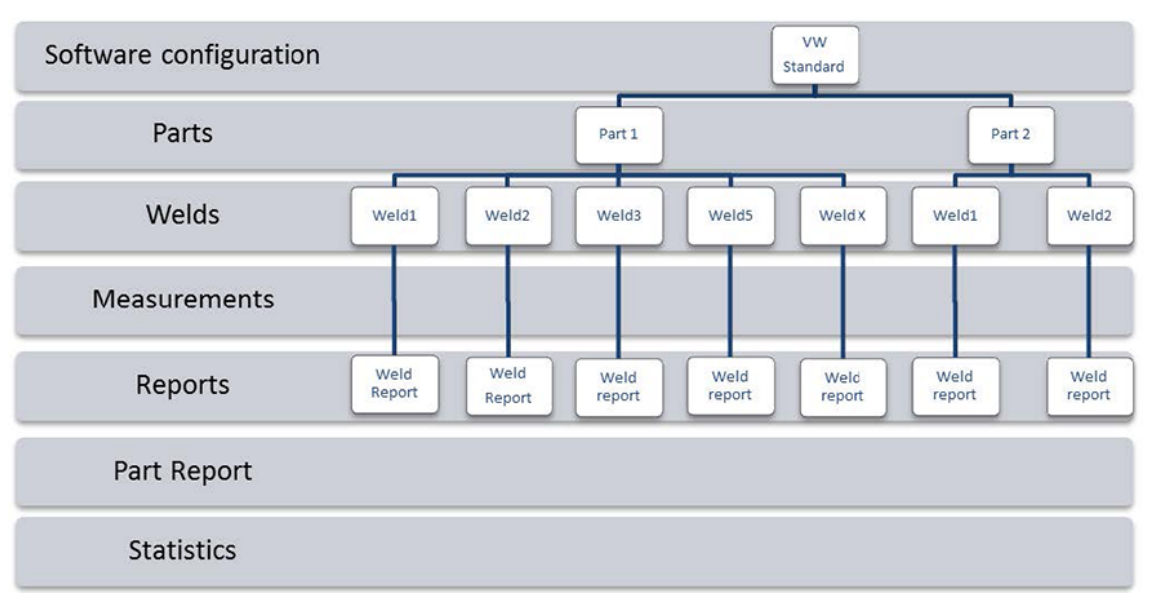

### <span id="page-21-0"></span>**7.1 Créer une nouvelle configuration du logiciel**

La configuration par défaut du logiciel est : **Welding\_config**.

#### **Définir les champs libres**

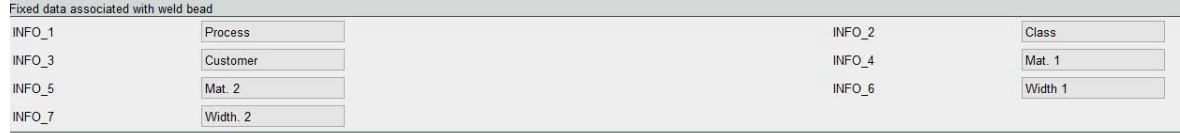

Sept champs libres sont disponibles. Le titre de chaque champ libre doit être défini.

Ces champs libres seront utilisés ultérieurement pour ajouter des informations à propos de chaque soudure.

#### **Définir des mesures**

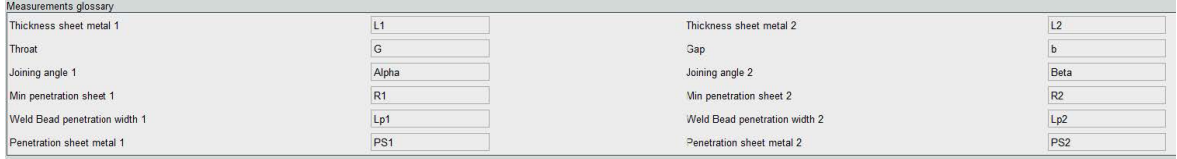

Il existe 12 mesures par défaut dans le logiciel, qui représentent les mesures de soudure les plus courantes.

Il est possible de modifier chaque titre de mesure dans la zone **Measurements glossary** (Glossaire des mesures) afin d'être conforme aux normes requises.

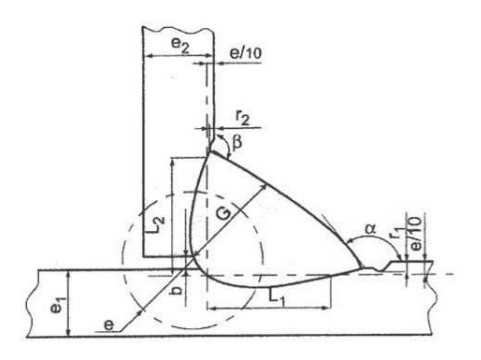

#### **Mesures supplémentaires**

Il est possible de créer des mesures supplémentaires, si besoin, dans la zone **Enter extra measurement number** (Saisir un numéro de mesure supplémentaire).

L'objectif est de créer toutes les mesures qui rendront possible le traitement de tous les échantillons.

Par exemple, suffisamment de mesures ont été créées afin que les échantillons suivants puissent être traités.

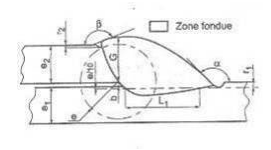

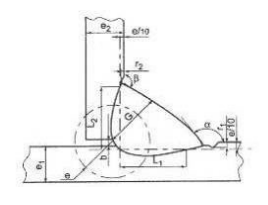

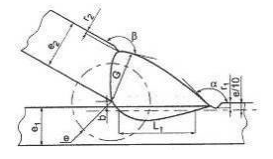

Il est possible d'ajouter un nombre illimité de mesures supplémentaires. Chaque nouvelle mesure peut être définie comme suit :

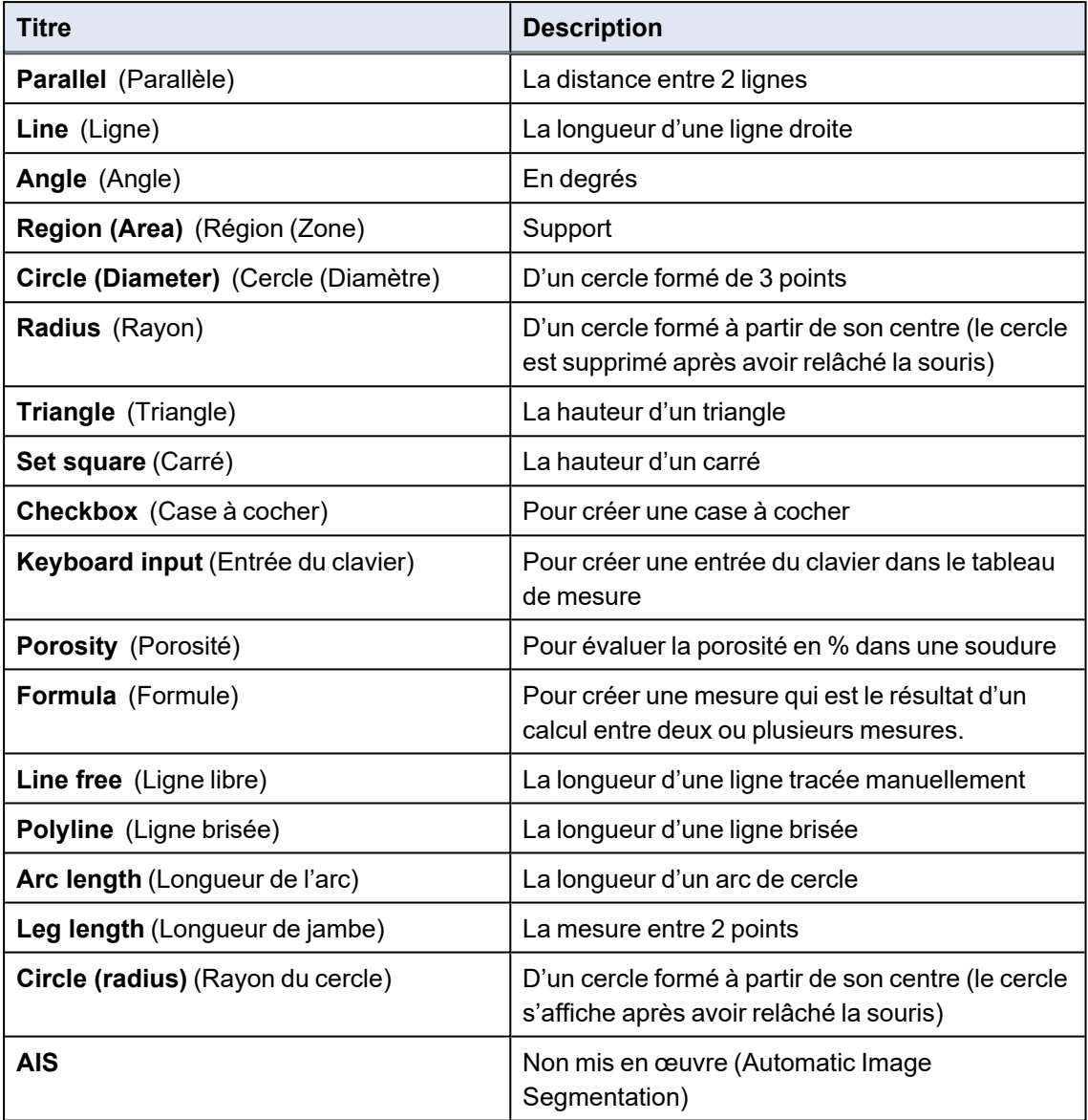

Pour plus d'informations à propos des mesures, voir Outils de [mesure](#page-38-0) ►39.

• Ajouter le numéro de la mesure supplémentaire.

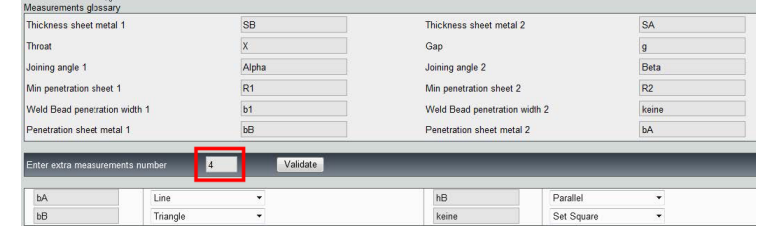

#### **Optional comments (Commentaires optionnels)**

Dans la zone **Optional comments** (Commentaires optionnels), il est possible d'ajouter des informations à propos de la soudure dans trois champs **Title** (Titre). Par ex. numéro de série, date de fabrication, etc.

#### **CALL PASSAGE BARRA** The Daily **BERKINS** The Control Monter,

Ces trois champs sont très importants pour trier les résultats après le processus de mesure, par exemple en fonction du tri des données, de la création de rapports, des statistiques, etc.

Chaque champ **Title** (Titre) crée une zone d'information à remplir lors du processus de mesure.

Le premier champ de commentaire, souvent défini comme le numéro de lot, est une clé de tri, permettant de créer un rapport en utilisant par exemple ce numéro de lot.

Pour définir un champ comme obligatoire, cocher la case à cocher **Mandatory** (Obligatoire). Pendant le processus de mesure, les résultats ne peuvent pas être enregistrés jusqu'à ce que le champ soit rempli.

#### **Machine description list (Liste de description de la machine)**

Dans la zone **Machine description list** (Liste de description de la machine), il est possible de saisir le nom de chaque machine à souder ou de chaque appareil à souder, etc.

Il est possible d'utiliser cette zone comme clé de tri lors de la création d'un rapport.

Pour définir un champ comme obligatoire, cocher la case à cocher **Mandatory** (Obligatoire). Pendant le processus de mesure, les résultats ne peuvent pas être enregistrés jusqu'à ce que le champ soit rempli.

#### **Cases à cocher pour les défauts visuels**

Dans la zone **Enter extra check box number** (Saisir un numéro de case à cocher supplémentaire), il est possible de spécifier la qualité de cordon de soudure en procédant à une vérification visuelle des échantillons.

Il est possible de définir un nombre illimité de défauts devant être vérifiés pendant le processus de mesure : porosité, fissures, etc.

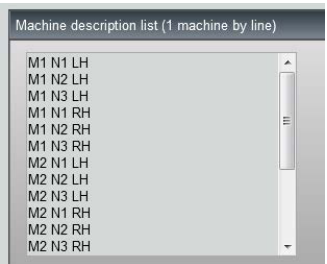

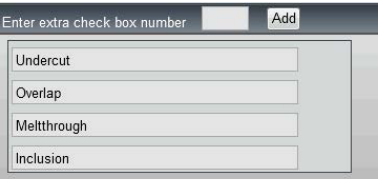

Pendant le processus de mesure, si un défaut visuel est activé, la soudure associée sera automatiquement considérée comme NON CONFORME dans le logiciel, les rapports, etc.

Pour définir un champ comme obligatoire, cocher la case à cocher **Mandatory** (Obligatoire). Pendant le processus de mesure, les résultats ne peuvent pas être enregistrés jusqu'à ce que le champ soit rempli.

#### **Measurements type (Type de mesures)**

Le type de mesure est une clé de tri important pour la modification du rapport.

Il est possible d'identifier chaque série de mesure : Shift 1, Shift 2, Series 1, Series 2, Prototype, Production start, etc.

Pour définir un champ comme obligatoire, cocher la case à cocher **Mandatory** (Obligatoire). Pendant le processus de mesure, les résultats ne peuvent pas être enregistrés jusqu'à ce que le champ soit rempli.

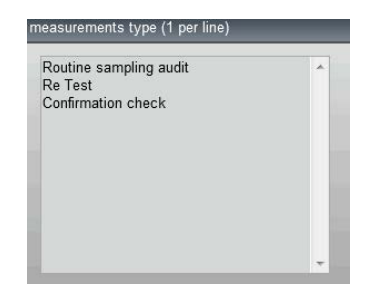

#### **Enregistrer une configuration**

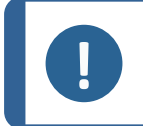

#### **Remarque**

Ne pas copier/coller les données d'une configuration à une autre, car cela créera divers problèmes dans le logiciel.

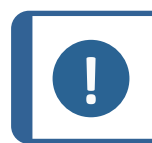

#### **Remarque**

Une configuration enregistrée ne peut pas être modifiée. Cela doit être enregistré sous un autre nom.

Une fois la nouvelle configuration définie, cliquer sur le bouton **Save Config** (Enregistrer la configuration) pour enregistrer la configuration.

Utiliser la liste déroulante pour sélectionner la configuration souhaitée.

#### **Modifier une configuration**

Il est possible de modifier la configuration dans les zones affichées.

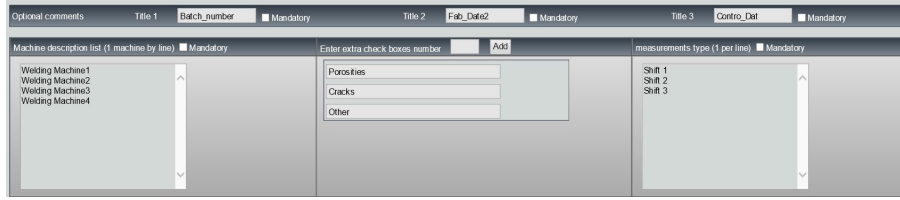

Concernant les cases à cocher, seuls les titres peuvent être modifiés, pas le numéro des cases à cocher.

Apporter les modifications requises et cliquer sur **Modify additional information** (Modifier les informations supplémentaires).

### <span id="page-25-0"></span>**8 Créer des pièces et des soudures**

#### **Créer une pièce**

- 1. Cliquer sur **New Part** (Nouvelle pièce).
- 2. Saisir le nom de la pièce dans le champ **Enter new part identification** (Saisir l'identification de la nouvelle pièce).
- 3. Cliquer sur **Validate** (Valider).

#### **Créer ou modifier un cordon de soudure**

Généralement, pour une pièce complexe comportant de nombreuses soudures, il existe des soudures « x maîtres » qui sont répétées x fois sur la pièce. C'est pourquoi nous vous recommandons de créer ces soudures maîtres et de modifier leur nom pour créer d'autres soudures ayant les mêmes caractéristiques.

Une fois la pièce créée, un tableau de configuration s'affiche.

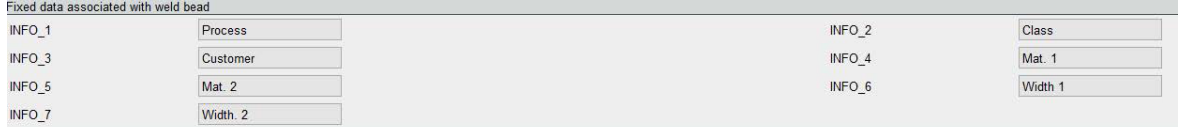

1. Identifier le cordon de soudure et, si besoin, les champs libres joints au cordon de soudure.

Le seul champ obligatoire est **Weld bead identification** (Identification du cordon de soudure), où les chiffres et les lettres sont autorisés.

Les autres champs sont des champs optionnels.

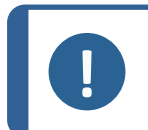

#### **Remarque**

Le nom de la soudure ne doit pas commencer par 0 (0 est automatiquement supprimé par le logiciel lorsqu'utilisé comme premier caractère).

La classification des noms de soudures se fait de manière alphanumérique. Ainsi, afin d'éviter les problèmes de tri dans le logiciel ainsi que dans les rapports, nous vous recommandons de préfixer les noms de soudures avec le système de chiffres suivant.

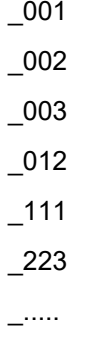

2. Cliquer sur toutes les mesures requises pour le cordon de soudure.

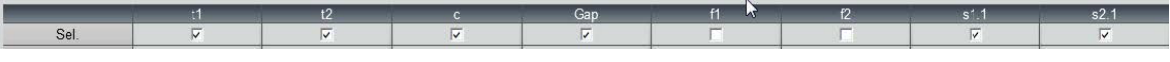

3. Cocher les cases à cocher **Mandatory** (Obligatoire), si besoin.

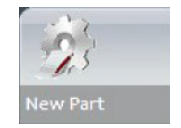

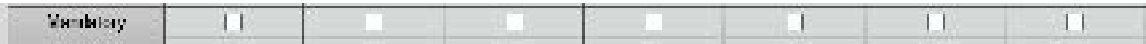

4. Choisir les options de traçage **Thickness 1** (Épaisseur 1), **Thickness 2** (Épaisseur 2), **Thickness 3** (Épaisseur 3).

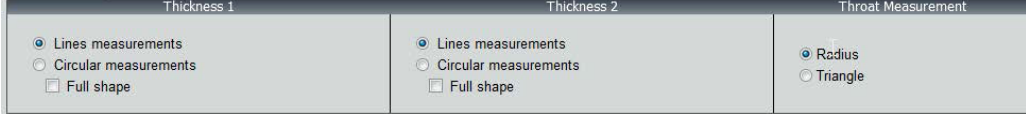

5. Saisir les critères d'acceptation, si besoin.

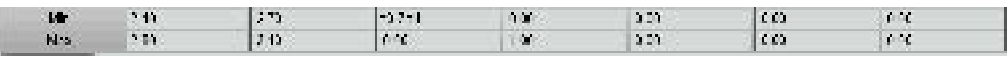

6. Si le module en option « Min & Max Action Limit » a été acheté avec le système, vous avez également accès aux champs Action Limit Mininimum and Action LimitMaximum **Act. Lim Min** (Lim. act. Min) et **Act. Lim Max** (Lim. act. Max).

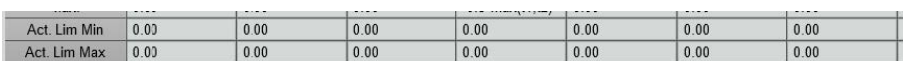

7. Cliquer sur **Add weld bead** (Ajouter un cordon de soudure).

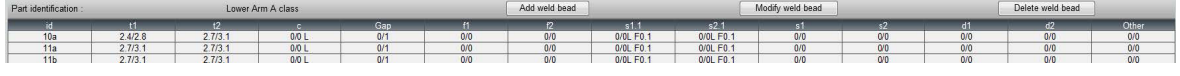

Ou

8. Choisir un cordon de soudure existant dans la liste. Le modifier comme requis. Appliquer un nouveau nom. Cliquer sur **Add weld bead** (Ajouter un cordon de soudure). Un nouveau cordon de soudure est défini.

Ou

9. Choisir un cordon de soudure existant dans la liste. Le modifier comme requis. Cliquer sur **Modify weld bead** (Modifier le cordon de soudure).

*Supprimer un cordon de soudure*

1. Pour supprimer un cordon de soudure, choisir un cordon de soudure existant dans la liste. Cliquer sur **Delete weld bead** (Supprimer le cordon de soudure).

#### **Fonctionnalité de profondeur de pénétration minimum**

Les noms de mesure suivants sont utilisés comme exemple :

**R1**/**R2** : Ligne de pénétration minimum

**L1**/**L2** : Épaisseur de la feuille de métal

PS1/PS2 : Pénétration de la soudure dans la feuille de métal

Les lignes **R1** et **R2** sont automatiquement tracées lors du traçage de **L1** et **L2**.

Pénétration minimum **R1**

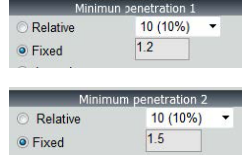

Pénétration minimum **R2**

*Relatif à l'épaisseur de la plaque*

**R1** et **R2** sont définis comme une fraction de l'épaisseur de la feuille de métal.

**R1** et **R2** sont définis par L/n de L1 et L2 (généralement 1/7e ou 1/10e).

**R1** et **R2** peuvent aussi être définis comme la plus petite valeur calculée entre l'épaisseur des deux feuilles de métal.

Lors de l'utilisation de cette fonction, mesurer **L1** et **PS1**, puis immédiatement après **L2** et **PS2**. Enfin, cliquer sur l'icône **Min** (Min) pour afficher une profondeur de pénétration égale à la valeur la plus fine. Terminer la tâche pour les autres mesures (largeur de pénétration, angles, etc.).

• Cocher la case à cocher encadrée en rouge.

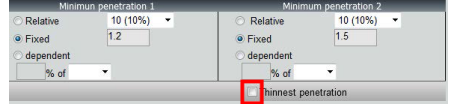

#### *Fixe*

**R1** et **R2** peuvent aussi être définis par une valeur fixe.

*Pénétration - largeur effective*

Feuille de métal plate ou feuille de métal circulaire

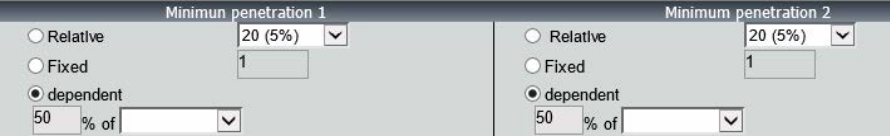

*Procédure - lors de la création d'une soudure*

1. Pour une pénétration minimum, activer l'élément **dependent** (dépendant) et choisir à partir du menu déroulant pour les mesures supplémentaires. Dans notre exemple ci-dessous appelé **LEG1**.

*Pendant la mesure*

- 2. Mesurer **LEG1**.
- 3. Tracer la ligne **L1** et ajuster la ligne **PS1**.
- 4. Le logiciel tracera automatiquement la ligne **R1** avec une longueur de 60 % de la mesure **LEG1**.
- 5. Déplacer la ligne **R1** à l'intérieur de la soudure, aussi profond que possible.
- 6. Le résultat de mesure **R1** est la distance entre la ligne **R1** et le support.

Dans le graphique, la mesure principale s'affiche comme **Rmin1**.

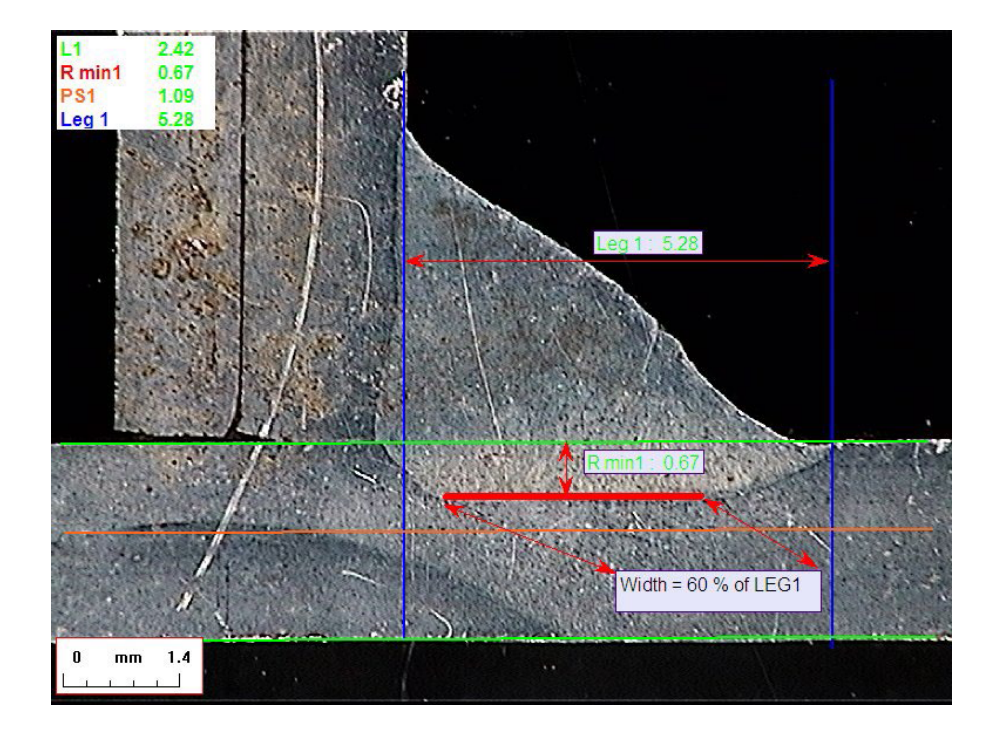

#### **Épaisseur de la feuille de métal**

3 options sont disponibles pour la mesure de l'épaisseur :

- Mesures de ligne
- Mesures circulaires
- Mesures circulaires avec forme complète

Mesures de ligne : Quand les feuilles de métal sont plates.

Mesures circulaires : Quand les feuilles de métal sont circulaires.

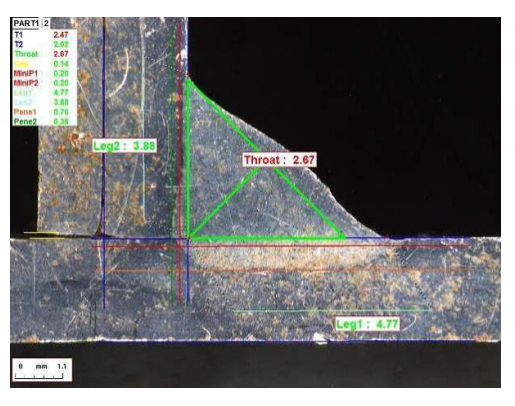

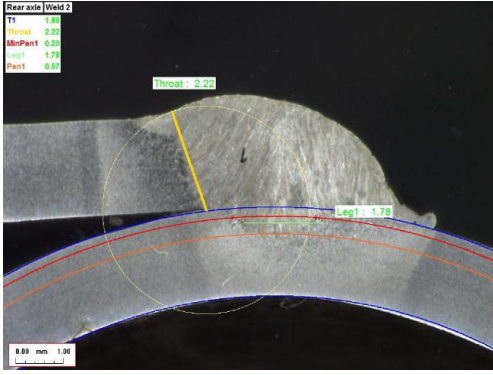

Mesures circulaires avec forme complète : Feuille de métal et tige complète.

Lors de la définition des mesures de la tige, procéder comme suit :

- 1. Activer **Circular measurements** (Mesures circulaires).
- 2. Cocher la case à cocher **Full shape** (Forme complète) (inférieur à l'épaisseur 1 ou 2).
- 3. Activer **Fixed**(Fixe) (inférieur à la pénétration 1 ou 2).
- 4. Définir la pénétration en mm.

Lors de la mesure de la pièce, le bord de la tige doit être défini avec 3 points (périmètre). Le logiciel dessine automatiquement jusqu'à 3 cercles concentriques (le bord, la pénétration minimale et la pénétration réelle qui doit être ajustée). Les 3 cercles ont le même centre.

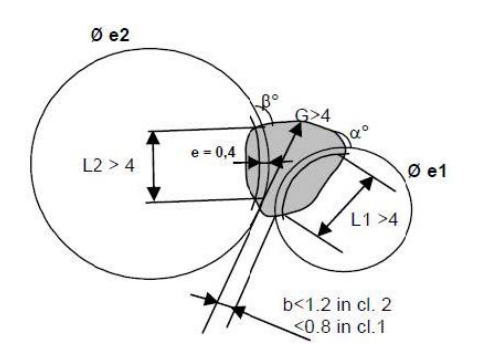

#### **Mesure de la gorge**

2 options sont disponibles pour la mesure de la gorge :

Pour plus de détails, voir .Ligne (en fait [cercle\)](#page-43-0) ►44 et Triangle (triangle [rectangle](#page-43-1) isocèle) ►44.

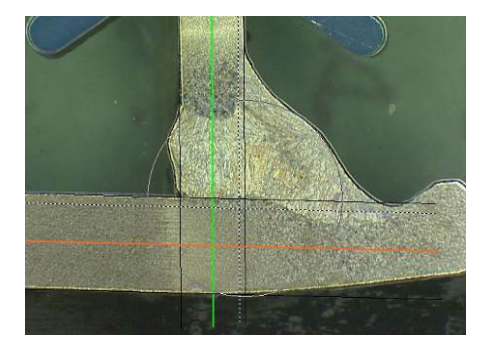

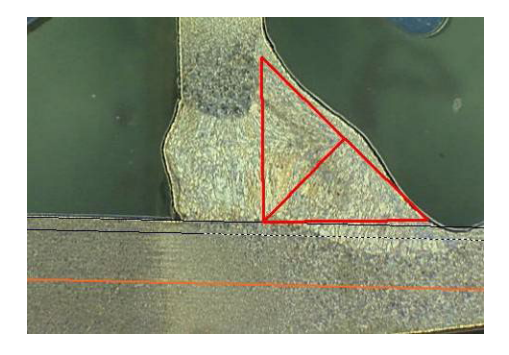

Mesure du rayon **Mesure du triangle** 

#### **Critères d'acceptation**

Dans le logiciel, il est possible de contrôle les mesures selon les critères d'acceptation.

Les résultats de mesure s'afficheront en :

Vert : Dans les critères d'acceptation/sans critères d'acceptation Rouge : Hors des critères d'acceptation

Les critères d'acceptation peuvent être définis avec une valeur maximale ou minimale ou les deux.

*Critères d'acceptation fixes*

Il est possible de saisir les critères d'acceptation dans **Min.** (Min.) ou **Max.** (Max.) lors de la création d'une nouvelle soudure.

• Il est possible de saisir une valeur minimale et une valeur maximale, ou uniquement une valeur minimale ou une valeur maximale.

Si aucun critère d'acceptation n'est saisi, les valeurs de mesure s'afficheront toujours en vert.

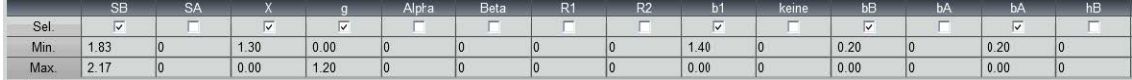

#### *Critères d'acceptation avec formule*

Les critères d'acceptation peuvent également être définis par des formules.

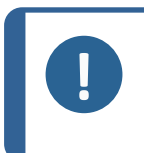

**Remarque** Le non-respect de ces instructions peut entraîner des erreurs dans le traitement des résultats dans les fichiers de sauvegarde ainsi que dans les rapports et statistiques Excel.

Les formules doivent commencer par le caractère « = » (égal à).

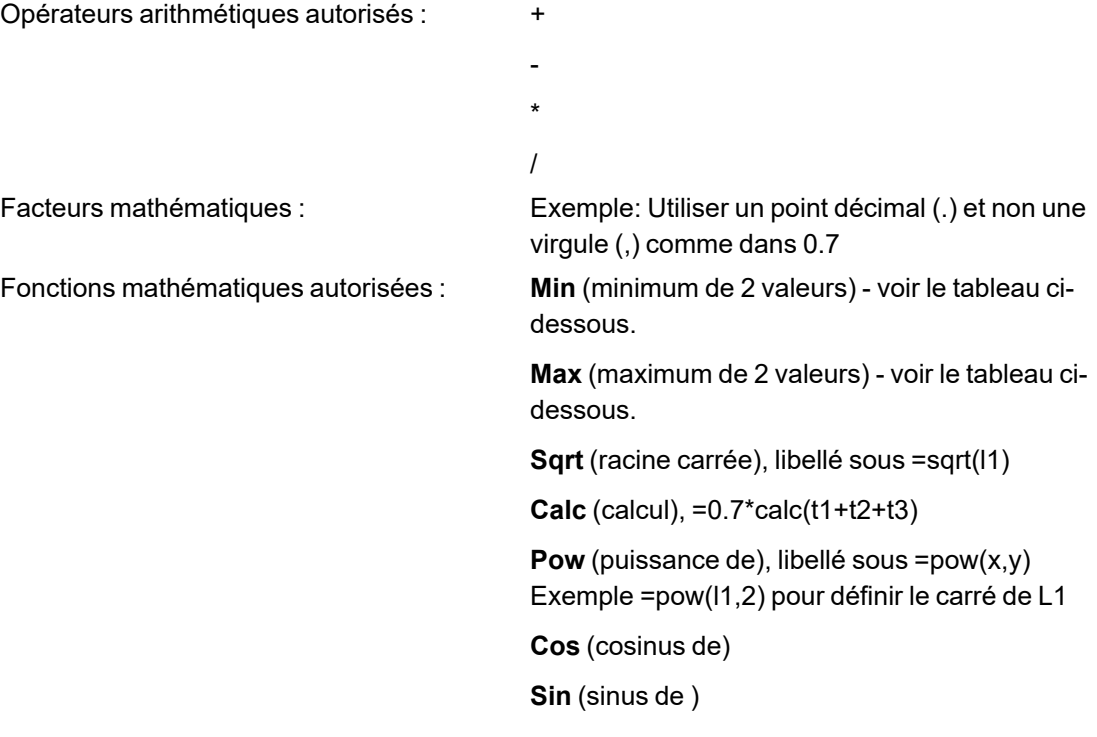

Les formules doivent faire référence au nom des mesures.

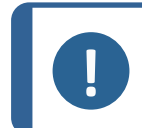

**Remarque**

Ne pas utiliser d'espaces ni de caractères spéciaux dans le nom des mesures.

Exemple : =0.7\*min(L1,L2).

- Min (minimum de 2 valeurs)
	- Calcul de la valeur min entre L1 et L2
- La valeur min calculée est multipliée par 0.7 (70 %)
- Les 2 mesures à comparer doivent être séparées par **,** (virgule)
- Les valeurs de la fonction doivent être mises entre parenthèses s'il y a plus d'une mesure à comparer. Lorsqu'il n'y a qu'une seule mesure, ne pas utiliser de parenthèses Exemple : 0.5\*L1

#### **Remarque**

Le non-respect de ces instructions peut entraîner des erreurs dans le traitement des résultats dans les fichiers de sauvegarde ainsi que dans les rapports et statistiques Excel.

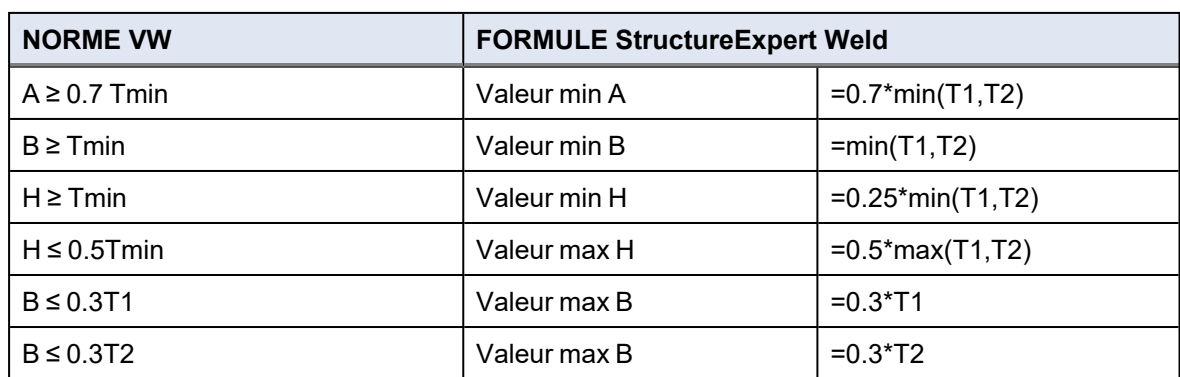

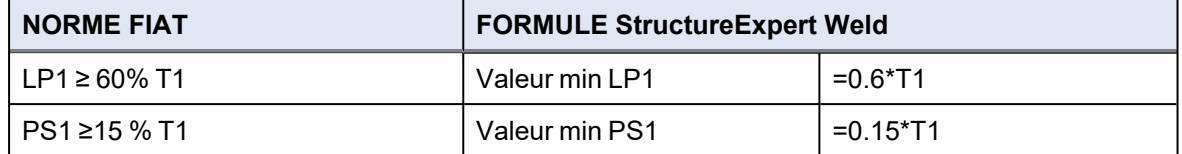

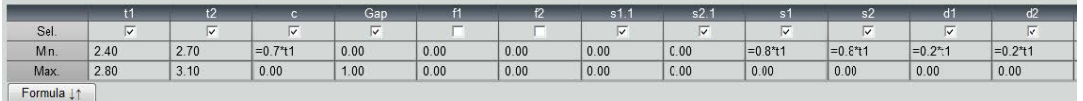

Toute modification ultérieure des critères d'acceptation aura des conséquences sur l'utilisation des fichiers Excel à des fins statistiques.

Nous recommandons 2 solutions :

- 1. Modifier le fichier Excel entier pour un couple pièce dédiée/cordon de soudure, de sorte que les nouvelles statistiques incluent les modifications.
- 2. Copier le fichier de pièce entière/cordon de soudure dans un nouveau fichier vide de configuration. Les modifications seront uniquement appliquées aux futures mesures.

#### **Limite d'action Min et Max**

Si le module Min & Max Action Limit a été acheté avec le système, des paramètres supplémentaires sont disponibles.

**Act. Lim Min** (Lim. d'act Min)

**Act. Lim Max** (Lim. d'act Max).

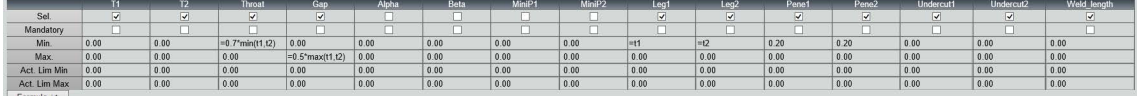

Les mêmes règles s'appliquent pour la définition des valeurs : Valeurs fixes, formules, etc., voir la section précédente.

Avec des critères d'acceptation minimum et maximum, les résultats de mesure s'afficheront en :

Vert : Dans les critères d'acceptation/sans critères d'acceptation Rouge : Hors des critères d'acceptation

Avec le module de limite d'action Min & Max, les mesures s'afficheront en jaune si elles sont :

Entre: Valeur **Min.** (Min.)/**Act. Lim Min** (Lim. act. Min)

Entre: Valeur **Max.** (Max.)/**Act. Lim Max** (Lim. act. Max)

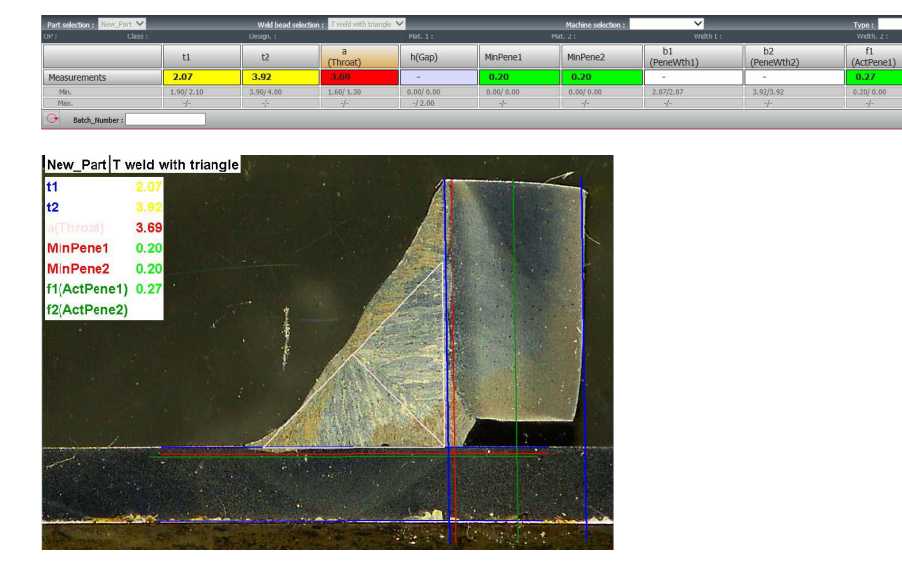

Pour modifier ces couleurs, utiliser le fichier Settings.exe dans le dossier d'installation du logiciel.

Avec le module de limite d'action Min et Max, les rapports supplémentaires sont disponibles dans le logiciel :

- Part\_batch\_number\_report\_ActL.xls
- Welds report ActL.xls

Il s'agit de deux rapports spécifiques où le jaune est pris en compte. Si d'autres rapports sont utilisés, seuls le rouge et le vert sont pris en compte.

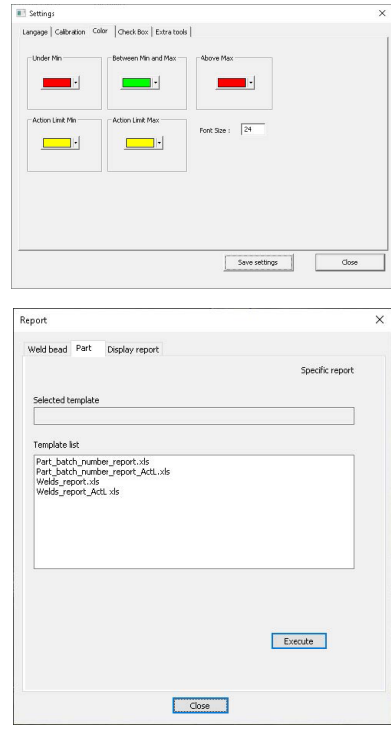

#### **Associer un plan à un cordon de soudure**

Il est possible d'ajouter un schéma avec chaque cordon de soudure à une mesure. L'image doit être au format .jpg, de préférence avec une largeur de 200 pixels.

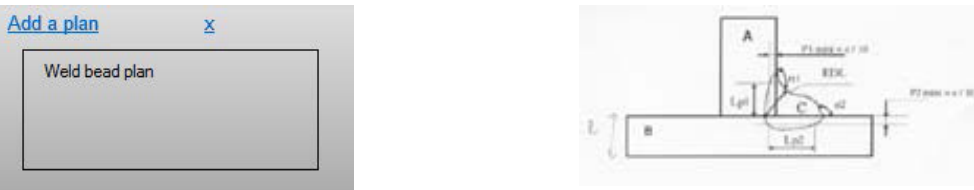

<span id="page-33-0"></span>Dans la partie de mesure, cette image s'affichera sous l'onglet **Plan** (Plan).

### **9 Modifier des pièces et des soudures**

Comme dans le menu précédent, mais pour une pièce existante accessible depuis un menu contextuel.

1. Cliquer sur **New Part** (Nouvelle pièce).

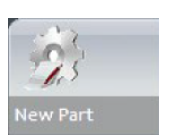

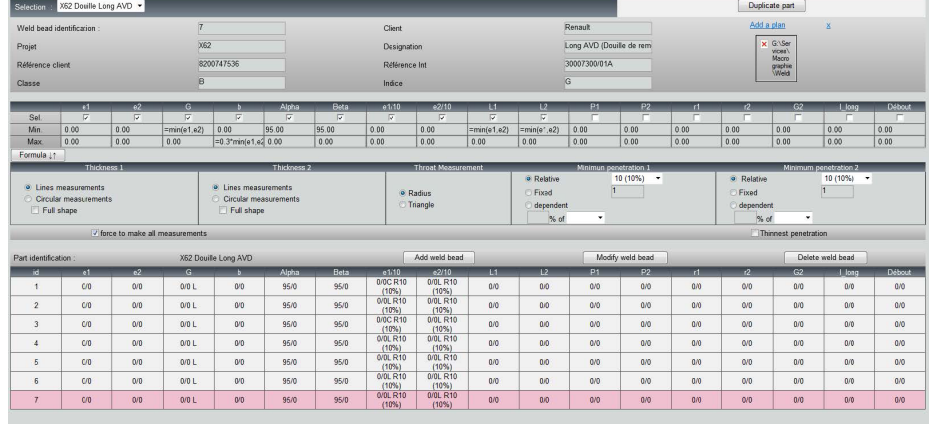

#### **Ajouter un cordon de soudure**

Voir la procédure pour créer un cordon de soudure.

#### **Modifier un cordon de soudure**

- 1. Choisir un cordon de soudure existant dans le tableau ci-dessus
- 2. Apporter les modifications.
- 3. Cliquer sur **Modify weld bead** (Modifier le cordon de soudure).

Les modifications de critères d'acceptation minimum et maximum pour le cordon de soudure ayant déjà un fichier de résultats auront des conséquences sur les statistiques. Le logiciel vous invitera à

modifier le minimum et le maximum dans le fichier de résultats ou non. Dans ce cas, il est recommandé de créer une nouvelle configuration.

#### **Supprimer un cordon de soudure**

Choisir un cordon de soudure existant dans le tableau ci-dessus et cliquer sur **Delete weld bead** (Supprimer le cordon de soudure).

### <span id="page-34-0"></span>**10 Dupliquer une pièce**

- 1. Pour dupliquer une pièce, choisir la pièce à dupliquer.
- 2. Cliquer sur **Duplicate part** (Dupliquer une pièce).
- 3. Saisir le nom de la nouvelle pièce.

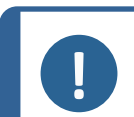

**Remarque** Seule la pièce est renommée, pas les cordons de soudure.

### <span id="page-34-1"></span>**11 Créer et gérer des opérateurs**

Chaque opérateur a besoin d'un identifiant et d'un mot de passe pour avoir accès à la partie de mesure.

#### **Créer un opérateur**

- 1. Cliquer sur **New Operator** (Nouvel opérateur).
- 2. Saisir le nom de l'opérateur dans le champ **Name** (Nom).
- 3. Saisir le mot de passe de l'opérateur dans le champ **Enter new password** (Saisir le nouveau mot de passe).
- 4. Confirmer le mot de passe dans le champ **Confirm new password** (Confirmer le nouveau mot de passe).
- 5. Pour accorder à l'opérateur le droit de supprimer des mesures et de refaire des mesures dans le module Vue des données, cocher la case à cocher **User to have permission to change the results files** (L'utilisateur a la permission de modifier les fichiers de résultats). Voir aussi Module [DataView](#page-69-0) (Option) ►70

#### **Modifier les droits d'accès d'un opérateur**

- 1. Cliquer sur **Operator Management** (Gestion de l'opérateur).
- 2. Choisir l'opérateur à partir de la liste déroulante **Operator list**(Liste d'opérateurs).

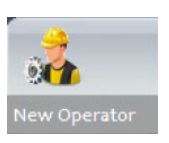

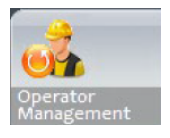

- 3. Cliquer sur **Modify** (Modifier).
- 4. Pour modifier le mot de passe de l'opérateur, saisir le mot de passe actuel de l'opérateur dans le champ **Enter password** (Saisir le mot de passe).
- 5. Saisir le nouveau mot de passe de l'opérateur dans le champ **New password** (Nouveau mot de passe).
- 6. Confirmer le mot de passe dans le champ **Confirm new password** (Confirmer le nouveau mot de passe).
- 7. Pour modifier les droits d'accès de l'opérateur, cocher ou décocher la case à cocher **User have permission to change the results files** (L'utilisateur a le droit de modifier les fichiers de résultats).

#### **Supprimer un opérateur**

- 1. Cliquer sur **Operator Management** (Gestion de l'opérateur).
- 2. Choisir l'opérateur à partir de la liste déroulante **Operator list**(Liste d'opérateurs).

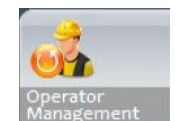

<span id="page-35-0"></span>3. Cliquer sur **Delete** (Supprimer).

### **12 Calibrage**

Le système comprend un zoom optique motorisé étape par étape. L'optique est contrôlée par le logiciel.

L'étape de calibrage fournie avec le système se déroule comme suit :

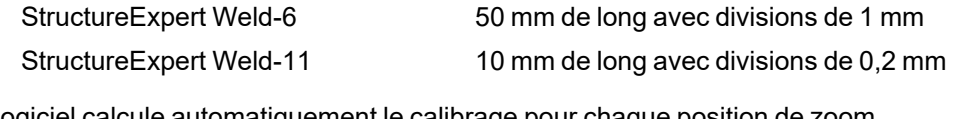

Le logiciel calcule automatiquement le calibrage pour chaque position de zoom.

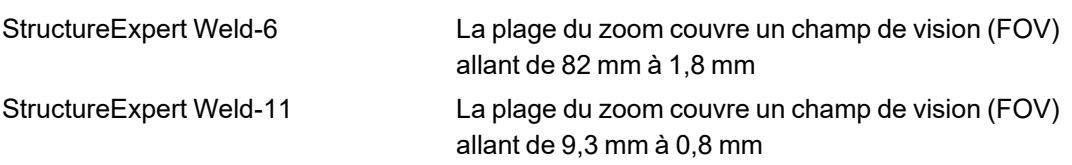

Le logiciel doit être calibré par l'administrateur après l'installation du matériel et du logiciel.

- 1. Ajuster le zoom de la caméra au plus important grossissement.
- 2. Place l'étape de calibrage afin que les schémas se trouvent dans le sens vertical.
- 3. Ajuster les paramètres de l'éclairage et de la caméra pour obtenir un bon contraste entre l'arrière-plan micromètre et les lignes noires, ou activer la fonction d'exposition automatique.
- 4. S'assurer que la mise au point soit correcte. Une fois ceci effectué, décocher la fonction de mise au point automatique.
- 5. Ajuster le zoom de la caméra au plus faible grossissement.
- 6. Cliquer sur l'icône **Calibrate** (Calibrage).

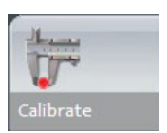

#### **FOV (Champ de vision)**

La détection des barres noires verticales et le tracé des lignes vertes le long des lignes noires détectées sont effectués automatiquement. Le logiciel répète automatiquement le processus de calibrage sur toutes les plages de zoom.

Un message s'affiche si la détection automatique n'est pas correcte (chaque barre verticale complète doit être détectée). Modifier les paramètres de la caméra et/ou les conditions d'éclairage pour assurer un meilleur contraste et retourner à l'icône **Calibrate** (Calibrage) (les barres doivent s'afficher en noir foncé, sans bords ni trous plus nets). Des conditions **B&W** (N&B) sont recommandées. Voir Panneau de [commande](#page-13-0) ▶14.

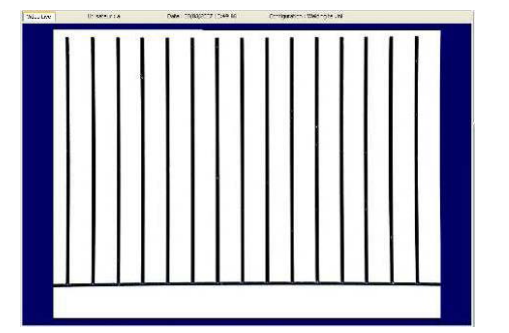

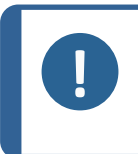

#### **Remarque**

Pour les systèmes StructureExpert Weld-11, des étapes supplémentaires sont requises avant le calibrage du système. Voir le document « Optimiser les paramètres WeldingExpert-11.pdf ».

### **12.1 Rapports de calibrage et calibrage**

L'outil **CalibrationHistory.exe** est situé dans le dossier d'installation du logiciel.

Pour visualiser les rapports de calibrage :

1. Exécuter le fichier **CalibrationHistory.exe**.

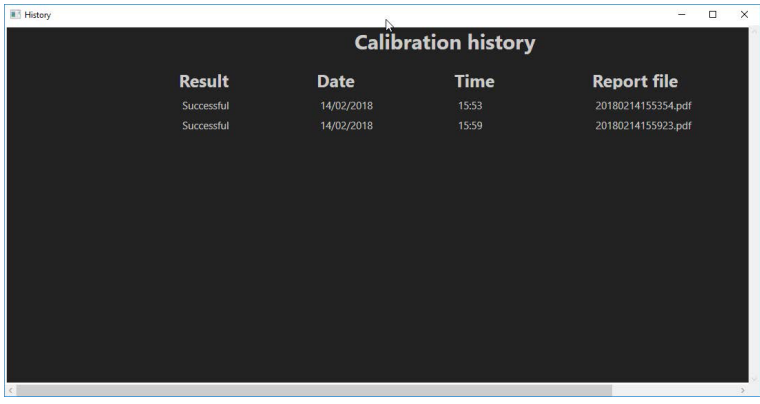

Toutes les tentatives de calibrage (réussites ou échecs) peuvent être visualisées.

2. Ouvrir un rapport de calibrage.

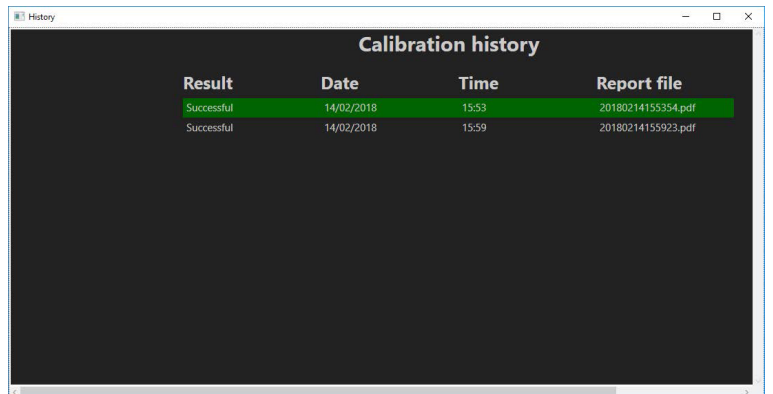

3. Double-cliquer sur la ligne pour ouvrir le rapport de calibrage

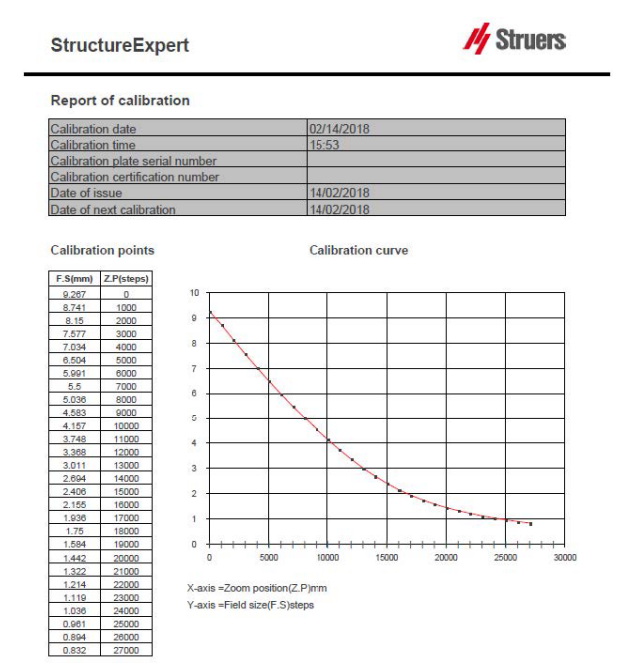

#### **Ajouter des informations supplémentaires au rapport de calibrage**

Il est possible d'ajouter des informations supplémentaires au rapport de calibrage (par ex. une plaque de calibrage, un numéro de certificat, etc.).

- 1. Dans le dossier d'installation du système, lancer **Settings.exe**.
- 2. Cliquer sur l'onglet **Calibration** (Calibrage) pour ajouter des informations.

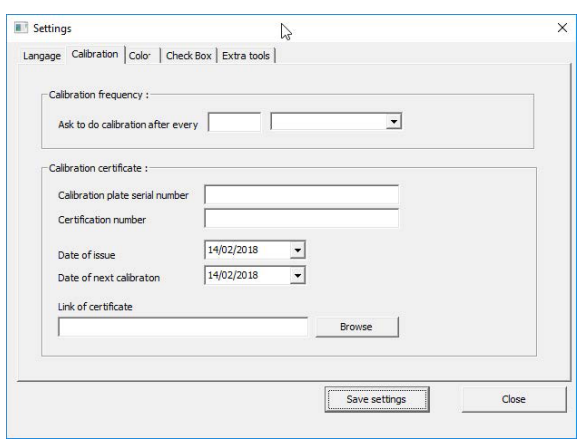

#### **Fréquence du calibrage**

Si besoin, définir la fréquence de calibrage dans les champs **Calibration frequency** (Fréquence de calibrage).

Si le calibrage a expiré, il sera demandé de recalibrer le système.

### **Quitter le mode administrateur**

1. Cliquer sur **Back** (Retour) pour quitter le mode administrateur.

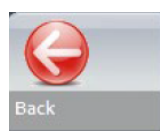

## **13 Outils de mesure**

Les outils de mesure suivants sont disponibles.

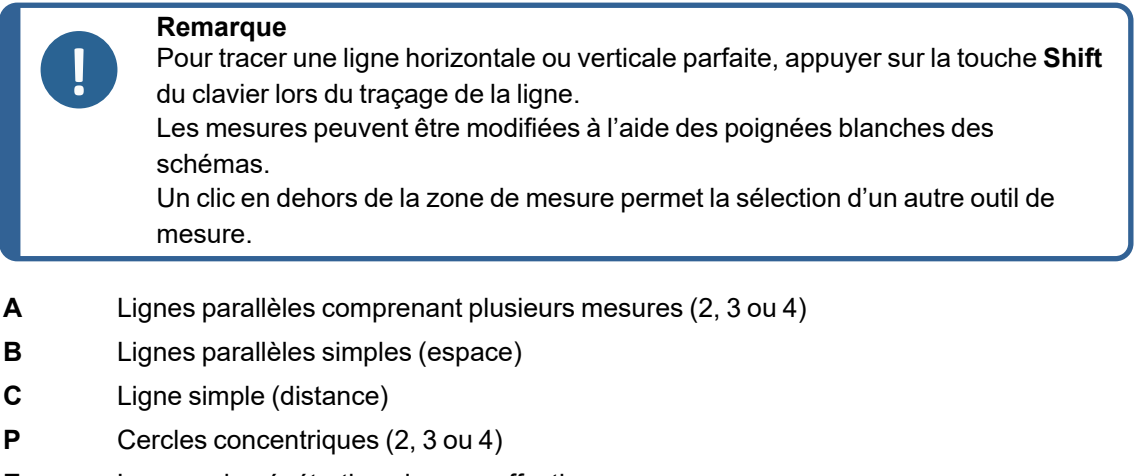

- **E** Largeur de pénétration largeur effective
- **F** Angle de jonction
- **G** Gorge (cercle inscrit)
- **H** Gorge (triangle inscrit)
- **I** Zone de mesure
- **J** Carré
- **K** Case à cocher
- **L** Clavier
- **M** Porosité
- **N** Formule
- **O** Ligne libre
- **P** Ligne brisée
- **Q** Longueur de l'arc
- **R** Longueur de jambe

### **13.1 Lignes parallèles avec mesures multiples**

- 1. Cliquer sur le titre **L1** dans la feuille de calcul (Épaisseur de la feuille de métal 1).
- 2. Dans l'image :
	- Cliquer sur le premier point.
	- Déplacer la souris sur l'autre extrémité de la feuille de métal.
	- Relâcher la souris : La ligne est tracée.

Selon le type de mesure sélectionné, plusieurs lignes sont tracées (de 2 à 4).

La ligne la plus décalée doit être déplacée pour mesurer l'épaisseur de la feuille de métal.

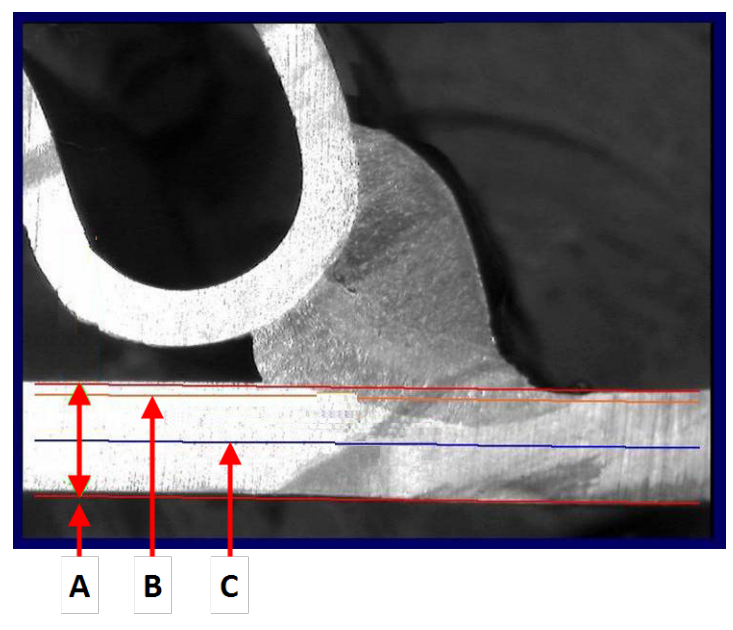

- **A** Épaisseur
- **B** Profondeur de
- pénétration **C** Profondeur de
- pénétration minimum

Si une valeur pour **Minimum penetration depth**(Profondeur de pénétration minimum) a été sélectionnée dans le réglage du cordon de soudure, la ligne s'affiche automatiquement (de 1/10ème à 1/2 de l'épaisseur de la feuille de métal). Cette ligne ne peut pas être déplacée par l'utilisateur.

Si la profondeur de pénétration a été sélectionnée, la ligne s'affiche automatiquement. La ligne doit être déplacée par l'utilisateur pour mesurer la pénétration réelle dans la feuille de métal. Les lignes de mesure de l'épaisseur du métal ne peuvent pas être déplacées.

#### **Refaire une mesure**

Pour refaire une mesure, cliquer sur le titre de mesure dans le tableau. Toutes les lignes de mesures et les résultats sont supprimés.

### **13.2 Lignes parallèles simples**

#### **Mesure de l'écart (b) et mesures supplémentaires**

- 1. Cliquer sur le premier point.
- 2. Déplacer la souris sur l'autre extrémité.
- 3. Relâcher la souris : La ligne se trace tout comme la ligne opposée.
- 4. Déplacer les lignes pour effectuer la mesure correcte (ajustement de l'espace).

### **13.3 Ligne simple**

#### **Mesure de la gorge et mesures supplémentaires**

- 1. Cliquer sur le premier point.
- 2. Déplacer la souris sur l'autre extrémité.
- 3. Relâcher la souris.

### **13.4 Cercles concentriques**

- 1. Cliquer sur le titre **L1** dans la feuille de calcul (Épaisseur de la feuille de métal 1).
- 2. Dans l'image :
	- Cliquer sur 3 points autour du périmètre extérieur de la feuille de métal : Le premier cercle est tracé. En fonction du réglage, un ensemble de 2 à 4 cercles est tracé.
	- Sélectionner la poignée blanche et déplacer le cercle pour définir l'épaisseur de la feuille de métal.
	- Sélectionner la poignée blanche et déplacer le cercle pour définir la pénétration réelle.

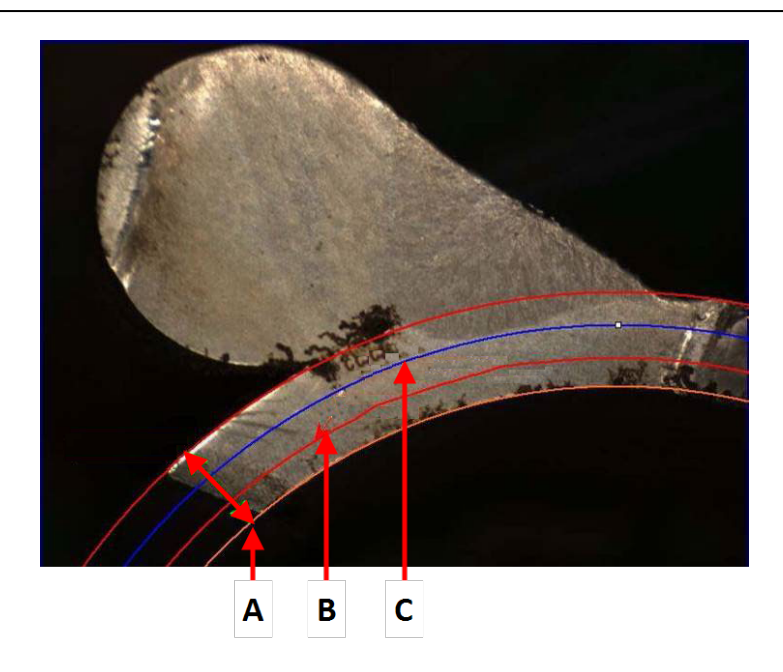

**A** Épaisseur

- **B** Pénétration
- **C** Pénétration minimum

Si une valeur pour **Minimum penetration depth**(Profondeur de pénétration minimum) a été sélectionnée dans le réglage du cordon de soudure, le cercle correspondant s'affiche automatiquement (de 1/10ème à 1/2 de l'épaisseur de la feuille de métal). Ce cercle ne peut pas être déplacé par l'utilisateur.

Si une valeur pour **Penetration measurement**(Mesure de pénétration) a été sélectionnée, le cercle s'affiche automatiquement. Le cercle doit être déplacé par l'utilisateur pour mesurer la pénétration réelle dans la feuille de métal. Le cercle de mesure de l'épaisseur du métal ne peut pas être déplacé.

### **13.5 Largeur de pénétration**

- <span id="page-41-0"></span>1. Cliquer sur le titre **L1** dans la feuille de calcul. La largeur de pénétration est généralement mesurée au niveau de la profondeur minimale de pénétration.
- 2. Dans l'image :
	- Cliquer successivement sur 2 points marquant l'intersection entre la ligne de pénétration minimale de pénétration et la zone de pénétration. Une ligne s'affiche. La mesure s'affiche immédiatement.
	- Cliquer sur la ligne et la déplacer pour obtenir une meilleure présentation.

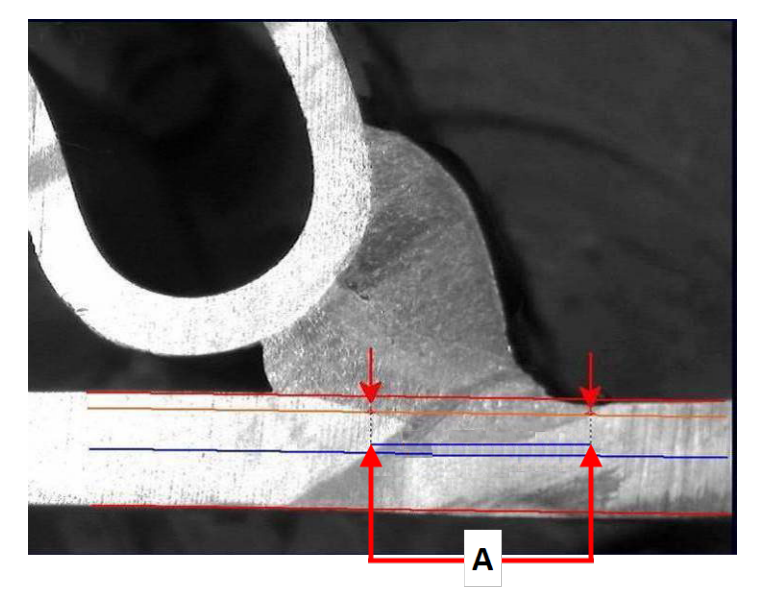

**A** Largeur de pénétration

### **13.6 Pénétration - largeur effective**

Pour des informations détaillées, voir Pénétration - largeur effective dans Créer des [pièces](#page-25-0) et des [soudures](#page-25-0) ►26

### **13.7 Angle de jonction**

- 1. Cliquer sur le titre **Alpha** ou **Beta** dans la feuille de données pour sélectionner la mesure.
- 2. Dans l'image :
	- Cliquer sur le sommet de l'angle.
	- Déplacer la souris pour dessiner le premier côté et cliquer sur la souris.
	- Déplacer la souris de l'autre côté et cliquer sur la souris. 3 poignées blanches s'affichent sur le schéma.
	- Si nécessaire, ajuster l'angle.

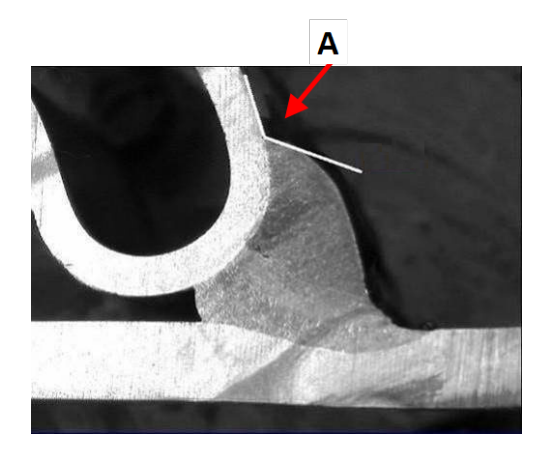

**A** 127.15°

### **13.8 Gorge (cercle inscrit)**

Ceci est généralement dénoté comme **G**.

- 1. En mode administrateur, sélectionner le type de schéma à partir de la page de définition du cordon de soudure.
- 2. Activer **Radius** (Rayon) ou **Triangle** (Triangle).

### **13.9 Ligne (en fait cercle)**

La mesure est le rayon maximal du cercle inscrit à l'intérieur de la soudure.

- 1. Cliquer sur le point d'intersection entre les deux plaques.
- 2. Prolonger le rayon du cercle pour obtenir le cercle inscrit complet.
- 3. Relâcher la souris.
- 4. Dans le schéma final, la gorge est indiquée par une ligne droite.

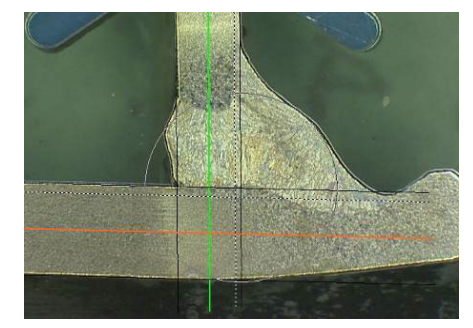

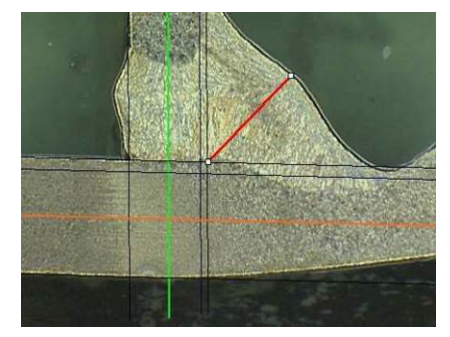

### **13.10 Triangle (triangle rectangle isocèle)**

La mesure consiste en la hauteur du triangle rectangulaire isocèle inscrit au maximum. Nous vous recommandons de suivre les étapes (1, 2 et 3) présentées dans ce qui suit.

- 1. Tracer le bord de cette pièce.
- 2. Tracer le triangle en commençant par son point supérieur. Prolonger le point vers le bord et enfin relâcher la souris au sommet.
- 3. Ajuster la hauteur pour inscrire le triangle dans la gorge.
- 4. Ajuster la hauteur du triangle. La mesure consiste en la hauteur du triangle.
- 5. Sélectionner la ligne inférieure pour ajuster la hauteur.

- 6. Si besoin, utiliser les 3 poignées blanches pour orienter le triangle quand les feuilles de métal ne sont pas à 90°.
- 7. Utiliser la touche Tab pour tourner le triangle vers la gauche/la droite/le haut/le bas.

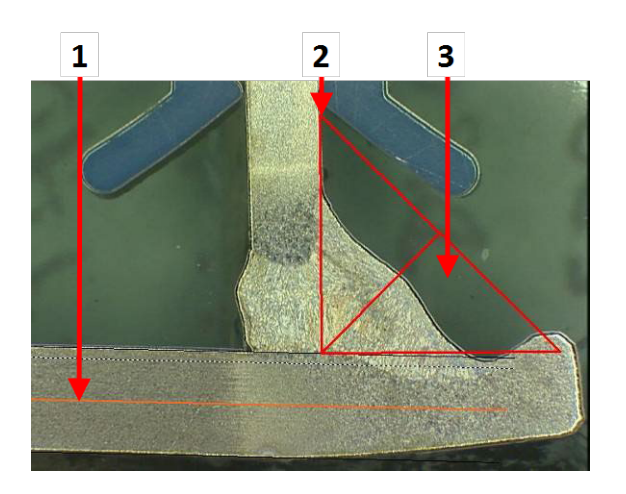

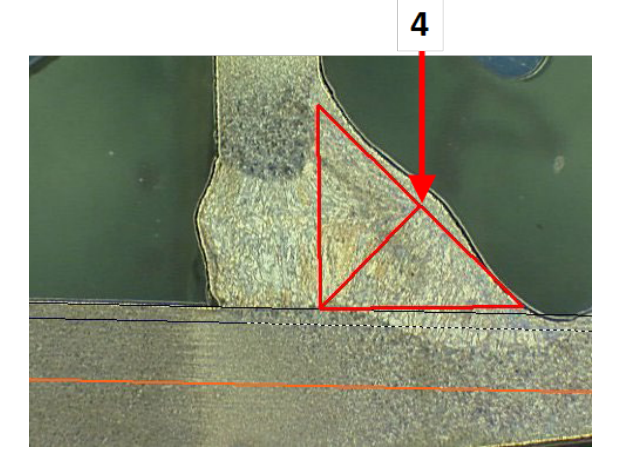

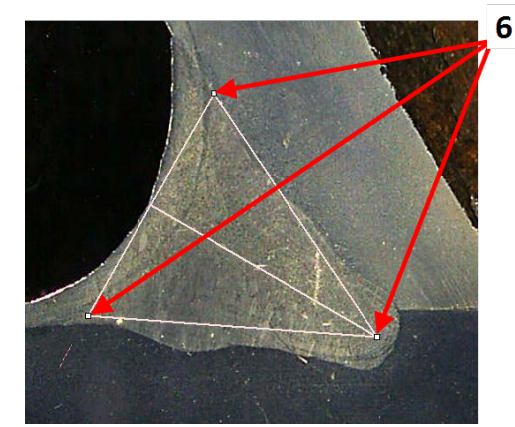

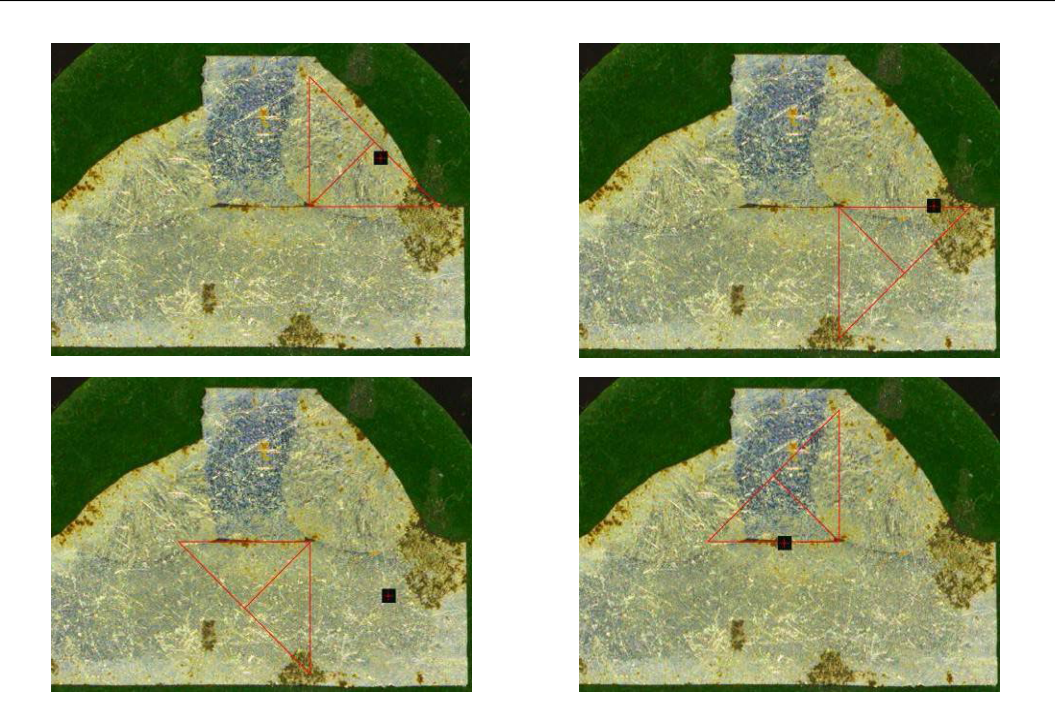

### **13.11 Carré**

Pour mesurer la longueur d'une ligne perpendiculaire à une ligne de référence, procéder comme suit.

- 1. Choisir la mesure.
- 2. Cliquer et maintenir la souris dans l'image pour tracer la ligne de référence.
- 3. Relâcher la souris pour afficher la ligne de référence.
- 4. Double-cliquer pour tracer la ligne de mesure.

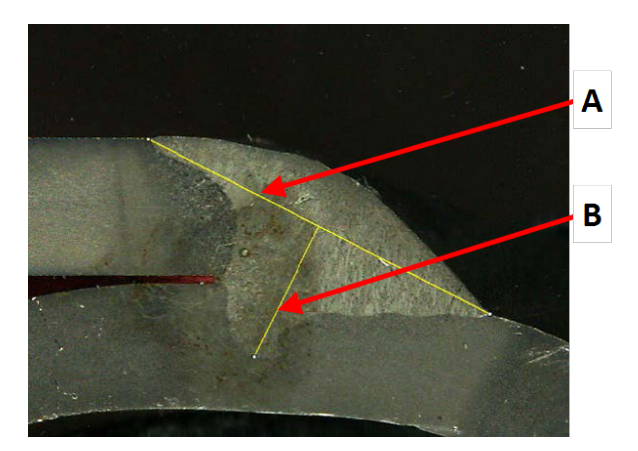

**A** Ligne de référence **B** Ligne de mesure

### **13.12 Case à cocher**

#### **Vérification visuelle du cordon de soudure**

Certaines normes de soudure n'ont pas besoin d'une évaluation géométrique de la soudure mais seulement d'une inspection visuelle pour voir si la soudure est correcte ou incorrecte.

Pour faciliter ce type d'inspection, un outil est mis en œuvre dans le logiciel.

Quand une nouvelle configuration logicielle est créée, le nouvel outil, **Checkbox** (Case à cocher), est disponible à partir de la liste déroulante.

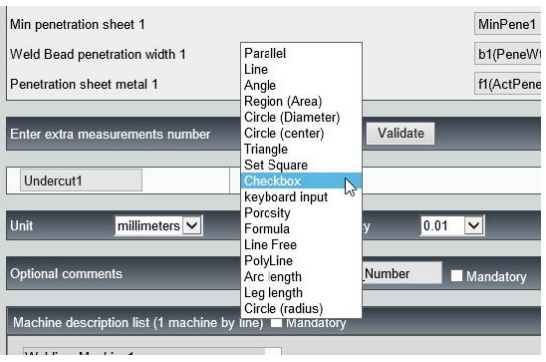

Pour évaluer une soudure, créer une case à cocher.

- Si la case à cocher est décochée, la soudure est incorrecte le résultat s'affiche en ROUGE
- Si la case à cocher est cochée, la soudure est correcte le résultat s'affiche en VERT

#### **Modifier les couleurs du texte**

Si besoin, il est possible de modifier le texte affiché, qui s'affiche quand les soudures sont correctes ou incorrectes, en utilisant **Settings.exe** dans le dossier d'installation du logiciel.

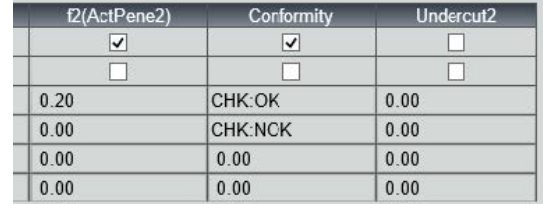

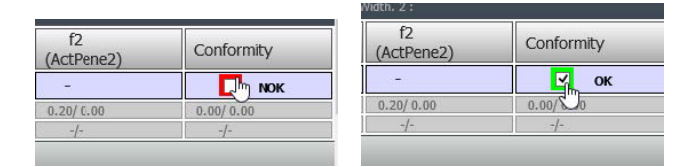

### **13.13 Entrée du clavier**

Il est possible d'utiliser le clavier pour saisir des valeurs numériques dans le tableau de mesure.

- 1. Dans **Enter extra measurements number** (Saisir un numéro de mesure supplémentaire), choisir **Keyboard input** (Entrée du clavier).
- 2. Il est désormais possible de saisir des valeurs numériques quand une mesure est faite.

Utiliser un point décimal (.) et non une virgule (,).

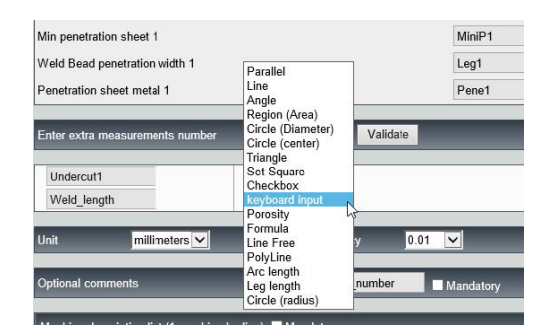

### **13.14 Porosité**

Il est possible de mesurer le rapport de porosité d'un cordon de soudure.

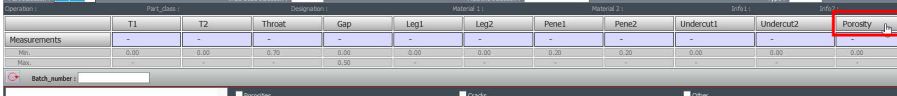

- 1. Cliquer sur le bouton **Porosity** (Porosité). Une fenêtre contextuelle s'affiche avec les différentes étapes à suivre :
- 2. Définir la région d'intérêt de l'image en cliquant sur le bouton **ROI** (ROI) et tracer la région sur l'image (polygone).

- 3. Cliquer sur le bouton **Threshold** (Seuil).
- 4. Ajuster le niveau de seuil pour détecter correctement les porosités dans la soudure.

- 5. Quand les niveaux de seuil sont définis, cliquer sur le bouton **Validate** (Valider).
- 6. Nettoyer la détection. Le bouton **Clean** (Nettoyer) est utiliser pour éliminer les points isolés et les plus petites zones.

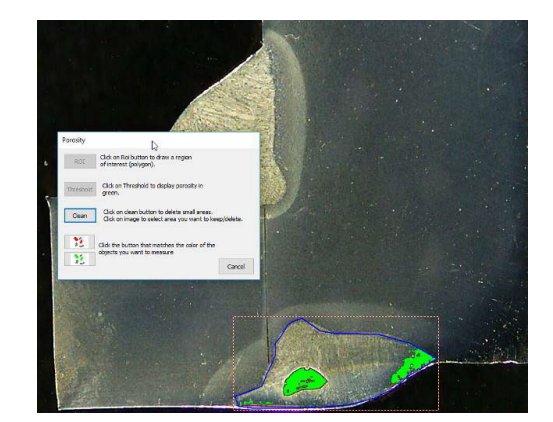

Porosity

Threshold

Clean

**Click on Rei button to draw**<br>RCL of interest (noisonal). Tireshold Click on TI Clean Click on dean button to delet

Clean Eldco

 $\mathbb{Z}$ ROI Click on Roi button to draw a region

Click on Threshold to display porosity

 $\frac{100}{100}$  Click the button that matches the color of the

Click on clean button to delete small areas.<br>Click on image to select area you want to keep/delete

Cancel

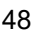

7. Utiliser les icônes vertes et rouges pour sélectionner les objets.

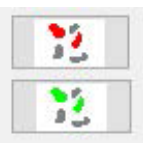

- 8. Cliquer sur les objets. Les objets sélectionnés s'affichent en rouge.
	- Cliquer sur le bouton rouge pour conserver uniquement les objets rouges.
	- Cliquer sur le bouton vert pour conserver uniquement les objets verts.

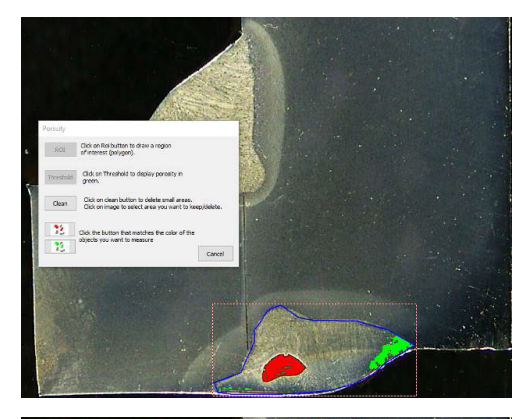

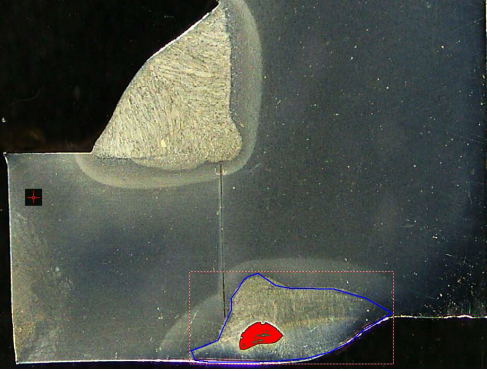

Le rapport de porosité est calculé.

Dans cet exemple, le rapport de porosité est de 5,76 % de la zone de soudure définie.

## Porosity 5,76  $0.00$

### **13.15 Formule**

Utiliser un formule pour créer une nouvelle « mesure » qui est le résultat d'un calcul entre deux ou plusieurs autres mesures.

#### **Exemple**

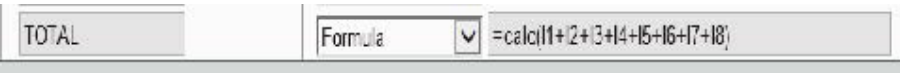

Pour plus d'informations concernant l'utilisation des formules, voir les critères d'acceptation avec les formules dans la section Créer des pièces et des [soudures](#page-25-0) ►26.

### **13.16 Ligne libre**

1. Tracer une ligne libre sur l'image pour mesurer la longueur de la ligne.

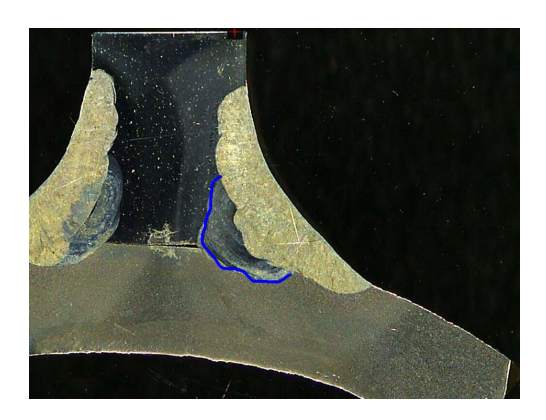

## **13.17 Ligne brisée**

- 1. Tracer une ligne brisée sur l'image pour mesurer la longueur de la ligne.
- 2. Cliquer sur la souris pour modifier la forme de la ligne.

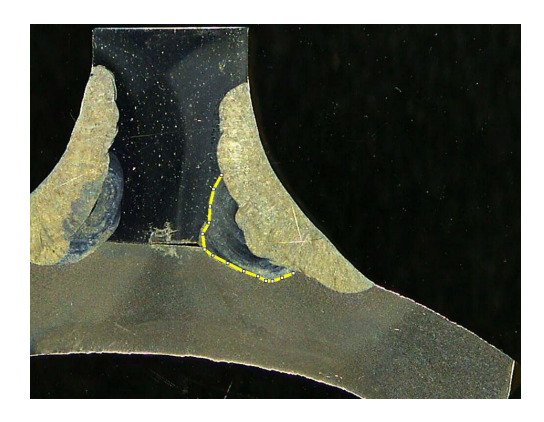

## **13.18 Longueur de l'arc**

Il est possible de mesurer la longueur d'un arc :

1. Cliquer sur 3 points pour définir l'arc de cercle.

L'arc est tracé quand vous définissez le

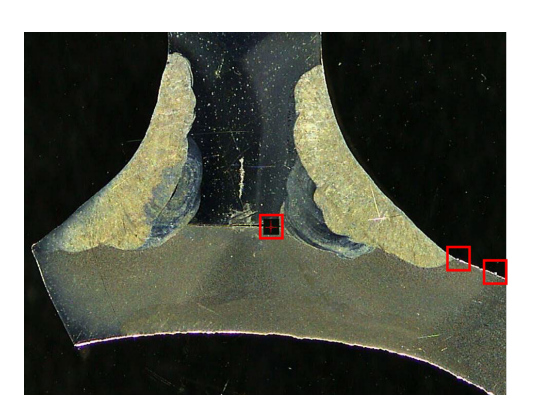

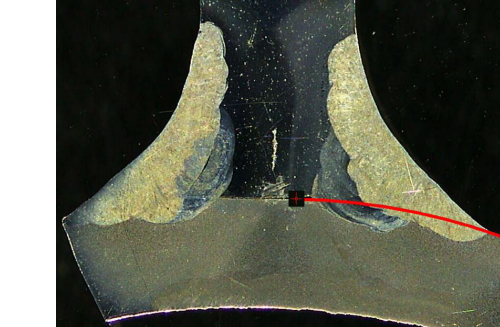

2. Si besoin, déplacer la ligne.

dernier point.

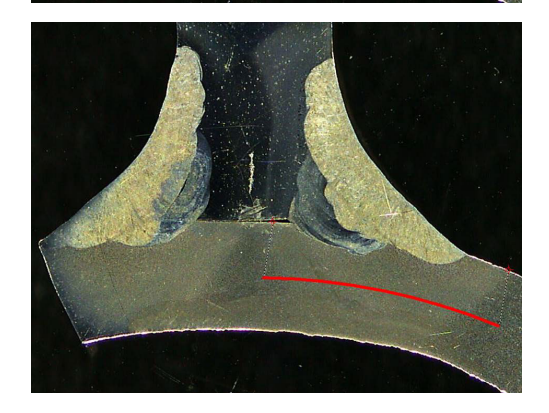

### **13.19 Longueur de jambe**

Voir Largeur de [pénétration](#page-41-0) ►42.

### **13.20 Rayon du cercle**

La mesure du rayon d'un cercle est représentée par le cercle après la mesure.

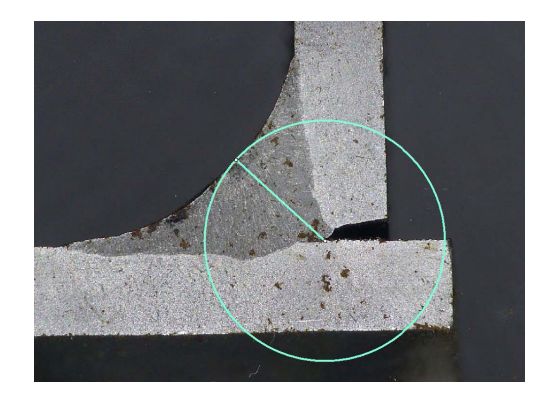

## **14 Effectuer les mesures du cordon de soudure**

La mesure du cordon de soudure est le mode principal. Les utilisateurs autorisés peuvent mesurer les pièces en fonction des paramètres définis par l'administrateur, afin de comparer les résultats aux critères d'acceptation.

Seules les mesures définies sont affichées pour une pièce et un cordon de soudure sélectionnés.

1. Sélectionner **Weld Bead Measurements** (Mesures du cordon de soudure).

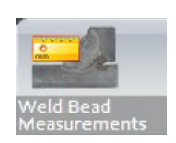

- 2. Dans le champ **Operator** (Opérateur), sélectionner un opérateur.
- 3. Dans le champ **Password** (Mot de passe), saisir le mot de passe.

#### **Ordre de mesure**

Sauf cas particulier, les mesures doivent être effectuées dans un ordre logique :

L1, PS1

L2, PS2

LP1, LP2

Alpha et Beta…

### **14.1 Propriétés de schéma**

Il est possible de modifier la couleur et l'épaisseur de chaque outil de schéma.

- 1. Faire un clic droit sur le nom du titre de mesure.
- 2. La fenêtre **Graphical properties**(Propriétés graphiques) s'affiche.

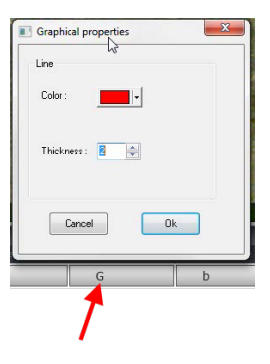

## **15 Formation aux mesures étape par étape**

- 1. S'assurer que la configuration correcte est sélectionnée. Voir :
- 2. [Choisir](#page-52-0) une pièce ►53
- 3. Choisir un cordon de [soudure](#page-52-1) ►53
- 4. Choisir une [machine](#page-52-2) ►53
- 5. Choisir le type de [mesure](#page-53-0) ►54(option)
- 6. [Capturer](#page-53-1) une image ►54
- 7. [Paramètres](#page-53-2) de la caméra et de l'éclairage ►54 (option)
- 8. Taille de [l'image](#page-53-3) ► 54
- 9. Mesures avec un modèle [prédéfini](#page-54-0) ▶55
- 10. Informations [supplémentaires](#page-54-1) ►55
- 11. Ajout de [commentaires](#page-54-2) et cases à cocher ►55
- 12. Ajout de texte et de [flèches](#page-54-3) ►55
- 13. Ajout des [résultats](#page-55-0) de mesure à l'image ►56.
- 14. [Enregistrement](#page-56-0) des résultats ►57

### **Ordre de mesure**

Sauf cas particulier, les mesures doivent être effectuées dans un ordre logique :

L1, PS1 L2, PS2 LP1 LP2 Alpha 1 et 2 Gorge, etc. Fente, caniveau, etc.

### <span id="page-52-0"></span>**15.1 Choisir une pièce**

<span id="page-52-1"></span>1. Choisir la pièce dans le menu contextuel déroulant.

### **15.2 Choisir un cordon de soudure**

Choisir le cordon de soudure à mesurer depuis le menu contextuel.

Les données liées au cordon de soudure sélectionné s'affichent en bas de l'écran.

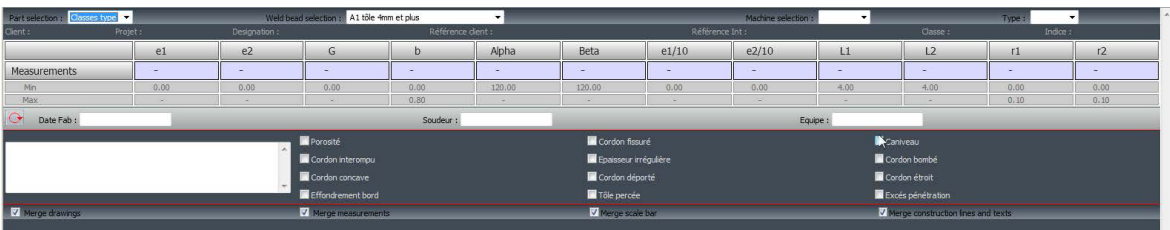

### **15.3 Choisir une machine**

<span id="page-52-2"></span>Il est important de choisir la machine à souder pour la surveillance.

Le rapport Excel peut présenter des données triées en fonction de la machine à souder sélectionnée.

1. Choisir la machine à souder dans le menu contextuel déroulant.

<span id="page-53-0"></span>Si plusieurs machines à souder sont disponibles, il est possible d'affecter une machine à un cordon de soudure.

### **15.4 Choisir le type de mesure**

Il est important de choisir la machine à souder pour les données de surveillance.

Le rapport Excel peut présenter des données triées en fonction de la machine à souder sélectionnée.

1. Choisir la machine à souder dans le menu contextuel déroulant.

<span id="page-53-1"></span>Si plusieurs machines à souder sont disponibles, il est possible d'affecter une machine à un cordon de soudure.

### **15.5 Capturer une image**

1. Cliquer sur **Live On** (Direct activé).

Ceci active l'image en direct et les paramètres de caméra deviennent disponibles.

- 2. Cliquer sur **Live image Off** (Image en direct désactivée) pour capturer l'image.
- 3. Il vous est demandé d'enregistrer les résultats en passant à **Live On** (Direct activé).

<span id="page-53-2"></span>Si les résultats sont enregistrés, le tableau de résultat est effacé.

### **15.6 Paramètres de la caméra et de l'éclairage**

- 1. Régler les paramètres de caméra ou d'éclairage pour avoir une image claire contrastée du cordon de soudure.
	- **A** La valeur de grossissement est calculée sur un écran 23" avec une résolution de 1920\*1080. Une tolérance doit être prise en compte.
	- **B** Champ de vision (mm ou pouces).

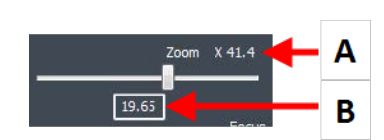

### **15.7 Taille de l'image**

<span id="page-53-3"></span>Utiliser la touche fonction **F2** pour basculer entre **Fit to window** (Ajustement à la fenêtre) ou **100% resolution image** (Image résolution 100 %).

Ce logiciel comporte une résolution méga pixel. La plupart des écrans d'ordinateur/LCD ne proposent pas une résolution suffisante pour afficher une telle résolution.

Lors de l'utilisation de**Fit to window** (Ajustement à la fenêtre), nous recommandons d'utiliser la zone de zoom afin d'obtenir une mesure plus précise.

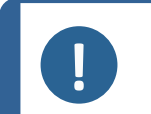

#### **Remarque**

Utiliser la touche fonction **F5** pour enregistrer une image en dehors du dossier de résultats de ce logiciel. Cliquer sur l'image et appuyer sur **F5**.

### <span id="page-54-0"></span>**15.8 Mesures avec un modèle prédéfini**

Les mesures doivent être effectuées dans un ordre hiérarchique spécifique : mesure de l'épaisseur (espace entre deux lignes ou cercles), pénétration, etc.

- Les résultats de mesure s'affichent dans le tableau
- Les mesures hors de la plage s'affichent en rouge dans le tableau
- <span id="page-54-1"></span>Utiliser la touche Shift du clavier pour tracer une ligne droite

### **15.9 Informations supplémentaires**

L'administrateur peut créer un maximum de 3 zones d'informations supplémentaires qui doivent être remplies, par exemple :

- Numéro de lot
- Numéro de série de la pièce
- Date de fabrication
- <span id="page-54-2"></span>• Etc.

### **15.10 Ajout de commentaires et cases à cocher**

Avant d'enregistrer les résultats, il est possible d'ajouter des commentaires concernant le cordon de soudure.

Il est également possible d'utiliser les cases à cocher, comme défini par l'administrateur, pour caractériser un paramètre par défaut sur le cordon de soudure :

- Porosité
- **Fissures**
- Etc.

<span id="page-54-3"></span>Les commentaires et les cases à cocher s'affichent dans le rapport et dans la feuille de calcul Excel.

### **15.11 Ajout de texte et de flèches**

La panneau sur le côté droit de l'écran affiche l'onglet **Camera** (Caméra) ainsi que l'onglet **Annotations** (Annotations).

Il est toujours possible de déplacer, de modifier ou de supprimer une superposition graphique.

Avant de procéder à une annotation, il faut configurer les couleurs et la taille de police d'écriture.

- 1. Sélectionner l'onglet **Annotations** (Annotations).
- 2. Pour configurer les définitions de la police d'écriture, des flèches et de la ligne, sélectionner l'onglet **Font** (Police d'écriture), l'onglet **Arrow** (Flèche) et l'onglet **Line** (Ligne).

#### **Flèches**

- 1. Pour insérer une flèche, cliquer sur l'icône Flèche.
- 2. Cliquer ensuite sur l'image.
- 3. Pour modifier ou déplacer une flèche, utiliser les poignées.

#### **Textes**

- 1. Pour insérer un texte, cliquer sur l'icône Texte. Le texte sera placé dans un cadre de texte.
- 2. Pour positionner le cadre de texte, cliquer dans l'image à la position désirée et maintenir le clic gauche de la souris tout en déplaçant la souris pour tracer un rectangle.
- 3. Une fois la souris relâchée, il est possible de saisir un texte à l'emplacement du curseur clignotant.
- 4. Pour déplacer une zone de texte, la sélectionner et la déplacer à l'emplacement souhaité.
- 5. Pour modifier un texte, appuyer sur la touche Ctrl du clavier et cliquer dans le cadre de texte.

<span id="page-55-0"></span>Ces propriétés s'appliquent également aux étiquettes de mesure sur les images. Voir aussi[Ajout](#page-55-0) des [résultats](#page-55-0) de mesure à l'image ►56

### **15.12 Ajout des résultats de mesure à l'image**

Il est possible d'ajouter manuellement une mesure sélectionnée exactement où requis sur l'image.

La couleur du texte dépend du critère d'acceptation (rouge ou vert).

La couleur d'arrière-plan dépend des paramètres généraux.

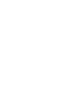

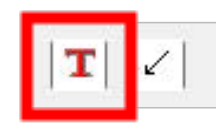

- 1. Quand le pointeur de la souris est déplacé au-dessus de la section des résultats, il passe d'un pointeur standard à une main fermée. À ce moment-là, il est possible de lire la mesure et son en-tête dans l'image en cliquant sur le champ de mesure correspondant. (A)
- 2. Ajuster la position en faisant glisser-déposer l'élément.
- 3. Il est possible d'ajouter automatiquement toutes les mesures sur l'image en cliquant sur le bouton **Measurements** (Mesures).

Toutes les mesures s'affichent sur l'image (la position par défaut est le premier point cliqué).

4. Il est possible de changer les positions manuellement.

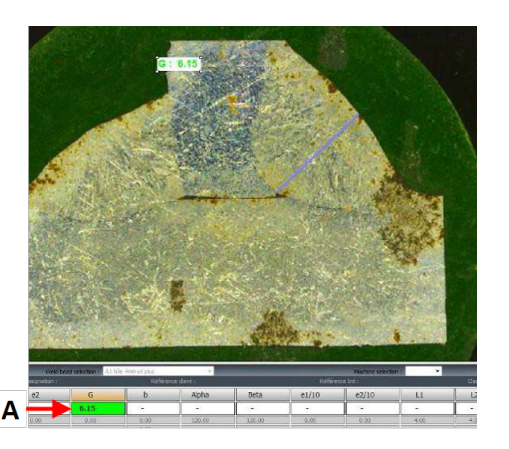

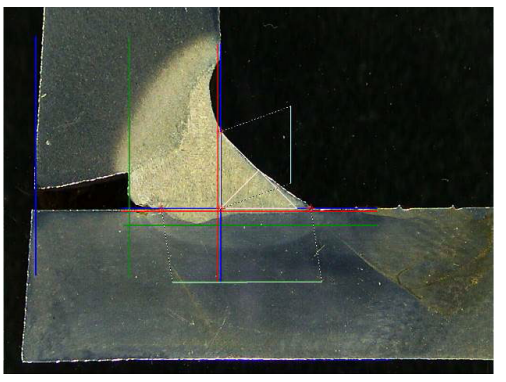

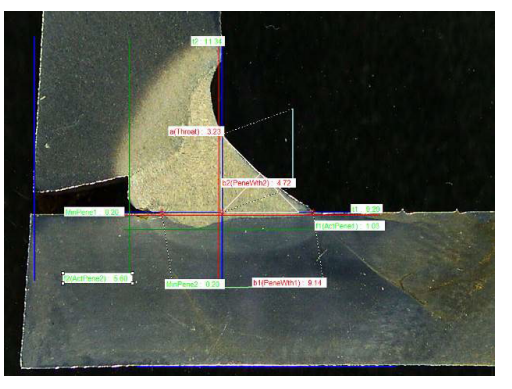

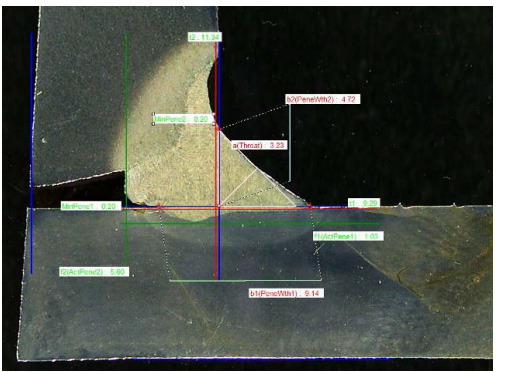

### **15.13 Enregistrement des résultats**

<span id="page-56-0"></span>Une fois les mesures terminées, enregistrer les résultats mesurés. Les données seront disponibles pour un usage de statistiques.

### 1. Choisir **Save Results** (Enregistrer les résultats)

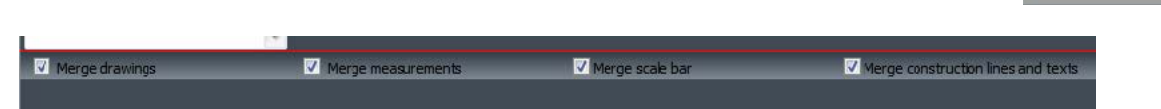

Avant d'enregistrer les résultats, ces options peuvent être sélectionnées :

- **Merge drawings** (Fusion des schémas)
- **Merge measurements** (Fusion des mesures)
- **Merge scale bar** (Fusion de la barre d'échelle)
- **Merge construction lines and texts** (Fusion des lignes de construction et des textes)

#### **Fusion des schémas**

**Merge drawings** (Fusion des schémas)

Tous les schémas de mesure seront fusionnés dans l'image.

#### **Fusion des mesures**

#### **Merge measurements** (Fusion des mesures)

Un tableau de mesure s'affiche dans le coin supérieur gauche de l'image ainsi que le nom de la pièce et le nom de la soudure.

#### **Fusion de la barre d'échelle**

**Merge scale bar** (Fusion de la barre d'échelle)

Une échelle est automatiquement fusionnée dans le coin inférieur gauche de l'image. La longueur de la barre d'échelle et les propriétés graphiques ne peuvent pas être fusionnées.

#### **Fusion des lignes de construction et des textes**

Lors de la fusion des mesures, chaque titre de mesure s'affiche dans la même couleur que celle définie pour les schémas. De plus, les valeurs de mesure seront colorées selon le critère d'acceptation :

- Vert: Dans la plage
- Rouge : Hors de la plage

# **16 Fichiers de résultat**

Tous les résultats des mesures et les images sont enregistrés dans un dossier dédié. Pour chaque configuration logicielle, un dossier de résultats est créé comprenant :

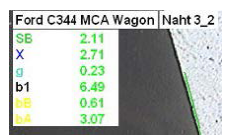

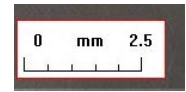

- Paramètres de la pièce
- Paramètres du cordon de soudure
- Fichiers de résultat
- Images
- Etc.

Par défaut, ces dossiers de résultat sont créés dans le dossier **C:\Struers\StructureExpert Weld-5** ou **C:\Struers\StructureExpert Weld-11**.

Pour modifier le chemin d'enregistrement par défaut, voir [Annexe 1](#page-86-0) - Modifier les chemins [d'enregistrement](#page-86-0) réseau ►87

#### **Configuration du logiciel**

Configuration - ord VCA 00 JPL 2011 in

#### **Dossier d'installation**

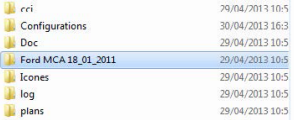

#### **Dossier de configuration**

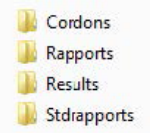

Le dossier **Cordons** (Cordons) comprend tous les paramètres pour les pièces et les soudures.

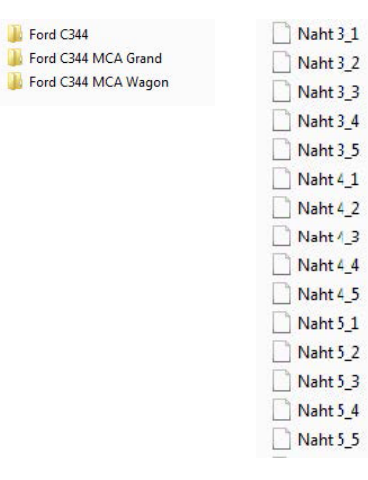

ū

#### **Dossier Results**

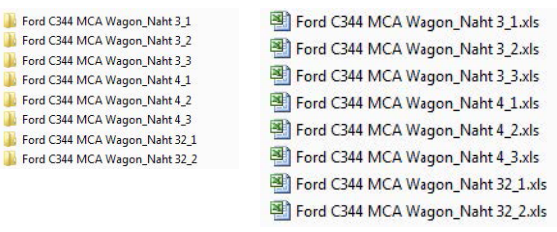

Le dossier **Results** comprend tous les résultats de mesure et les images.

- Pour chaque soudure, un dossier est créé dans lequel toutes les images seront enregistrées.
- Pour chaque soudure, un fichier Excel est créé dans lequel tous les résultats seront enregistrés.

Chaque dossier et fichier est identifié comme suit : Nom de la pièce\_Nom de la soudure

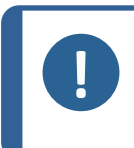

Les modifications manuelles ne sont pas autorisées dans le dossier des images ou dans les résultats des fichiers Excel. Les modifications effectuées de manière incorrecte peuvent empêcher la création du rapport.

Pour accéder aux modifications des fichiers de résultat, voir Module [DataView](#page-69-0) (Option) ►70.

# **17 Rapports**

### **17.1 Générer un rapport HTML**

**Remarque**

Utiliser cette fonction pour imprimer les résultats dans une page HTML.

Pour accéder à cette fonction, cliquer sur **Print Weld Report** (Imprimer le rapport de soudure).

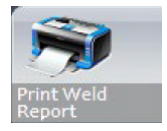

Le modèle HTML est fixe et ne peut pas être modifié.

Si un générateur de PDF est disponible sur le PC, il est possible d'enregistrer le rapport sous forme de fichier .pdf.

#### **Changer le logo dans un rapport HTML**

Pour ajouter votre propre logo au rapport HTML :

- 1. Aller dans **… \Welding\Reports\En\Xml\HTMLBead** (**En** = le dossier de langue).
- 2. Remplacer le fichier logo.jpg avec votre propre fichier de logo en utilisant le même nom.

### **17.2 Générer un rapport Excel**

Utiliser cette fonction pour imprimer les résultats dans un fichier Excel.

1. Pour accéder à cette fonction, cliquer sur **Excel Report** (Rapport Excel).

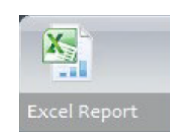

#### **Autoriser les macros Excel**

Pour pouvoir utiliser les rapports Excel, il faut modifier une option Excel.

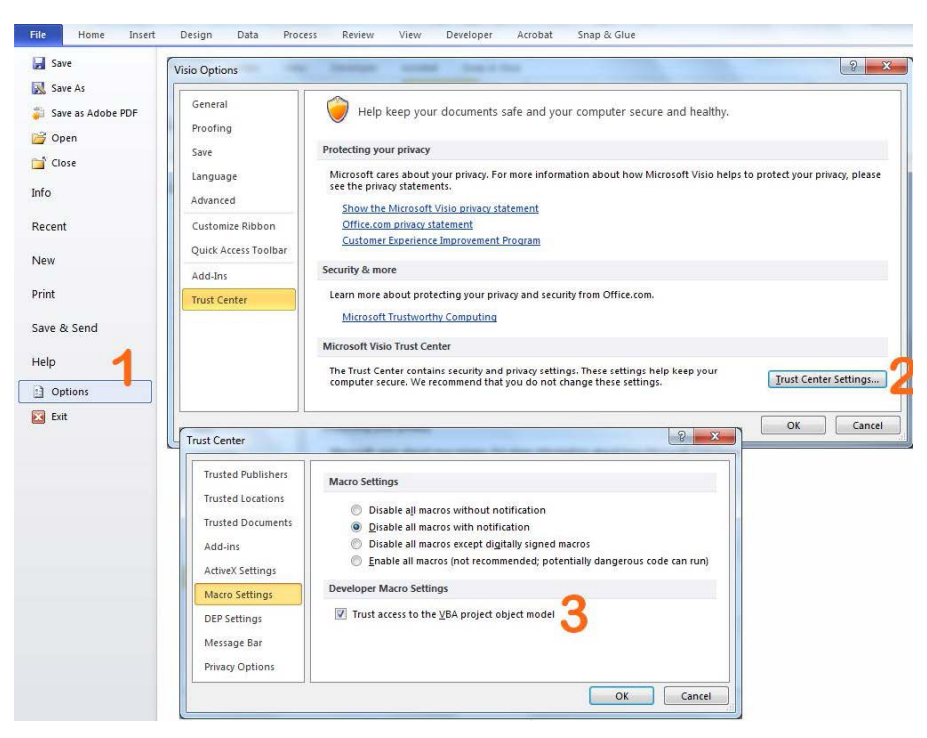

- 1. Sélectionner **File** (Fichier) > **Options** (Options).
- 2. Cliquer sur **Trust Center Settings...** (Centre de gestion de la confidentialité).
- 3. Cocher la case à cocher **Trust access to the VBA project object model** (Accès confidentiel au modèle d'objet du projet VBA).

#### **Changer le logo dans un rapport Excel**

Pour ajouter votre propre logo au rapport HTML :

- 1. Aller dans **… \Welding\Reports\En\models** (**En** = le dossier de langue).
- 2. Remplacer le fichier logo.bmp avec votre propre fichier de logo en utilisant le même nom.

### **17.3 Générer un rapport de cordon de soudure**

Utiliser cette fonction pour générer un rapport de cordon de soudure.

1. Pour accéder à cette fonction, cliquer sur **Excel Report** (Rapport Excel).

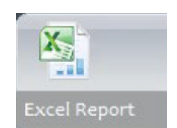

2. Cliquer sur l'onglet **Weld bead** (Cordon de soudure) pour imprimer les résultats du cordon de soudure actif.

Cette fonction requiert Excel 2003 Édition professionnelle ou une version plus récente.

- 3. Choisir le modèle à utiliser.
- 4. Cliquer sur **OK** (OK).

Tous les résultats sont automatiquement mis à jour dans le modèle sélectionné.

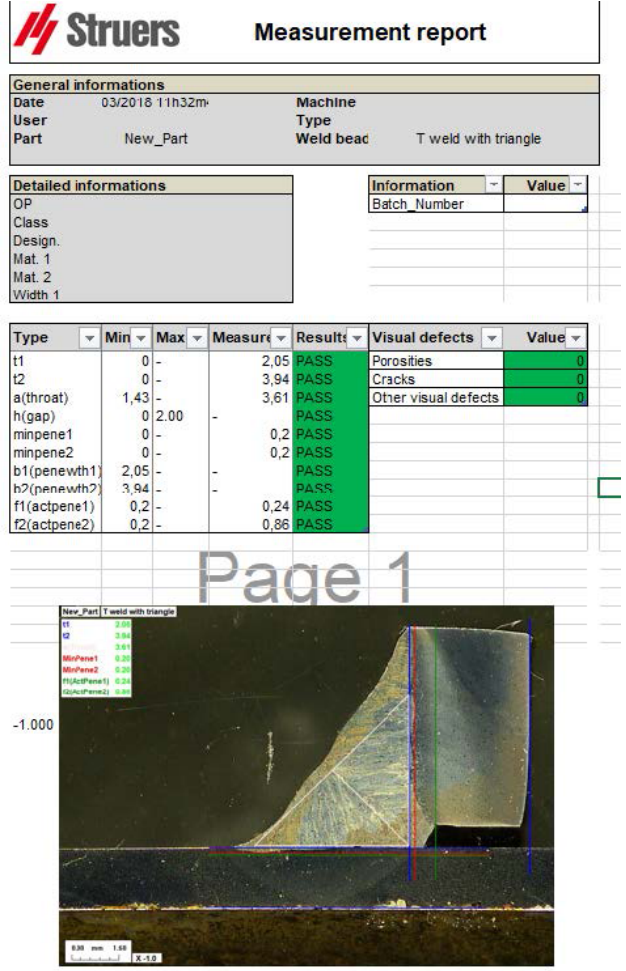

### **17.4 Travailler avec les modèles de rapport Excel et de cordon de soudure**

- 1. Lancer Excel.
- 2. Pour Excel 2007/2010, cliquer sur l'onglet **Developer** (Développeur) pour accéder à la source XML.
- 3. Dans Excel, sélectionner **File** (Fichier) > **Option** (Option) > **Customize the ribbon** (Personnaliser le ruban) > **Check Developer** (Cocher Développeur).
- 4. Cliquer sur la source.

#### **Cartographie XML**

- 1. Cliquer sur **Add** (Ajouter).
- 2. Parcourir vers …**\Welding\Reports\En\Xml\HTMLBead\data.xml**, où En indique un dossier en langue anglaise.
- 3. Cliquer sur **OK** (OK).

4. Glisser-déposer les champs XML dans la feuille de calcul Excel afin de construire le modèle désiré.

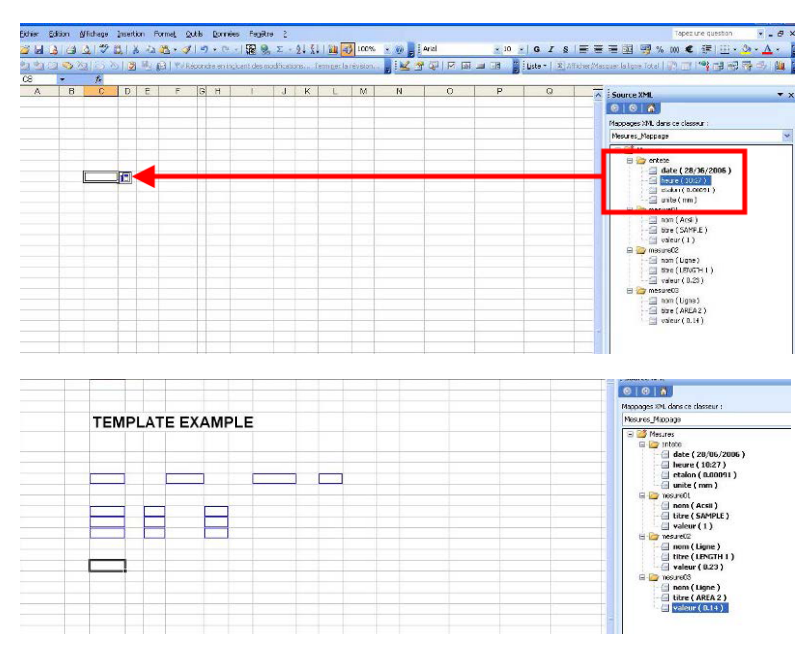

5. Quand le modèle est prêt, l'enregistrer dans le fichier suivant :

#### **… \Welding\Report\En\XML\Excel bead/ xxxx**

Le nouveau modèle s'affiche désormais dans la fenêtre de sélection avec son propre nom.

### **17.5 Générer un rapport de pièce**

Un générateur complet de rapports sur les pièces est inclus dans le logiciel. Le modèle a été conçu pour couvrir la plupart des besoins. Le modèle ne peut pas être changé.

2 modèles sont fournis :

- **Part\_batch\_number\_report.xls**
- **Weld\_report.xls**
- 1. Pour accéder à cette fonction, cliquer sur **Excel Report** (Rapport Excel).
- 2. Cliquer sur l'onglet **Part** (Pièce) pour accéder à cette fonctionnalité.

Cette fonction requiert Excel 2003 Édition professionnelle ou une version plus récente.

- 3. Choisir le modèle à utiliser.
- 4. Cliquer sur **Execute** (Exécuter).

#### **Modèles supplémentaires**

Si le module de limite d'action Min et Max est inclus dans le logiciel, 2 modèles supplémentaires sont disponibles :

- **Part\_batch\_number\_report\_ActL.xls**
- **Welds\_report\_ActL.xls**

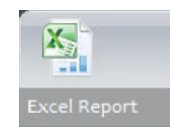

#### **Interface d'utilisation**

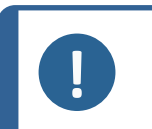

**Remarque** Le module de Générateur de rapport est requis pour créer des rapports personnalisés.

- 1. Sélectionner la pièce et les filtres.
- 2. Cliquer sur **OK** (OK).

La rapport est séparé en deux sections (onglets) :

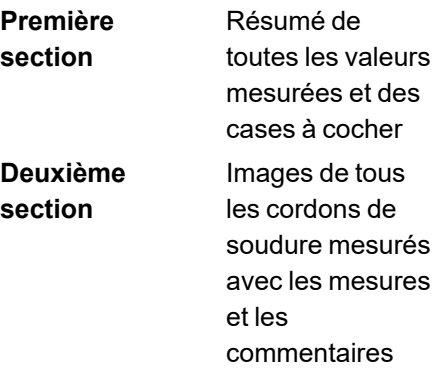

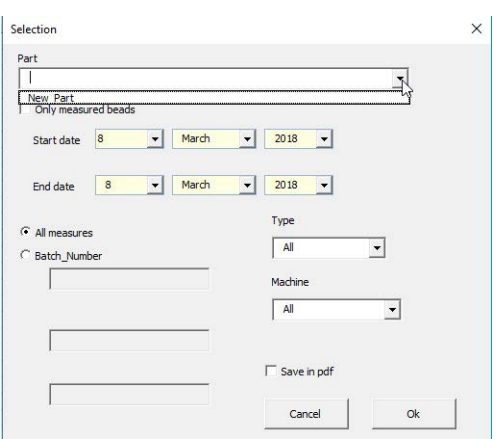

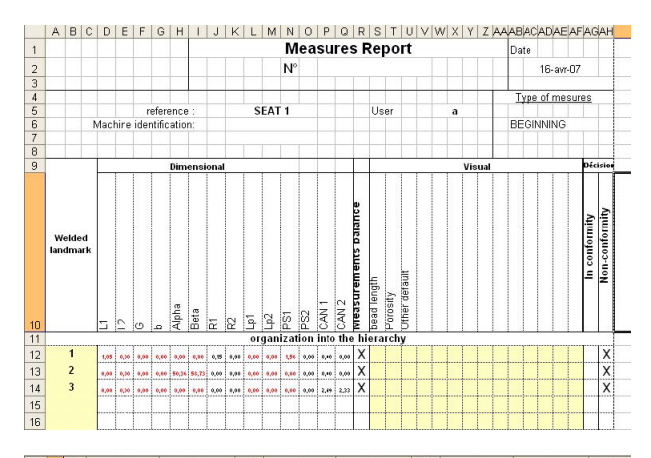

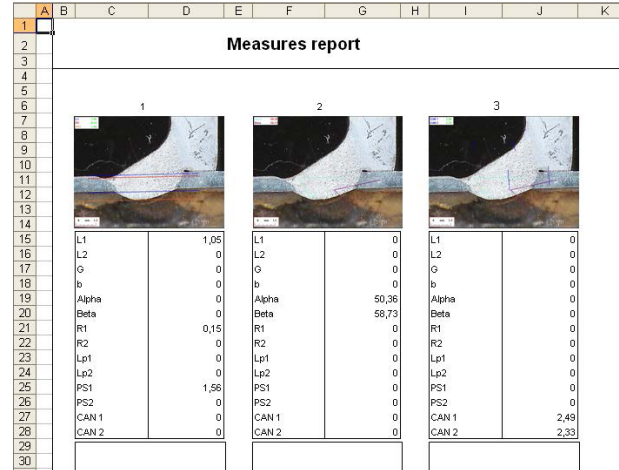

### **17.6 Voir un rapport de pièce**

- 1. Pour accéder à cette fonction, cliquer sur **Excel Report** (Rapport Excel).
- 2. Cliquer sur l'onglet **Display report** (Afficher le rapport) pour accéder à cette fonctionnalité.

Pour voir un rapport en particulier, il est possible d'effectuer un tri selon **Date** (Date), **Type** (Type), **Part** (Pièce) et **Machine** (Machine).

- 3. Cliquer sur **Reports list** (Liste des rapports) pour choisir un rapport.
- 4. Cliquer sur **Open report** (Ouvrir le rapport).

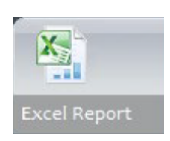

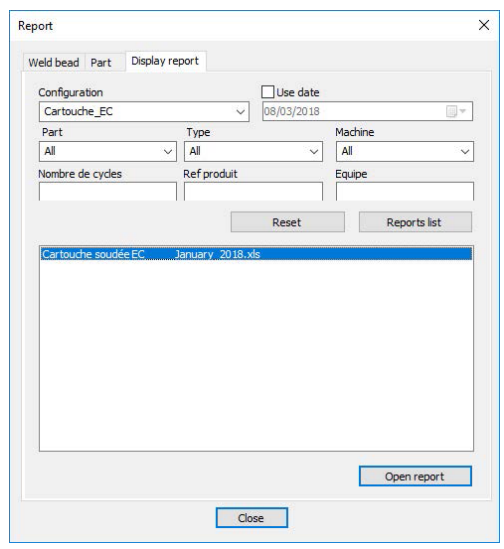

### **17.7 Surveillance et suivi de processus**

La surveillance et le suivi de processus est une fonctionnalité optionnelle.

Cette option permet de suivre l'évolution des mesures sur un ou plusieurs cordons de soudure pendant une période donnée.

1. Pour accéder à cette fonction, cliquer sur **Monitoring** (Surveillance).

Vous pouvez utiliser tous les filtres pour trier les résultats.

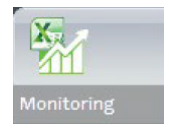

#### **Sélection de pièce**

- 1. Dans le champ **Part selection** (Sélection de pièce), sélectionner la pièce à surveiller.
- 2. Sélectionner les cordons de soudure et les mesures des cordons de soudure.

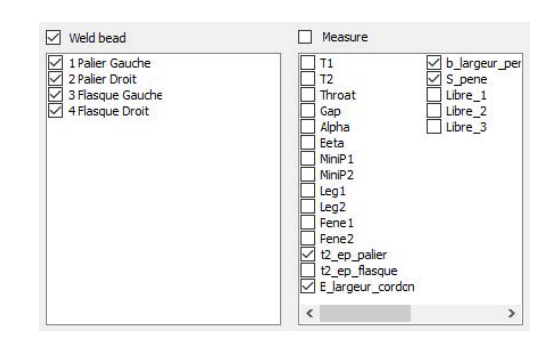

#### **Sélection de date**

1. Sélectionner la période temporelle à couvrir dans les champs **Start date** (Date de début) et **End date** (Date de fin).

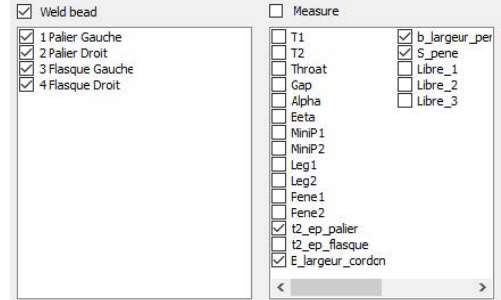

#### **Sélection de filtre**

- 1. Sélectionner les filtres à utiliser :
	- **Machine** (Machine)
	- **Type** (Type)
	- **Conformity** (Conformité)
	- **Number of cycles** (Nombre de cycles)
	- **Ref. product** (Réf. produit)
	- **Equipment** (Équipement)
	- **Visual defects** (Défauts visuels)
- 2. Cliquer sur **Apply filters** (Appliquer les filtres).

Lorsque les données sont traitées (cela peut prendre un certain temps s'il y a beaucoup de données à traiter), des graphiques d'évolution et des valeurs statistiques sont affichés.

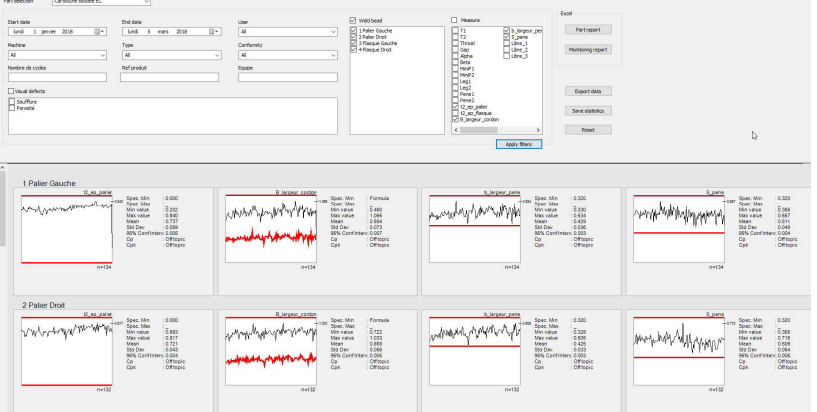

### **Informations statistiques**

- **A** Valeur maximale définie (si définie)
- **B** Nom du cordon de soudure
- **C** Évolution de la mesure
- **D** Valeur minimale définie (si définie)
- **E** Nombre de mesures filtrées

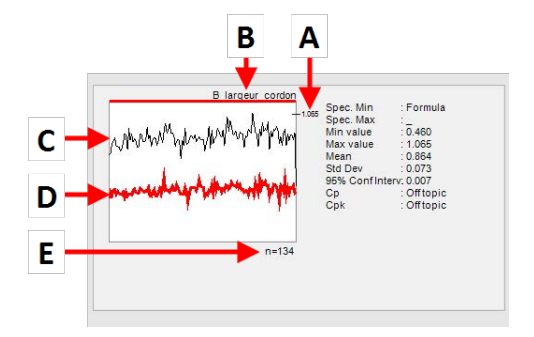

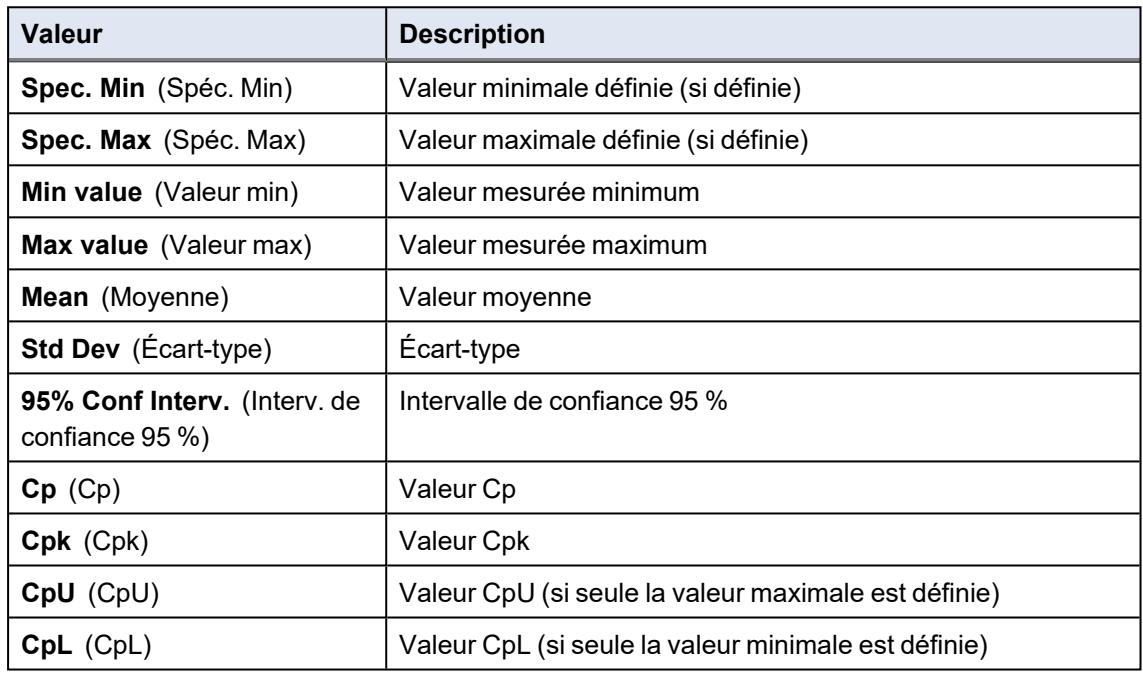

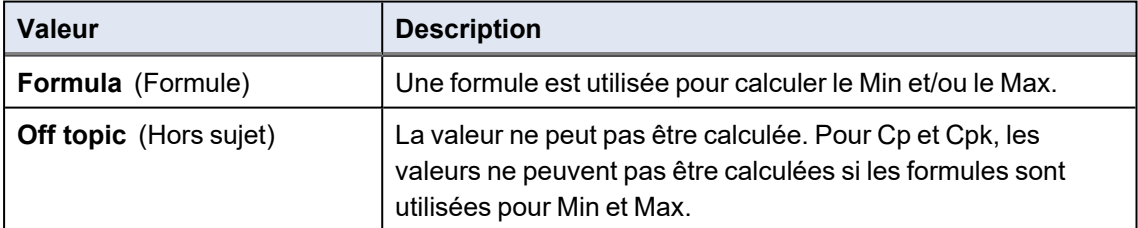

### **17.8 Enregistrement les résultats et les rapports**

#### **Créer un rapport de pièce complet**

1. Pour créer un rapport de pièce complet avec toutes les données filtrées, cliquer sur **Part report** (Rapport de pièce).

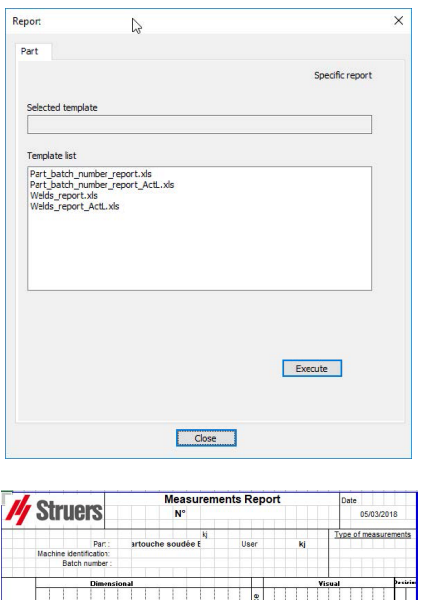

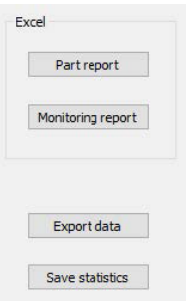

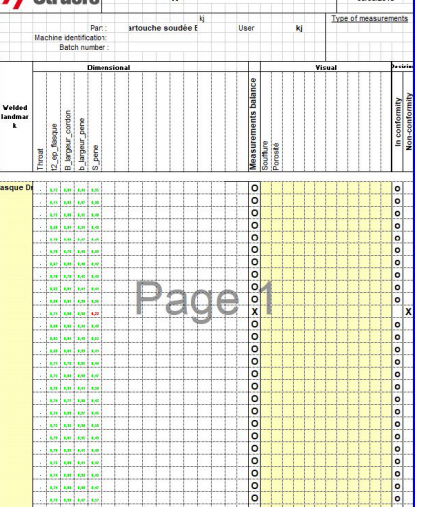

#### **Créer un rapport de surveillance complet**

1. Pour créer un rapport de surveillance complet avec toutes les données filtrées, cliquer sur **Monitoring report** (Rapport de surveillance).

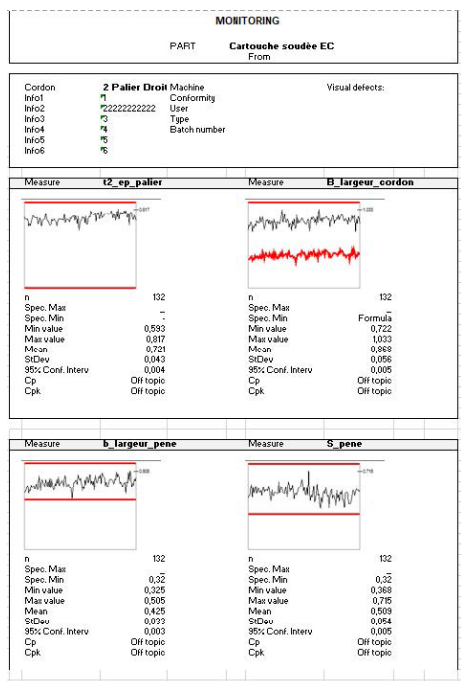

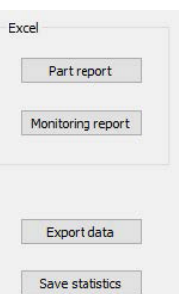

#### **Exportation des données**

1. Pour exporter des données brutes au format de fichier .csv, cliquer sur **Export data** (Exporter les données).

Toutes les images sont enregistrées dans des dossiers séparés.

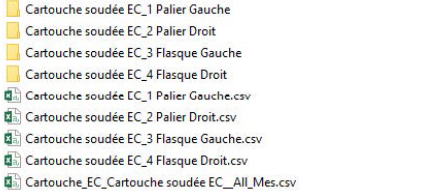

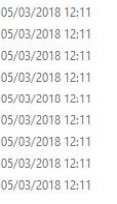

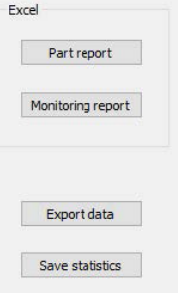

Un fichier .csv est créé pour chaque soudure sélectionnée.

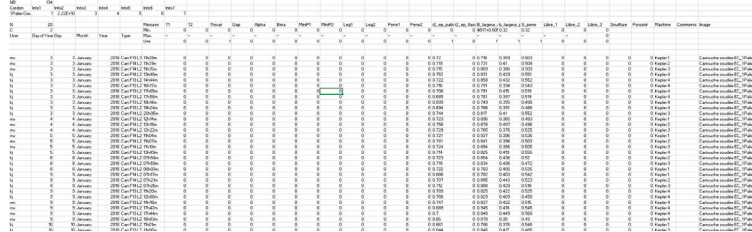

Un fichier global .csv est créé avec les valeurs de toutes les soudures sélectionnées.

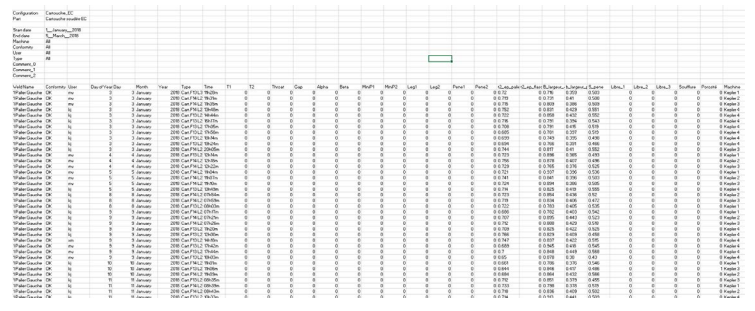

#### **Enregistrer des statistiques**

1. Pour enregistrer des statistiques au format de fichier .xml, cliquer sur **Save statistics** (Enregistrer les statistiques).

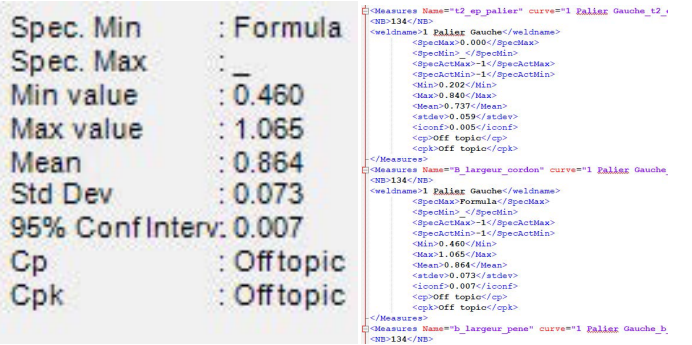

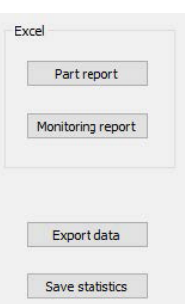

## <span id="page-69-0"></span>**18 Module DataView (Option)**

Ce module est disponible en option dans le logiciel

Cette fonctionnalité permet les fonctions suivantes :

- Visualiser les anciens fichiers de résultats
- Supprimer les anciens résultats (une ligne spécifique)
- Refaire les mesures sur des images déjà enregistrées
- Remplacer les anciennes mesures par les nouvelles mesures

#### **Gestion de l'opérateur**

Afin de pouvoir accéder à toutes les fonctionnalités « examiner les données », l'opérateur doit avoir accès pour modifier les fichiers de résultats.

Il est possible de modifier les droits d'accès de l'opérateur dans la partie **Administration** (Administration) du logiciel.

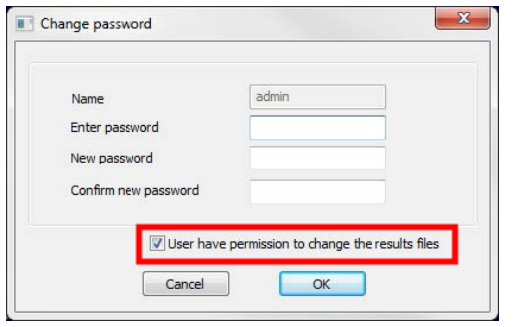

#### **Nouvel opérateur Gestion de l'opérateur**

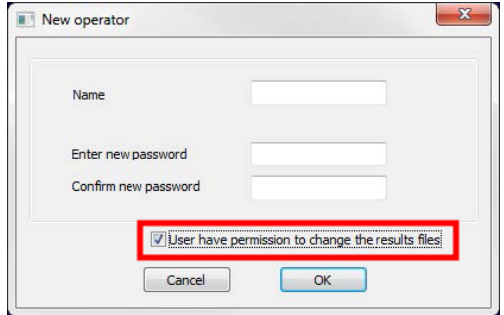

#### **Fenêtre Dataview**

Dans la fenêtre principale, une icône **Dataview** s'affiche.

1. Pour accéder à cette fonctionnalité, cliquer sur l'icône **Dataview** (Vue des données).

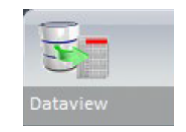

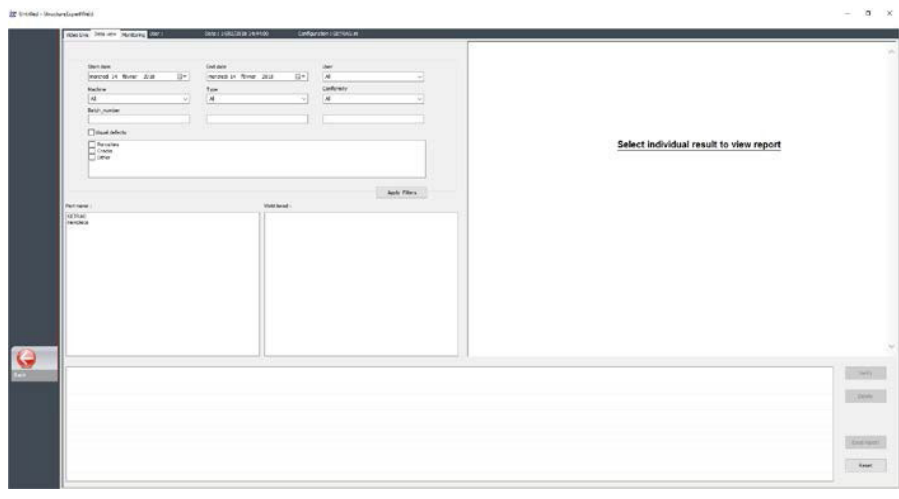

### **Touches de tri**

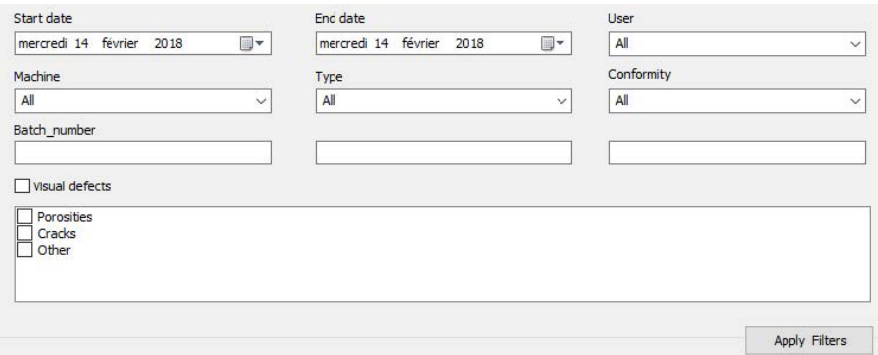

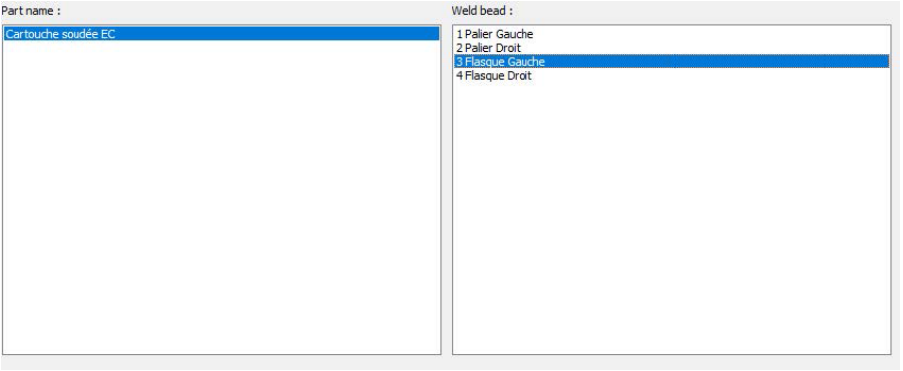

### **Choix de la pièce et du cordon de soudure**

### **Tableau de résultats des données filtrées**

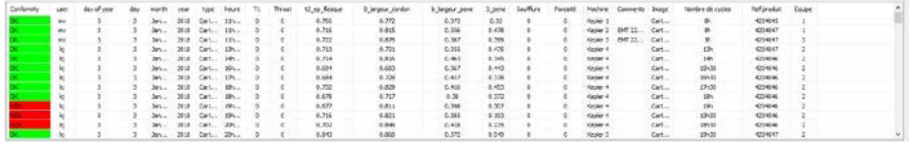

### **Rapport de mesure de la ligne de mesure sélectionnée**

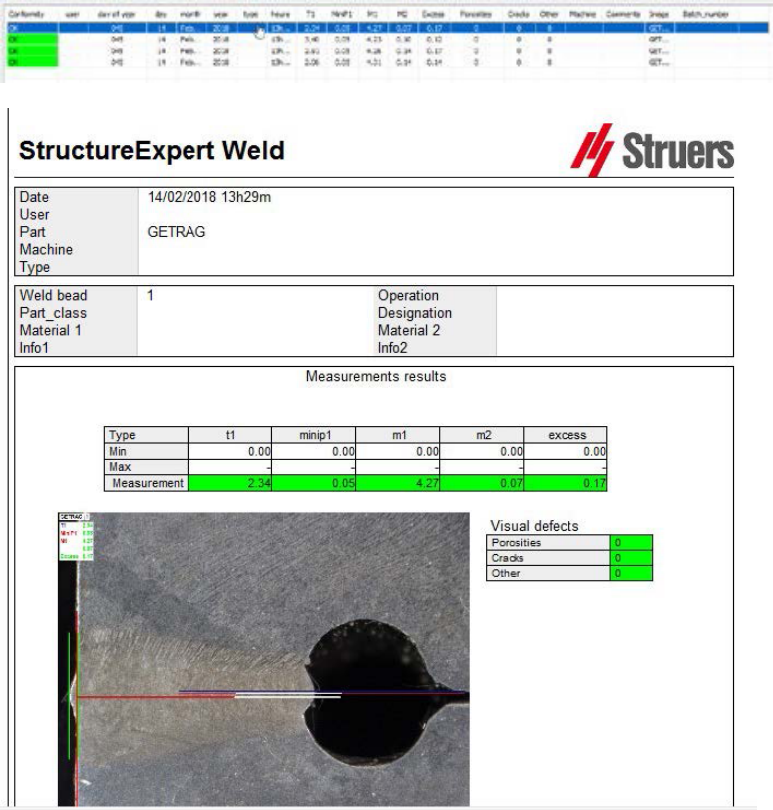
### **18.1 Fonctionnalités DataView**

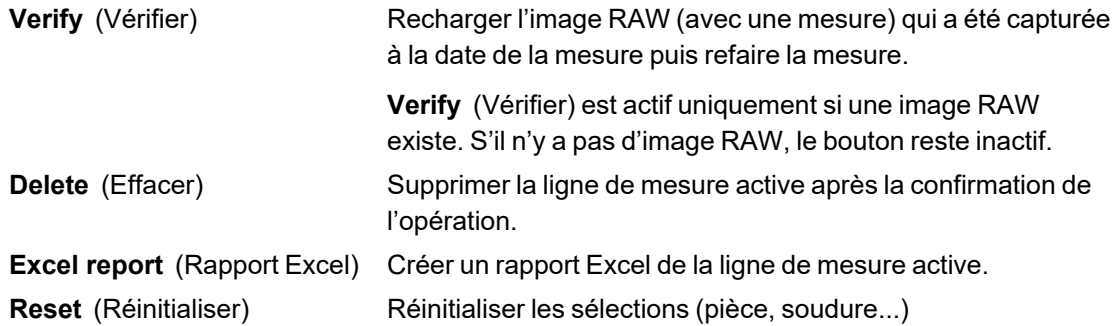

#### **Vérifier une mesure**

Lors du clic sur **Verify** (Vérifier), l'image RAW est automatiquement chargée dans l'onglet **Live On** (Direct activé).

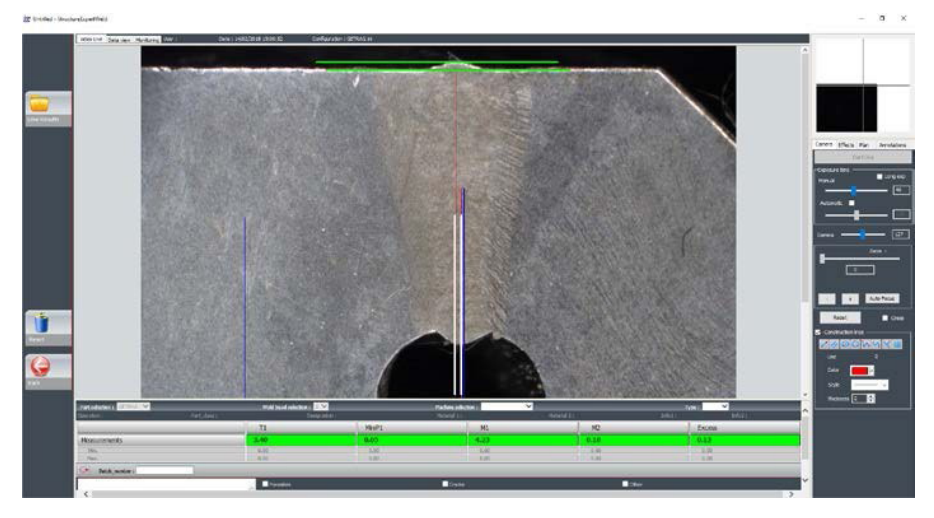

- Le nom de la pièce et le nom de la soudure sont automatiquement chargés et ne peuvent pas être modifiés.
- La sélection de la machine, le type et le numéro de lot sont également chargés automatiquement et ne peuvent pas être modifiés.
- Le calibrage correct est chargé.
- Les lignes de mesure d'origine s'affichent.

#### *Refaire une mesure*

Pour refaire une mesure, cliquer sur le titre de mesure. Les lignes/résultats d'origine sont supprimés. Refaire la mesure.

#### *Enregistrer une ancienne mesure*

En cas de clic sur **Save results**(Enregistrer les résultats, la **nouvelle** mesure remplacera l'ancienne mesure dans les fichiers de résultats Excel globaux à la date originale.

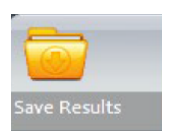

*Rejeter les nouveaux résultats*

Si vous ne souhaitez pas enregistrer les nouveaux résultats, cliquer sur **Back** (Retour) et cliquer sur Oui.

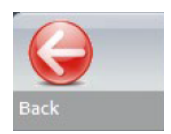

#### **Images RAW et corbeille des données**

Les images RAW se situent dans le dossier **…/Configuration name/Results/Backup**

Un fichier .JPG pour chaque image, un fichier texte contenant le calibration, et un fichier texte contenant les positions des lignes de mesure.

La corbeille des données se situe dans le dossier **…/Configuration name/Results/Backup**

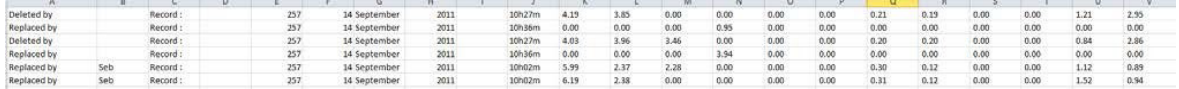

Tous les résultats supprimés ou modifiés sont automatiquement enregistrés dans la **dataTrash.xls** du fichier.

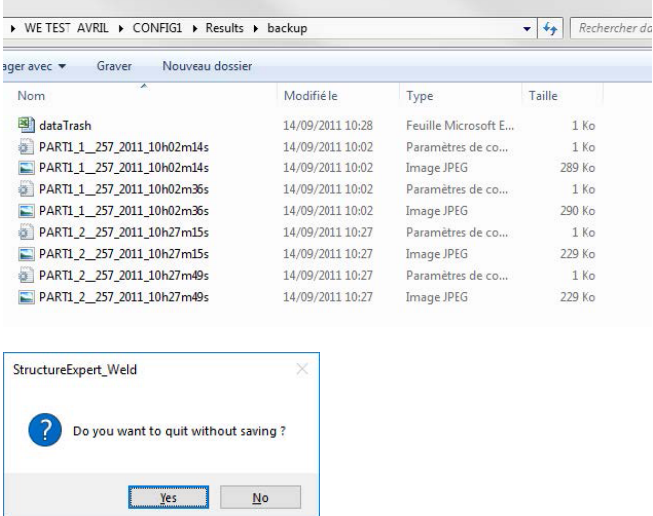

#### **Imprimer un rapport dans le module DataView**

Pour imprimer un rapport dans le module **DataView**, choisir entre les deux options suivantes :

• Cliquer sur le bouton **Print** (Imprimer) pour le rapport HTML.

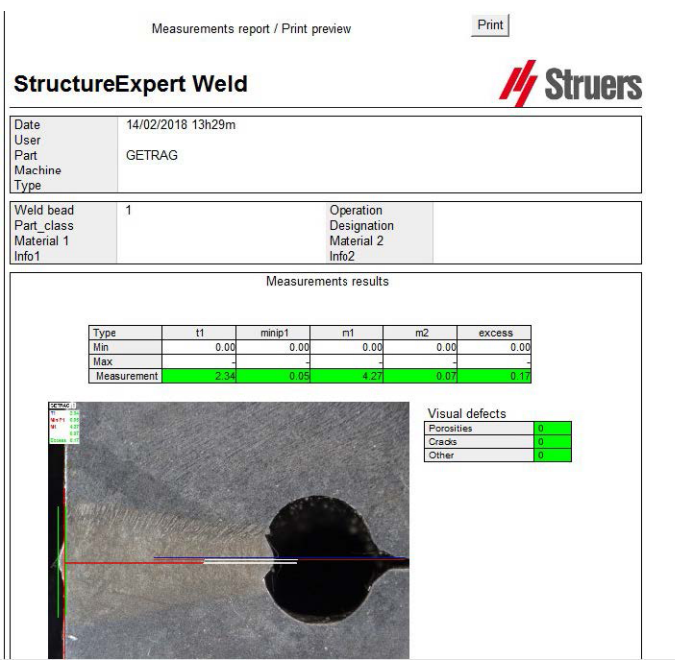

• Cliquer sur le bouton **Excel report** (Rapport Excel) pour générer un rapport Excel.

# **19 Module de Générateur de rapport**

Voir le manuel utilisateur dédié.

# **20 Le module QDAS**

#### **Introduction**

Le logiciel offre une solution pour sauvegarder les mesures du cordon de soudure au format QDAS.

Utiliser le logiciel **SEW\_QDas\_Settings.exe** pour gérer les paramètres QDAS dans StructureExpert Weld (SEW):

- Association des étiquettes QDAS (K1xxx, K2xxx, K0xxx) aux données SEW.
- Définition du dossier de sauvegarde des données.

#### **Données de pièces/étiquettes K1**

Les étiquettes QDAS dans la Plage K1xxx (connue sous Données de pièces) seront associées avec :

- Nom de configuration
- Nom de pièce
- Nom du cordon de soudure
- Opération, Classe\_Pièce, Désignation, Matériau 1, Matériau 2, Info 1, Info 2.

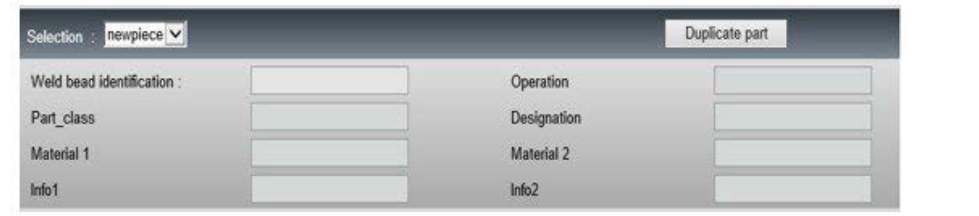

#### **Caractéristiques/étiquettes K2**

Les étiquettes QDAS dans la Plage K2xxx (connue sous Données de caractéristiques) seront associées avec :

- Id de mesure
- **Description**
- Unité
- Min/Min Limit Action
- Max/Max Limit Action
- Formule

#### **Valeur/étiquettes k0**

Les étiquettes QDAS dans la Plage K0xxx (connue sous Valeurs) seront associées avec :

- **Utilisateur**
- Date
- **Machine**
- Type
- Texte de commentaire
- Commentaire 1 (numéro de lot), commentaire 2, commentaire 3

### **20.1 Réglages SEW\_QDAS**

**SEW\_QDAS\_Settings.exe** est situé à la racine du dossier d'installation du logiciel.

Ce logiciel est utilisé comme un logiciel de paramétrage pour associer chaque étiquette avec les données SEW.

Utiliser les 3 écrans comme illustré dans ce qui suit :

1. Associer **Part data**(Données de pièces)

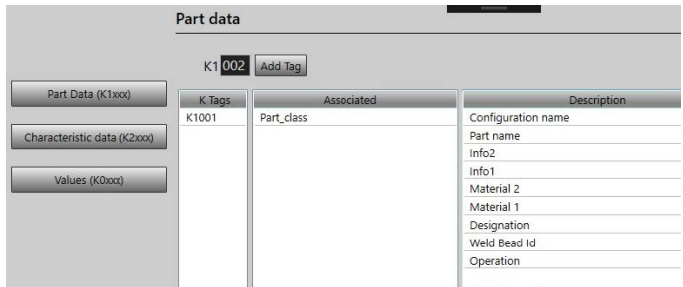

2. Associer **Characteristics data** (Données de caractéristiques)

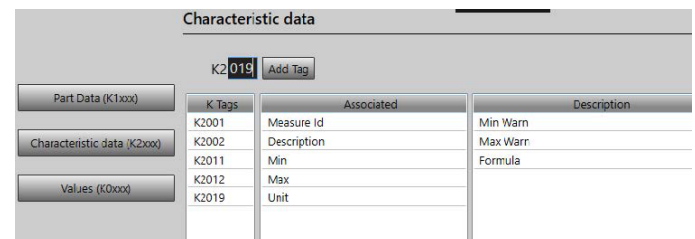

#### 3. Associer **Values** (Valeurs)

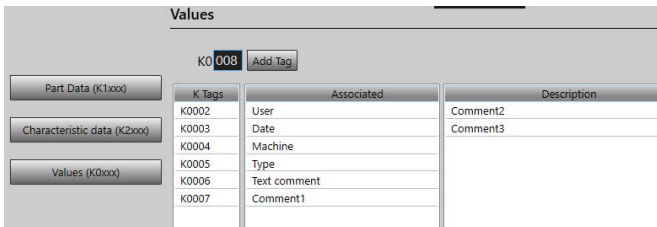

#### **Associer les données SEW à l'étiquette QDAS :**

- 1. Sélectionner l'écran correspondant aux données/étiquettes.
- 2. Saisir le numéro d'étiquette pour la pièce. (A).
- 3. Cliquer sur **Add tag** (Ajouter une étiquette) pour enregistrer la nouvelle étiquette dans la **K Tags** liste (Étiquettes K). (B).
- 4. Cliquer sur le texte dans la liste de données **Description** (Description) (D) à associer à l'étiquette.
- 5. Faire glisser le texte vers la liste**Associated** (Associé. (C)

Le graphique suivant montre l'Étiquette k1001 déjà associée aux données SEW appelées Classe\_Pièce (B) et (C).

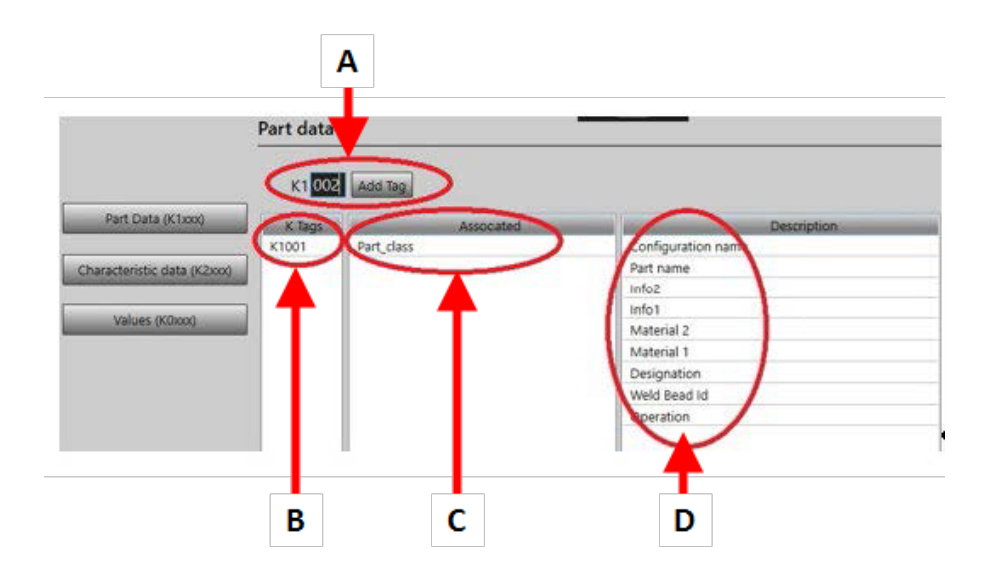

#### **Supprimer les étiquettes/données associées**

- Pour supprimer une étiquette et les données associées SEW ((B) et (C)), double-cliquer sur l'étiquette K à supprimer. (B)
- Pour supprimer uniquement les données associées ((C)), faire glisser le texte vers la liste de description. (D)

#### **Options supplémentaires**

• Cliquer sur **More Options** (Plus d'options) pour accéder aux options supplémentaires.

Lors de l'enregistrement d'un fichier QDAS, les valeurs de mesures peuvent être enregistrées de deux manières différentes :

Sur une seule ligne, avec un caractère de séparation

```
0.000\  \, 0.000\  \, 0.000\  \, 0.000\  \, 0.000\  \, 0.560\  \, 0.000\  \, 0.000\  \, 1.000\  \, 0.000\  \, 0.00000000.000 0.000 0.000 0.000 0.000<br>K0004/0 20.03.20/09:45:00<br>K0006/0<br>K0008/0 1
K0009/0
^^<br>K0019/0 0<br>K0019/0 0 00| 0.00| 0.00| 7.44|| 0.00|| 0.00|| 0.00|| 0.00|| 0.00|| 0.00||00|<br>K0004/9 20.03.20/09:45:07<br>K0006/0 |
К0008/0 1
K0009/0
КӨӨ10/0 0
 0.001 0.001 0.001 0.001 0.001 8.181 0.001 0.001 1.001 0.001 0.00101010
```
ou

• Chaque valeur de mesure peut être associée avec son numéro de mesure, champ K

K0004/0 20.03.20/10:51:47<br>K0006/0<br>K0008/0 1<br>K0009/0<br>K0010/0 0 K0009/0<br>K0001/1 0.00<br>K0001/1 0.00<br>K0001/3 0.00<br>K0001/3 0.00<br>K0001/3 0.00<br>K0001/1 0.00<br>K0001/10 0.00<br>K0001/11 0.00<br>K0001/11 0.00<br>K0001/11 0.00<br>K0001/11 0.00<br>K0001/14 0.00<br>K0001/15 0.00<br>K0001/15 0.00<br>K0001/15 0.00<br>K0001/15 0

#### *Le champ Part / Bead Special char (Pièce/ Car. spécial de cordon)*

Lors de la création de pièces et de soudures dans le logiciel SEW, le caractère spécial le plus fréquemment utilisé est le tiret bas « \_ » comme préfixe du nom de la pièce ou plus souvent du nom de la soudure, par exemple 001, 025, 0136..... Cela garantira un tri correct dans le logiciel ainsi que dans les rapports Excel.

Le caractère spécial de tiret bas « \_ » peut poser un problème lors de la sauvegarde des données au format QDAS. Cette option permet donc de sauvegarder tous les résultats en éliminant « \_ » dans tous les noms de pièces et de soudures.

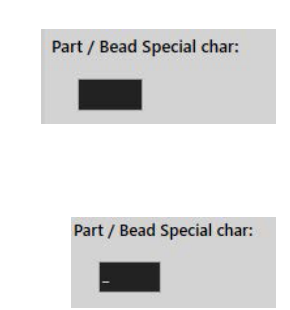

Saisir le caractère spécial à supprimer.

#### **Enregistrer un fichier QDAS**

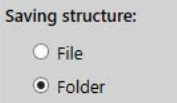

Lors de l'enregistrement d'un fichier QDAS, le fichier est habituellement enregistré dans un sousdossier.

Il est toutefois possible d'enregistrer le fichier dans un dossier fixe à l'aide de l'option fichier, ce qui permet d'enregistrer les fichiers dans un emplacement fixe :

#### **Config\_demo2\_NewPart\_Convex1\_00000001.dfq**

Structure des noms de fichier :

#### **Configuration name\_Part\_name\_weld identification\_000000x.dfq**

Définir un dossier d'enregistrement QDAS

• Pour définir un dossier d'enregistrement pour les données QDAS, cliquer sur **Browse** (Parcourir).

### **20.2 Résultats QDAS**

En cas de paramètres enregistrés, utiliser SEW pour enregistrer les résultats QDAS.

Chaque fois que l'on souhaite sauvegarder des résultats, ceux-ci seront sauvegardés comme d'habitude au format Excel, ainsi que dans le format QDAS selon les paramètres.

SEW utilise le dossier QDAS pour enregistrer les données QDAS. Chaque résultat sera enregistré dans un sous-dossier défini comme :

#### **QDasFolder/ConfigurationName/BeadName/xxxxxxxx.dfq**

Les résultats seront enregistrés comme structure DFQ. Le nom est défini par 8 chiffres à partir de 00000001.dfq. Comme vu à la spécification QDAS, le nom est incrémenté à chaque modification de la partie descriptive (appelée DFD).

# **21 Module DXF**

Le module DXF permet l'importation des fichiers .DXF dans le logiciel SEW . Il est pris en charge à partir de la version de logiciel V3.20

Les fichiers .DXF s'ouvrent sur l'image capturée et les schémas peuvent être déplacés et orientés selon la position de l'échantillon.

Les schémas suivent le grossissement de l'image capturée, car l'échelle est incorporée dans le fichier .DXF.

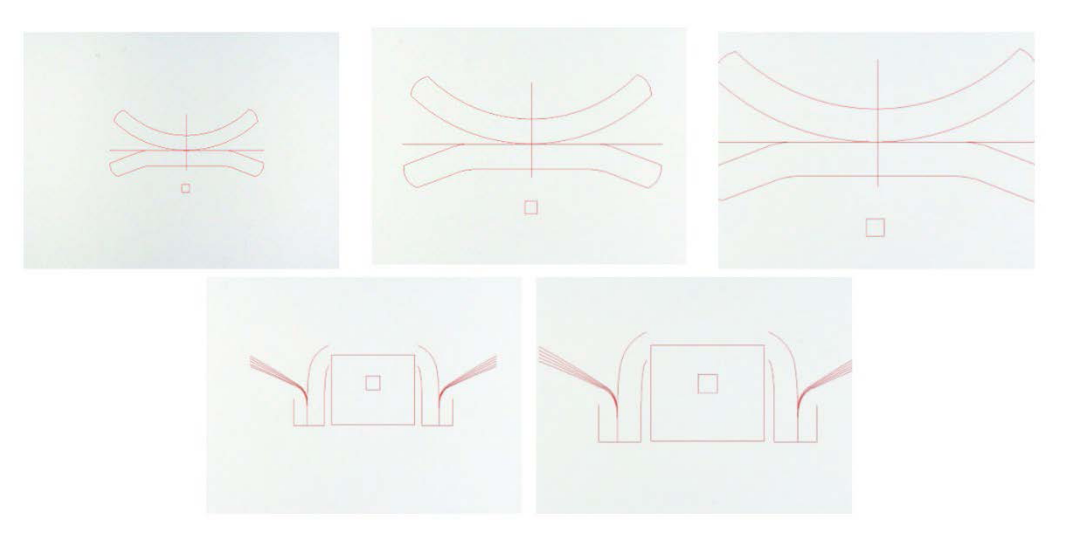

Le module DXF est très utile pour afficher les schémas complexes sur les images SEW . L'objectif principal est d'avoir des lignes de référence pour faire des mesures précises.

### **21.1 Mode d'opération DXF**

- 1. Capturer l'image de l'échantillon de soudure.
- 2. Faire un clic droit sur l'image et choisir **DXF** (DXF).

Ou

- 3. Choisir l'onglet **Effects** Effets) et choisir **DXF** (DXF).
- 4. Choisir le fichier . DXF pour ouvrir dans l'image.

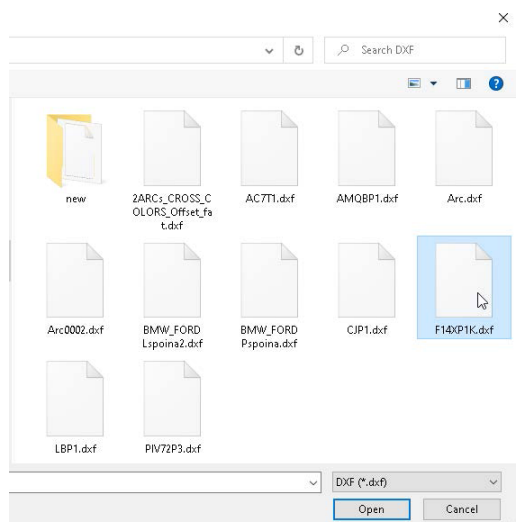

5. Le fichier .DXF s'ouvre et s'ajuste automatiquement dans le coin supérieur gauche.

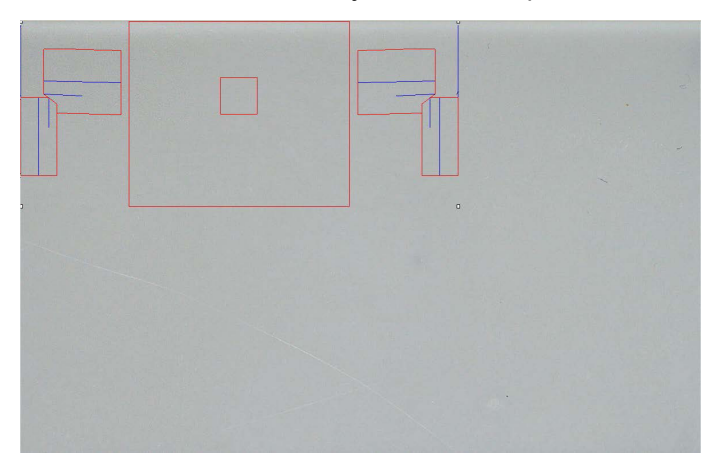

6. Cliquer sur le schéma DXF pour le déplacer à la position souhaitée sur l'échantillon.

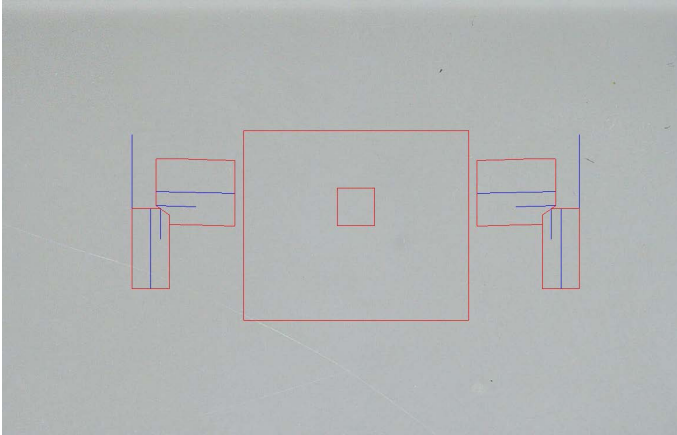

7. Utiliser CTRL + la fonction de défilement de la souris pour ajuster l'orientation du schéma.

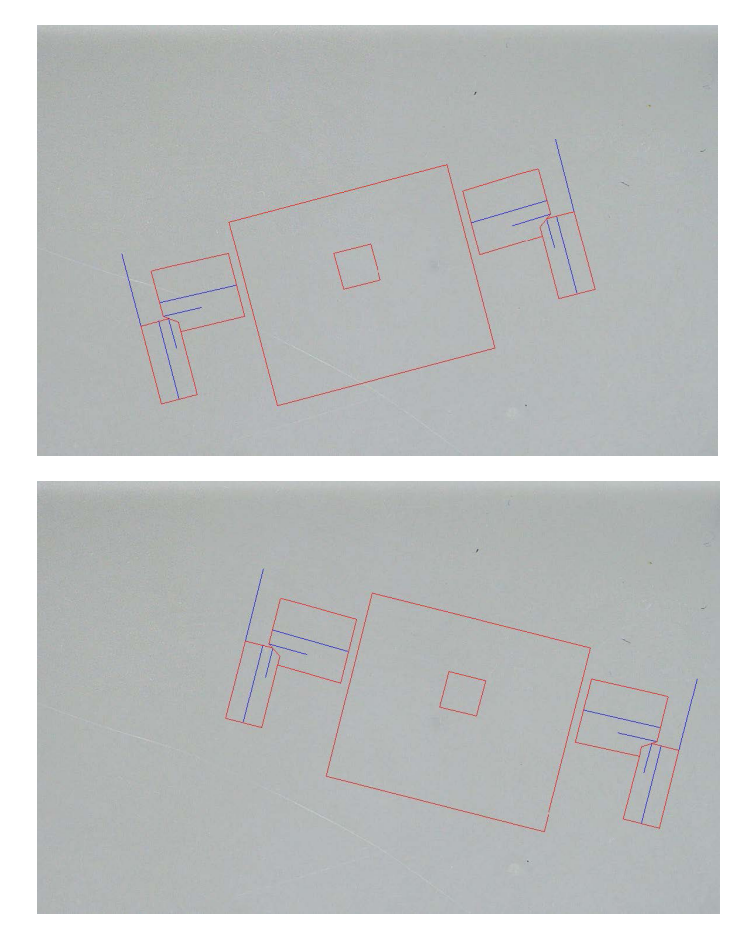

8. Quand le schéma .DXF est correctement ajusté, les schémas peuvent être visualisés dans la fenêtre supérieure droite de grossissement du logiciel pour faciliter les mesures.

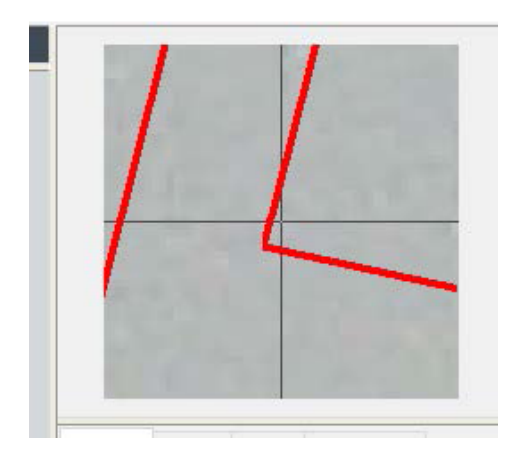

- 9. Faire les mesures comme d'habitude.
- 10. Pour inclure le schéma .DXF sur l'image enregistrée, cocher la case à cocher **Merge construction lines and texts** (Fusion des lignes de construction et des textes). Sinon, le schéma .DXF sera supprimé avant que l'image soit enregistrée.

### **22 Le module XML/JSON**

Pour faciliter l'intégration des données générées dans un logiciel tiers, utiliser le module XML/JSON (Option) pour enregistrer les données dans les formats .XML ou .JSON.

Le logiciel continue à enregistrer les données de la manière habituelle, comme décrit dans ce manuel, et enregistrera certains fichiers supplémentaires.

Si l'option est activée, un nouvel onglet , **XML/JSON** (XML/JSON) s'affiche dans **Settings.exe**.

Dans ce module, vous pouvez définir

- Le chemin d'enregistrement du fichier (disque local ou disque réseau)
- Règles de nom de fichier

Vous pouvez aussi définir un préfixe ainsi que les informations nécessaires dans le nom de fichier.

Chaque information est séparée par tiret bas : \_

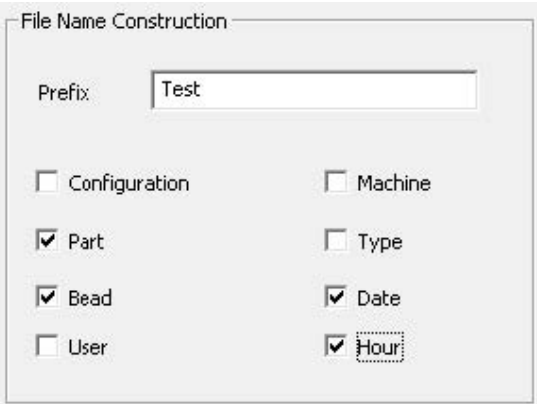

Dans l'exemple ci-dessus, le nom de fichier sera **Test** (Test)\_**Part** (Pièce)\_**Bead** (Charge)\_**Date** (Date)\_**Hour** (Heure).

Si un fichier est déjà présent dans le dossier d'enregistrement et si un nouveau fichier porte le même nom, le nouveau fichier remplacera automatiquement l'ancien.

- Format de fichier : XML ou JSON
- Si une copie de l'image enregistrée est nécessaire avec le fichier enregistré.

Tous les fichiers générés sont enregistrés dans le chemin sélectionné.

Tous ces fichiers ne seront pas supprimés sauf par une opération utilisateur manuelle ou automatique.

### **23 Mesures des noyaux de soudure par résistance/mesures des outils supplémentaires**

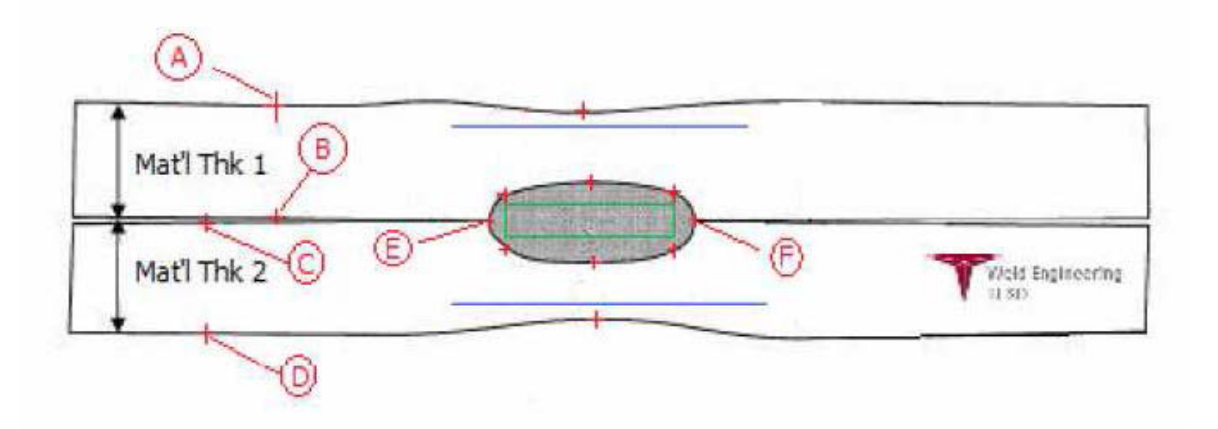

- Points de collecte
	- **A** et **B**, pour obtenir l'épaisseur du matériau de T1.
	- **C** et **D**, pour obtenir l'épaisseur du matériau de T2.
	- **E** et **F**, pour obtenir le diamètre du noyau.

À partir de ceci, un rectangle peut être généré qui est à 10 % de chaque bord (**E** et **F**) du noyau pour déterminer où sont positionnés les côtés. Le sommet sera à 20 % de T1 (épaisseur de la tôle supérieure) de la ligne centrale du noyau (surfaces de contact des 2 plaques à souder) générée par les points **E** et **F**.

Le bas du rectangle se trouvera à 20 % de T2 de la ligne centrale **E** et **F**.

Ce rectangle définit les lignes de pénétration minimum (rectangle vert dans l'image ci-dessus).

Le rectangle vert, à des fins d'acceptation, doit se trouver à l'intérieur du noyau de soudure à visualiser. À partir des points de collecte ci-dessus, les 2 lignes bleues seront générées en plaçant les lignes bleues à 80 % de **A** et **B** (épaisseur du matériau) au-dessus de la ligne **E** et **F**.

Il s'agit de la ligne de pénétration maximale, le noyau ne peut pas être prolongé au-delà de cette ligne. La ligne bleue inférieure est de 80 % de **C** et **D** (épaisseur du matériau) sous la ligne **E** et **F**.

Il s'agit de la pénétration maximale du matériau 2.

### **23.1 Paramètres des mesures des noyaux de soudure par résistance**

Utiliser **Settings.exe** pour créer des outils de mesure spécifiques.

• Cliquer sur l'onglet **Extra tools** (Outils supplémentaires).

L'objectif est de créer les mesures suivantes :

- **A** et **B**, épaisseur de matériau T1.
- **C** et **D**, épaisseur de matériau T2.
- **E** et **F**, diamètre de noyau.

Pour chaque mesure, définir des lignes de référence en lien avec les mesures ci-dessus :

- Pour **A** et **B** : 1 ligne à 20% de T1 et 1 ligne à 80 % de T1
- Pour **C** et **D** : 1 ligne à 20% de T1 et 1 ligne à 80 % de T2
- Pour **E** et **F** :1 ligne à 10 % du diamètre de noyau et 1 ligne à 90 % du diamètre de noyau

#### **Procédure**

1. Définir le nom de l'outil, la couleur et l'épaisseur.

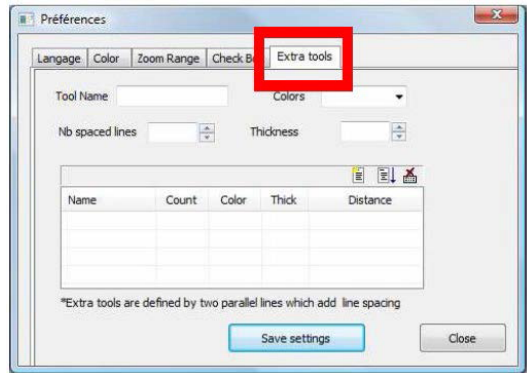

2. Définir le nombre de lignes de référence (lignes espacées).

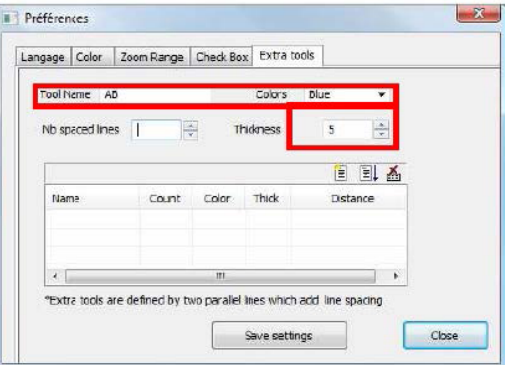

3. Valider avec la flèche bleue.

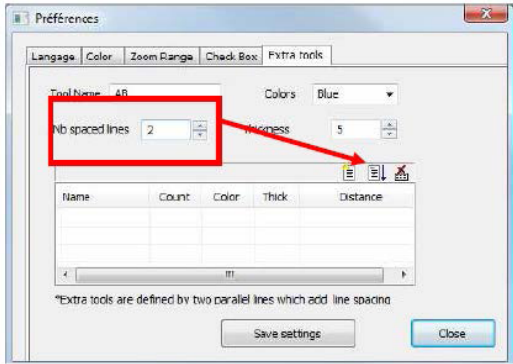

4. Définir le positionnement de chaque ligne de référence en %.

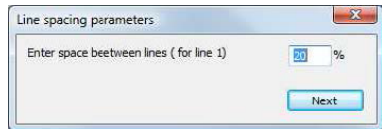

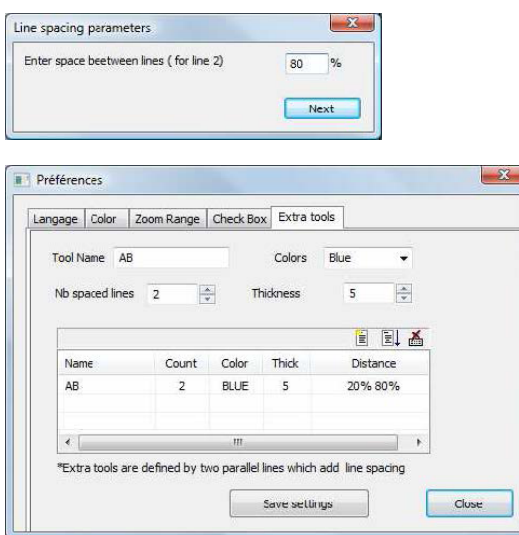

5. Définir toutes les mesures nécessaires.

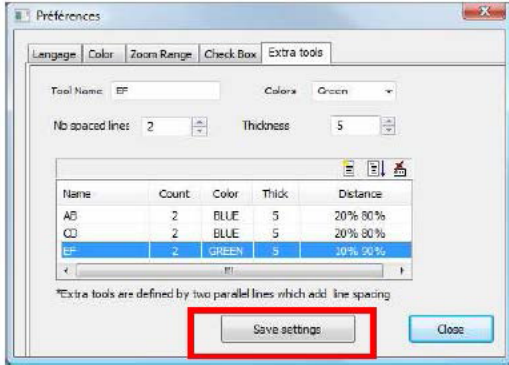

Ces nouvelles mesures sont désormais disponibles pour créer ou modifier la configuration logicielle générale.

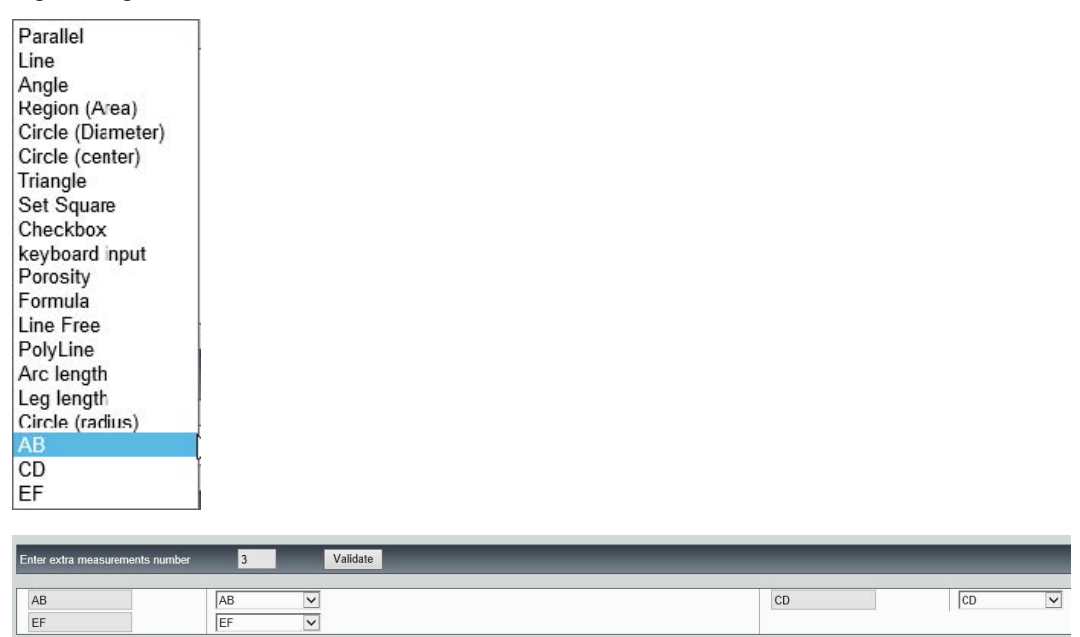

## **24 Annexe 1 - Modifier les chemins d'enregistrement réseau**

#### **Modifier le chemin d'enregistrement sur le réseau/les systèmes de mise en réseau StructureExpert Weld**

Un disque réseau doit être accessible pour enregistrer les données StructureExpert Weld sur le réseau ou pour partager des données entre plusieurs systèmes StructureExpert Weld.

Pour modifier le chemin d'enregistrement StructureExpert Weld, procéder comme suit :

1. Pendant le processus d'installation, modifier le chemin d'enregistrement à la fin du processus d'installation.

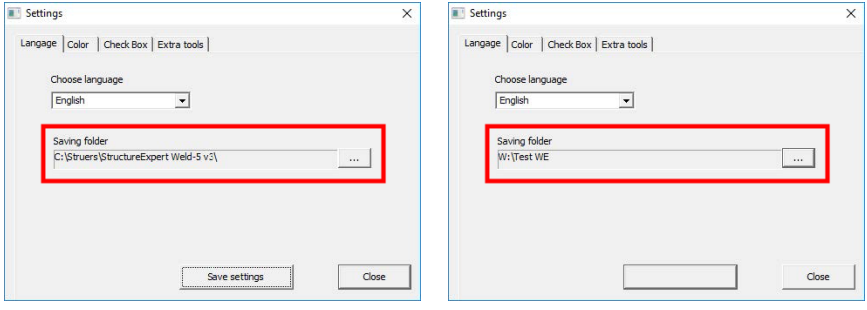

2. Après l'installation, avec des données existantes, copier les données existantes dans le disque réseau partagé.

#### **Configurations du dossier**

Données à copier ou à déplacer :

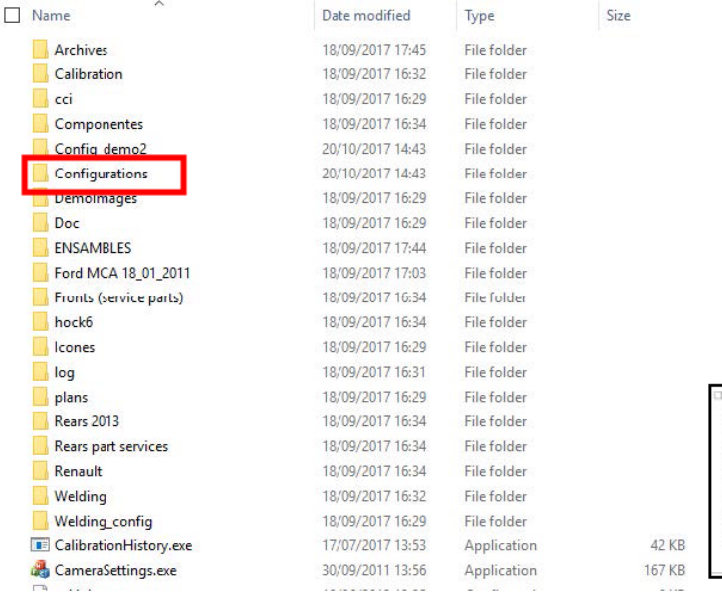

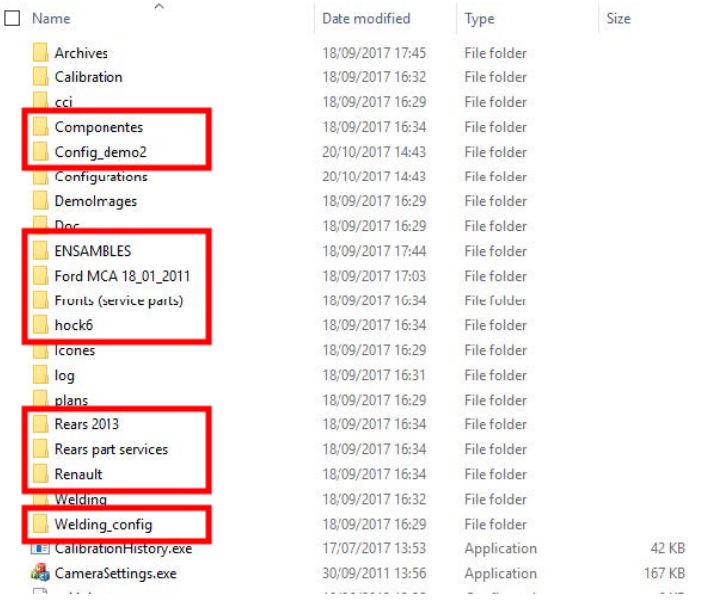

**Dossiers des différentes configurations**

Toutes les données requises sont désormais sur le disque réseau :

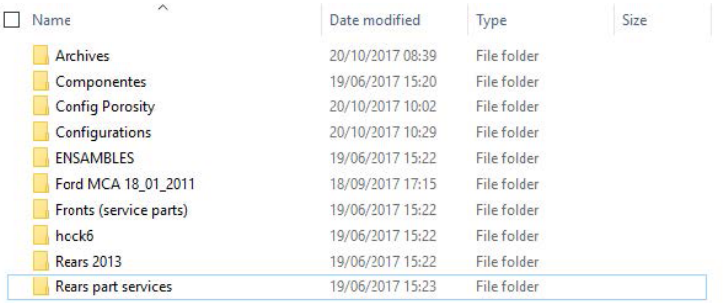

3. Dans le dossier d'installation du logiciel StructureExpert Weld, ouvrir **Settings.exe** et modifier le chemin d'enregistrement vers le disque réseau.

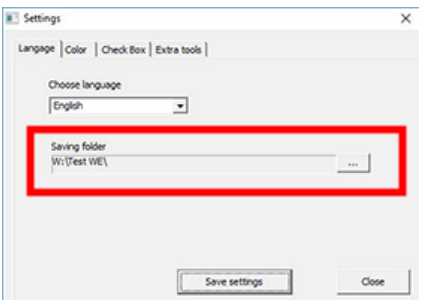

Lors de l'utilisation du logiciel StructureExpert Weld, les données seront désormais chargées et enregistrées sur le disque réseau.

#### **Systèmes StructureExpert Weld de réseautage**

Dans cet exemple, StructureExpert Weld est installé sur **Computer 1**, **Computer 2** et **Computer 3**.

Les données sont sur un serveur.

Chaque ordinateur a accès au serveur par un disque réseau.

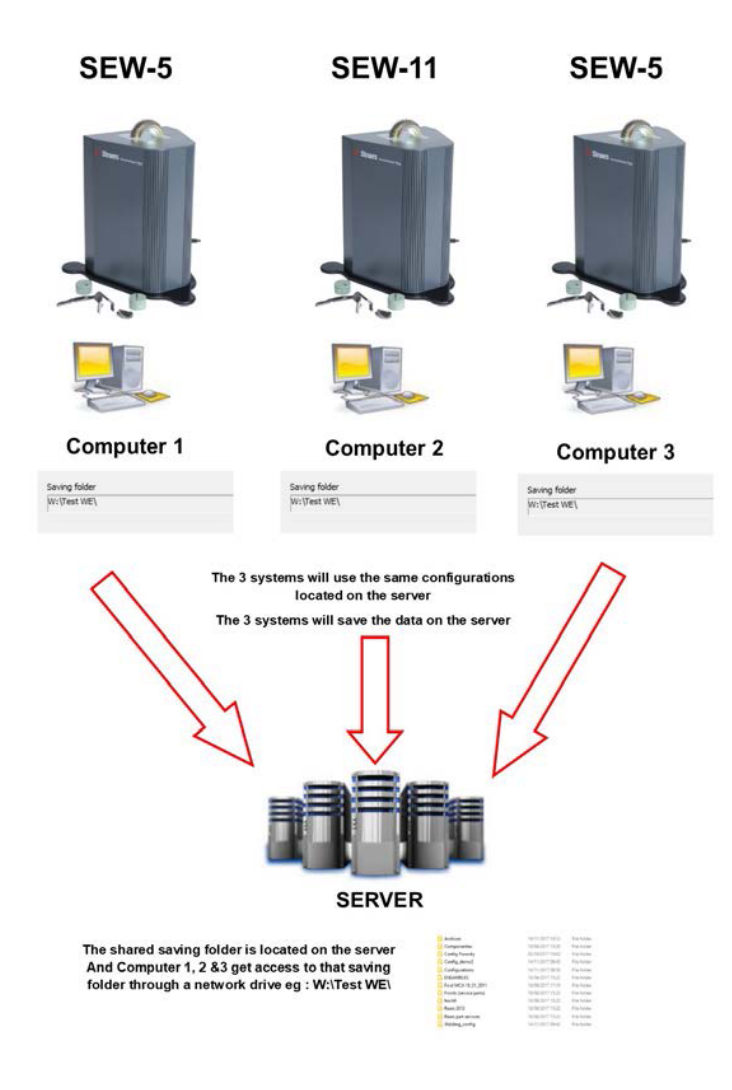

#### **Notes sur les données du logiciel StructureExpert Weld**

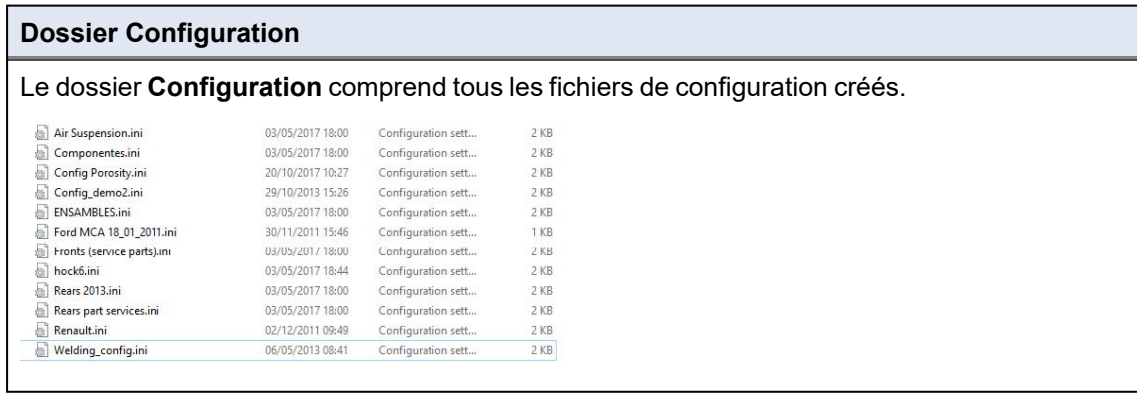

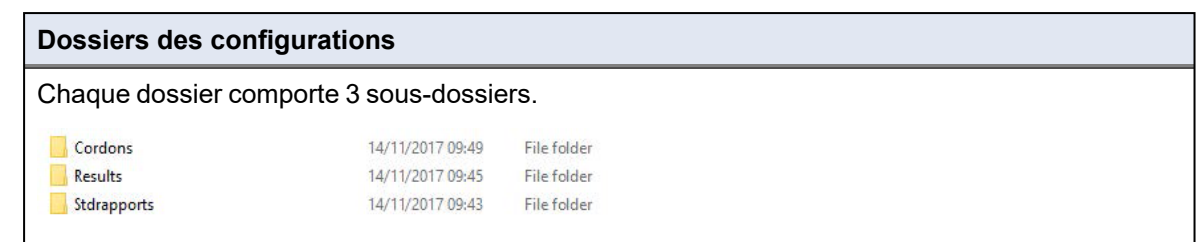

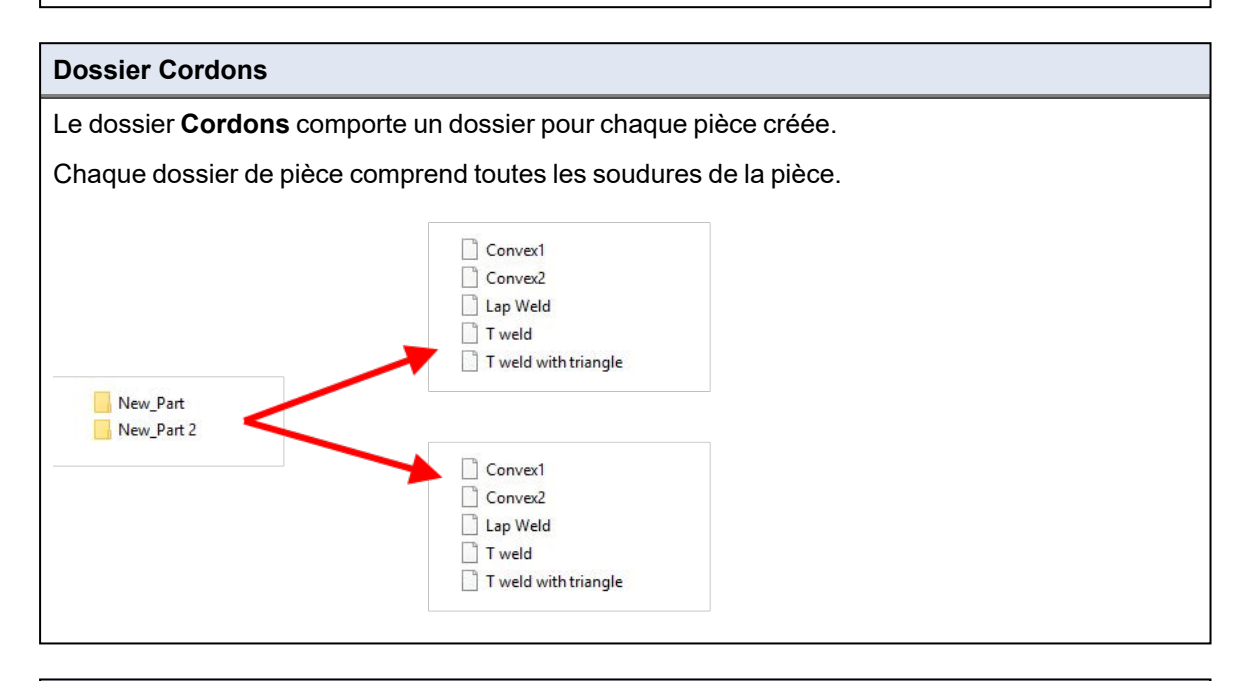

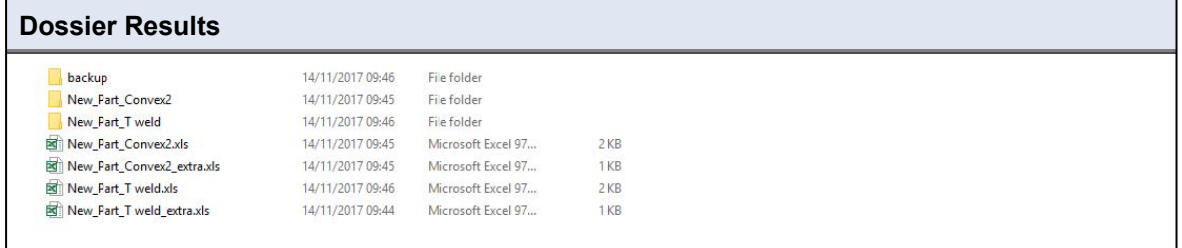

#### **Le dossier Backup (uniquement avec le module Dataview)**

Ce dossier comprend toutes les images brutes sans mesures fusionnées et le calibrage associé. Ces images sont utilisées dans le logiciel StructureExpert Weld pour remesurer les soudures.

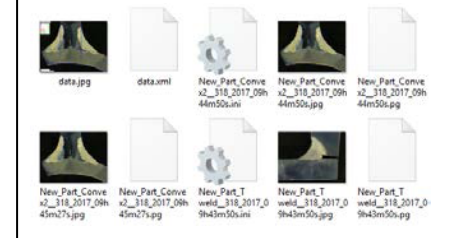

#### **Dossier Images**

Un dossier est automatiquement créé pour chaque soudure pour les images enregistrées.

Le nom du dossier est construit avec « Nom de la pièce\_Nom de la soudure ».

New\_Part\_Convex2 New\_Part\_T weld

Chaque image est automatiquement sauvegardée.

Le nom du l'image est construit avec « Nom de la pièce\_Nom de la soudure\_utilisateur\_date\_ heure ».

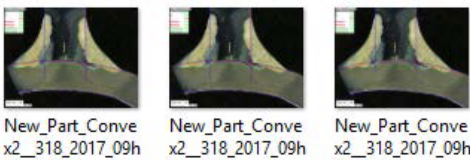

45m01s.jpg

x2 318 2017 09h 44m50s.jpg

x2 318 2017 09h 45m27s.jpg

#### **Fichiers de résultat Excel**

Tous les résultats de la même soudure sont enregistrés dans des fichiers Excel.

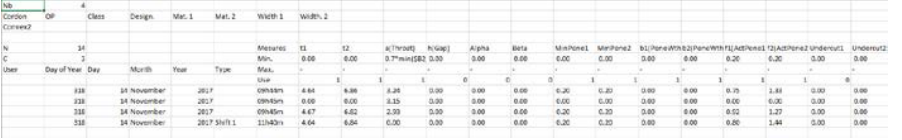

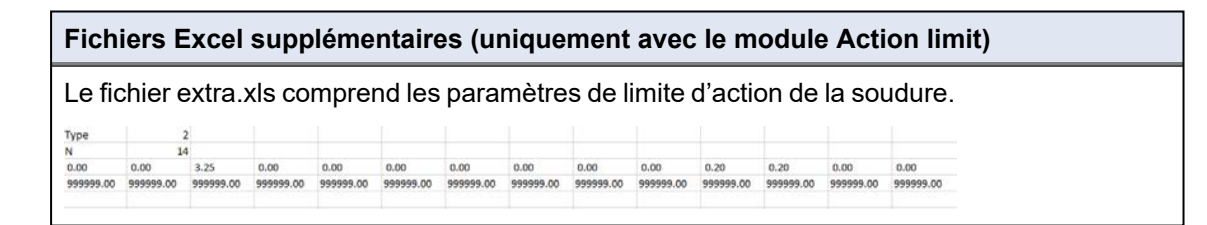

### **25 Annexe 2 - Vérification visuelle des cordons de soudure**

#### **Case à cocher**

Certaines normes de soudure n'ont pas besoin d'une évaluation géométrique de la soudure mais seulement d'une inspection visuelle pour voir si la soudure est correcte ou incorrecte.

Pour faciliter ce type d'inspection, un outil spécifique doit avoir été mis en œuvre dans le logiciel StructureExpert Weld.

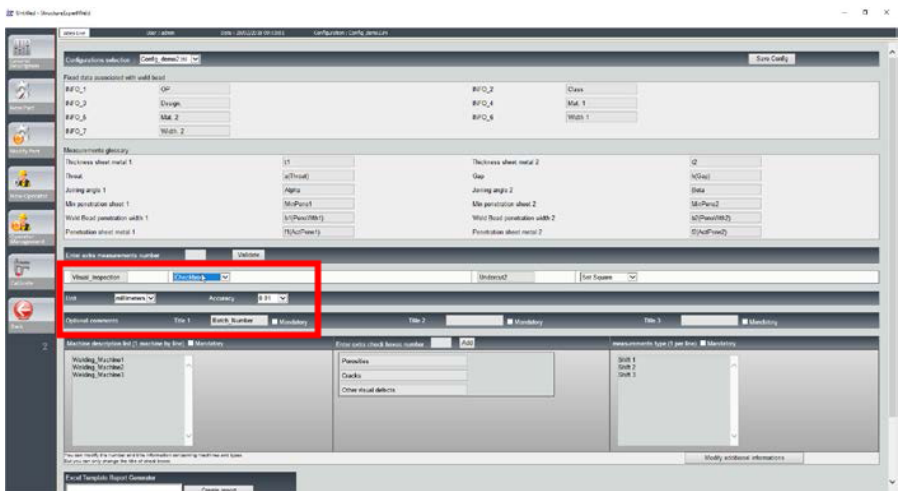

Lors de la création d'une nouvelle configuration logicielle (**Administration** (Administration) > **General Description** (Description générale)), un outil est disponible dans la liste **Enter extra measurements number** (Saisir un numéro de mesure supplémentaire) > **Check Box** (Case à cocher).

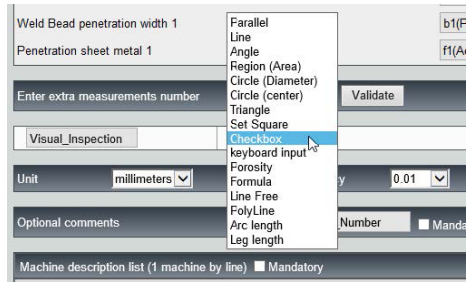

- 1. Pour évaluer une soudure, créer une case à cocher.
	- Si la case à cocher est décochée, la soudure est incorrecte le résultat s'affiche en ROUGE.
	- Si la case à cocher est cochée, la soudure est correcte le résultat s'affiche en VERT.

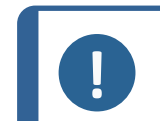

Il est possible de modifier le texte affiché quand la soudure est correcte ou incorrecte dans le fichier **Settings.exe** dans le dossier d'installation du logiciel.

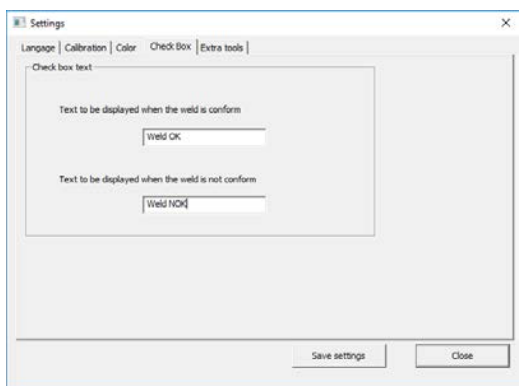

**Remarque**

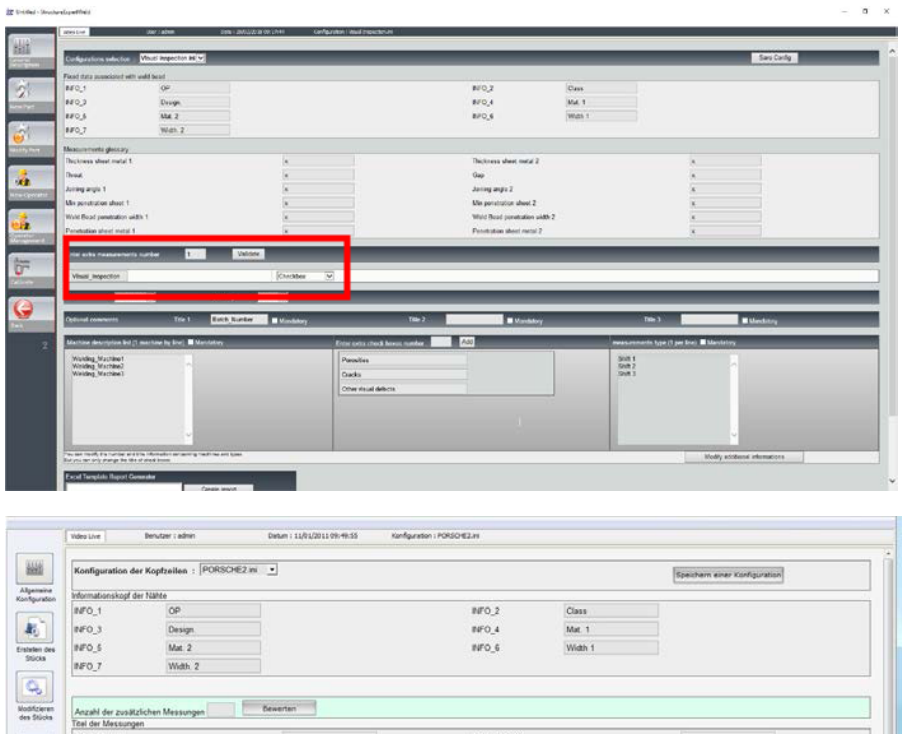

Toleranz

Titel 3 Serial2

Bestrungs wl 2

Minimale Blachpeneto

**Charles** 

Hintuition |

ten (1 pro Zeile

**Exemple de configuration : Aucune mesure - uniquement une inspection visuelle.**

#### **Configuration d'une nouvelle pièce**

 $\overline{a}$ Titel 1 Serial

Titel 2 Serial1

Anzahl der ar

POROSITIES CRACK OTHERS

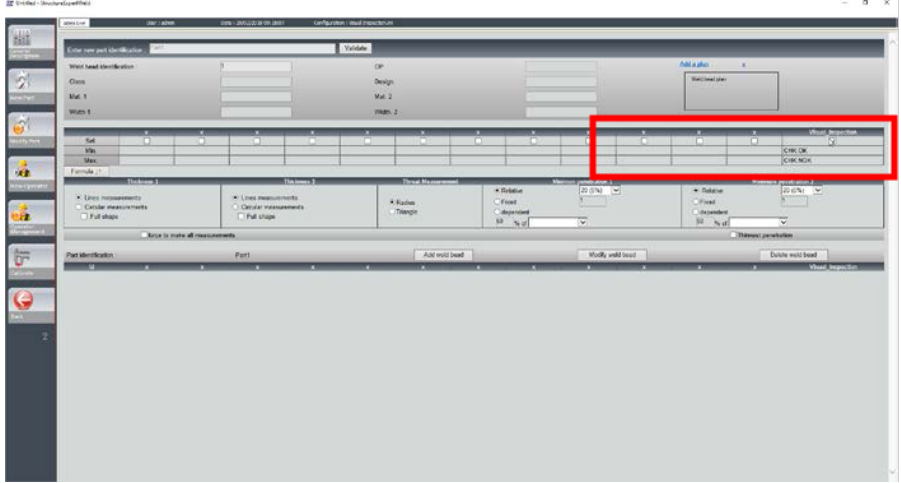

#### **Inspection visuelle - soudure correcte**

La case est cochée et s'affiche en vert, de même que l'image.

 $\begin{tabular}{|c|c|} \hline \hline \rule{0pt}{2.5ex} & \rule{0pt}{2.5ex} \hline \rule{0pt}{2.5ex} & \rule{0pt}{2.5ex} \rule{0pt}{2.5ex} & \rule{0pt}{2.5ex} \rule{0pt}{2.5ex} & \rule{0pt}{2.5ex} \rule{0pt}{2.5ex} & \rule{0pt}{2.5ex} \rule{0pt}{2.5ex} & \rule{0pt}{2.5ex} \rule{0pt}{2.5ex} & \rule{0pt}{2.5ex} \rule{0pt}{2.5ex} & \rule{0pt}{2.5ex} \rule{0pt}{2.5ex} & \rule{$ 

 $\mathbf{a}$ 

Verwaltung<br>Benutzer

 $\circ$  $\overline{u}$ 

lechdicke 1 Verbunddicke

 $\begin{array}{l} \rm{M1} \\ \rm{M2} \\ \rm{M3} \\ \rm{M4} \end{array}$ 

inkel<sup>-</sup>

Milimeter -

Minimale Blechpenetration 1

Breite der Blechpenetrati Tiefe der Blechpenetration 1<br>Thei der Messungen zusätzlich

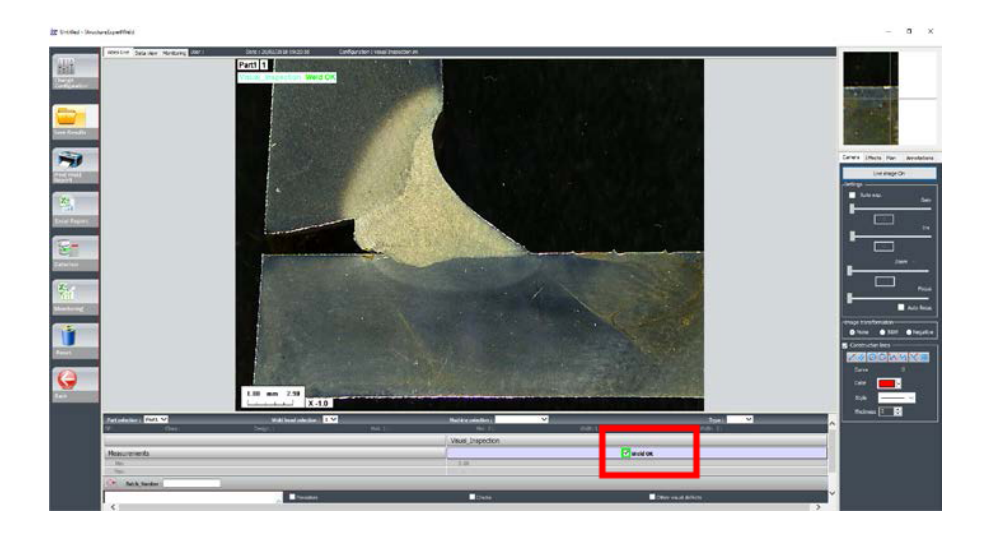

#### **Inspection visuelle - soudure incorrecte**

La case n'est pas cochée et s'affiche en rouge, de même que l'image.

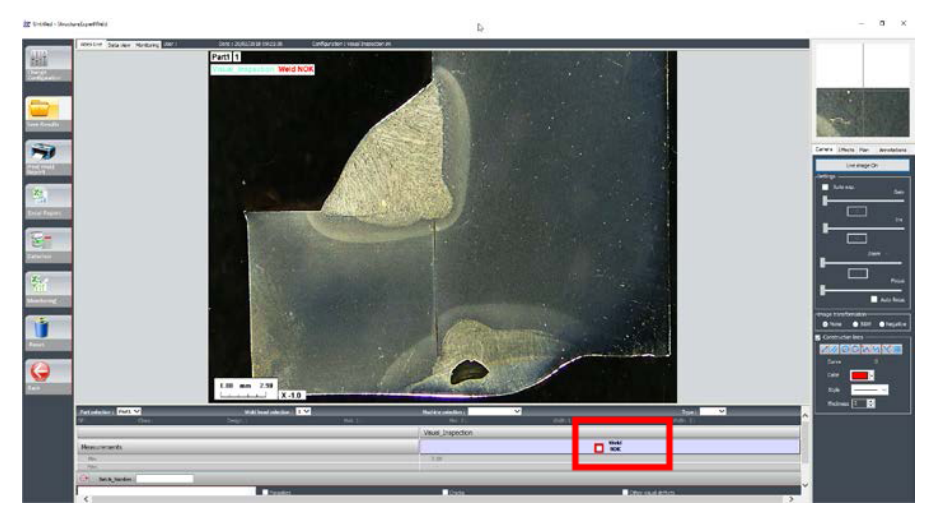

# **26 Annexe 3 - Limites d'action min et max**

Certaines normes de soudure nécessitent des paramètres supplémentaires pour les critères d'acceptation (valeurs min et max), les limites d'action min et max.

Pour être conforme à la norme de soudure la plus avancée, les limites d'action min et max ont été mises en œuvres dans le logiciel StructureExpert Weld.

1. Dans la partie **Administration** (Administration) du logiciel, choisir **New Part** (Nouvelle pièce) et/ou **Modify Part** (Modifier la pièce).

En plus des critères d'acceptation, il est possible de définir les limites d'action min et max.

Lors de la prise d'une mesure, les résultats s'affichent dans les couleurs suivantes :

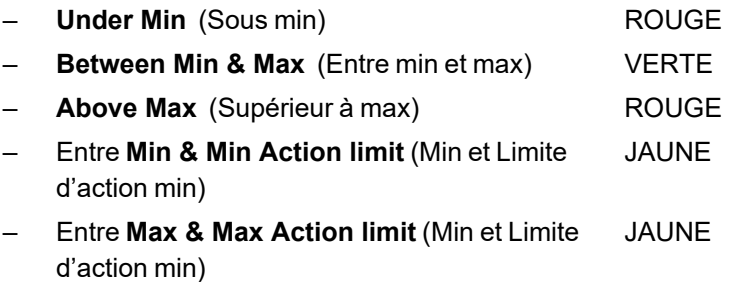

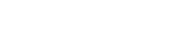

### **Remarque**

Il est possible de modifier les couleurs dans le fichier **Settings.exe** dans le dossier d'installation du logiciel.

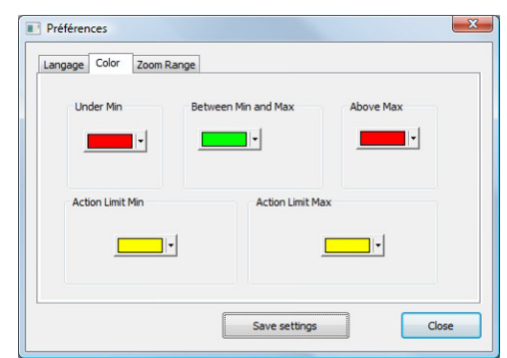

#### **Configurer une pièce avec des limites d'action min et max**

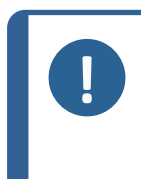

**Remarque** À partir de la version 3.0 : Les limites d'action min et max peuvent être définies avec des valeurs fixes ainsi qu'avec des formules. Pour les détails concernant les formules, voir [Formule](#page-48-0) ►49 et Créer des [pièces](#page-25-0) et des [soudures](#page-25-0) ►26.

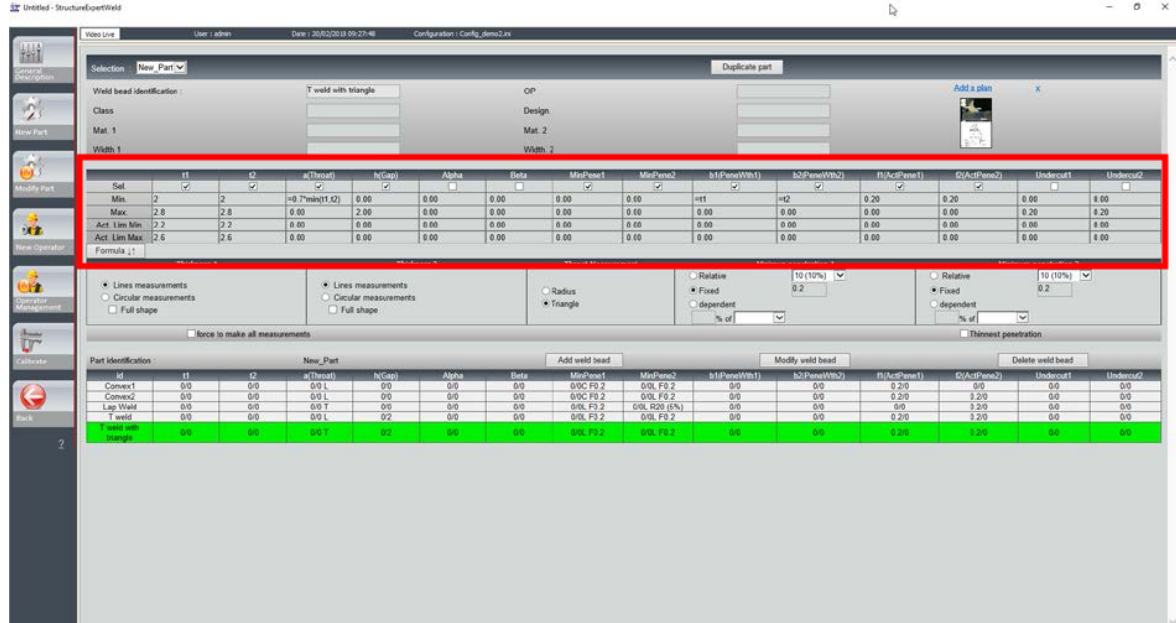

- Les valeurs des limites d'action min doivent être supérieures à la valeur min.
- Les valeurs des limites d'action max doivent être supérieures à la valeur max.

Si ces conditions ne sont pas remplies, les résultats entre les Limites d'action et Min/Max s'afficheront en vert.

#### **Mesures avec les limites d'action min et max**

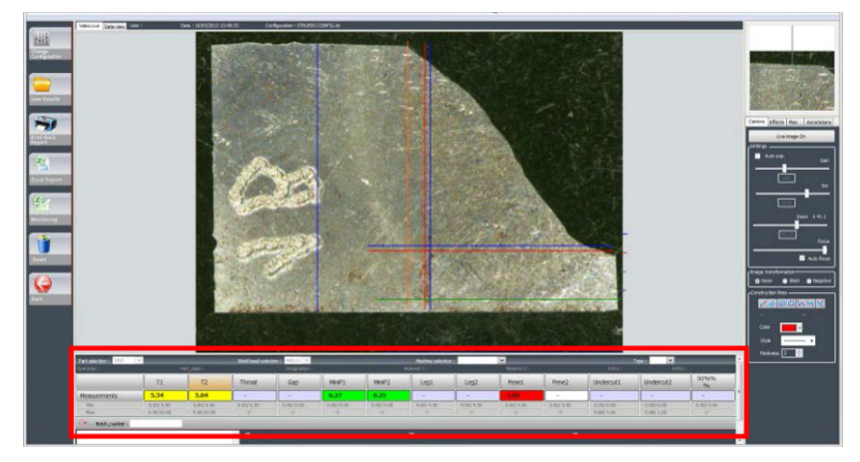

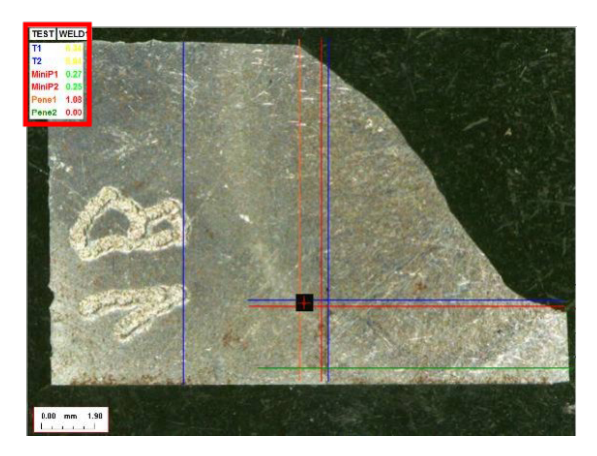

Les résultats sont automatiquement comparés aux critères d'acceptation et aux limites d'action min/max. Il s'affichent dans les couleurs suivantes :

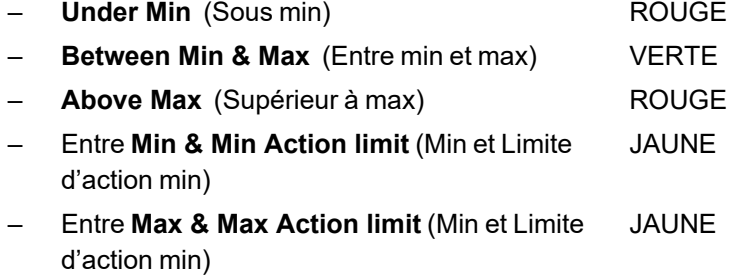

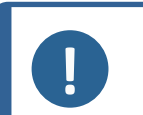

#### **Remarque**

Il est possible de modifier les couleurs dans le fichier **Settings.exe** dans le dossier d'installation du logiciel.

#### **Imprimer un rapport**

L'option **Min & Max action limit** (Limite d'action Min et Max) nécessite un modèle de rapport spécifique.

- Part\_batch\_number\_report\_ActL.xls
- Welds\_report\_ActL.xls
- 1. Choisir le rapport à créer.

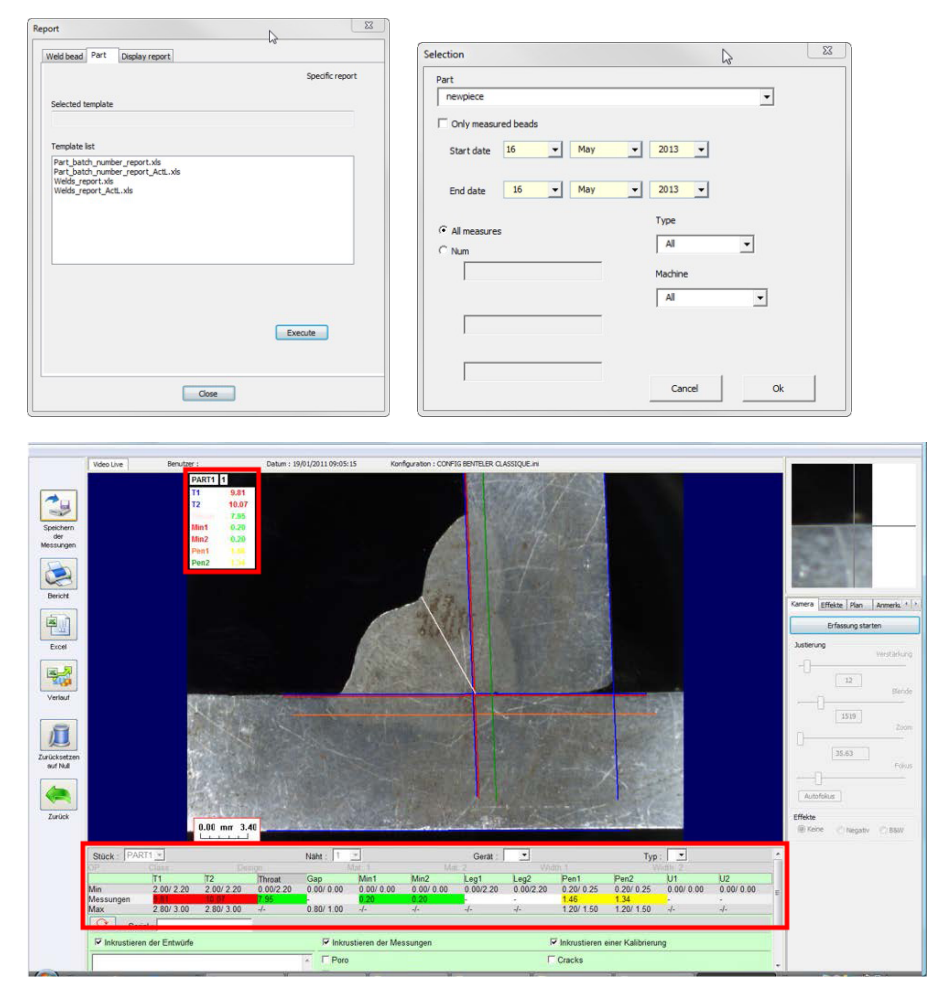

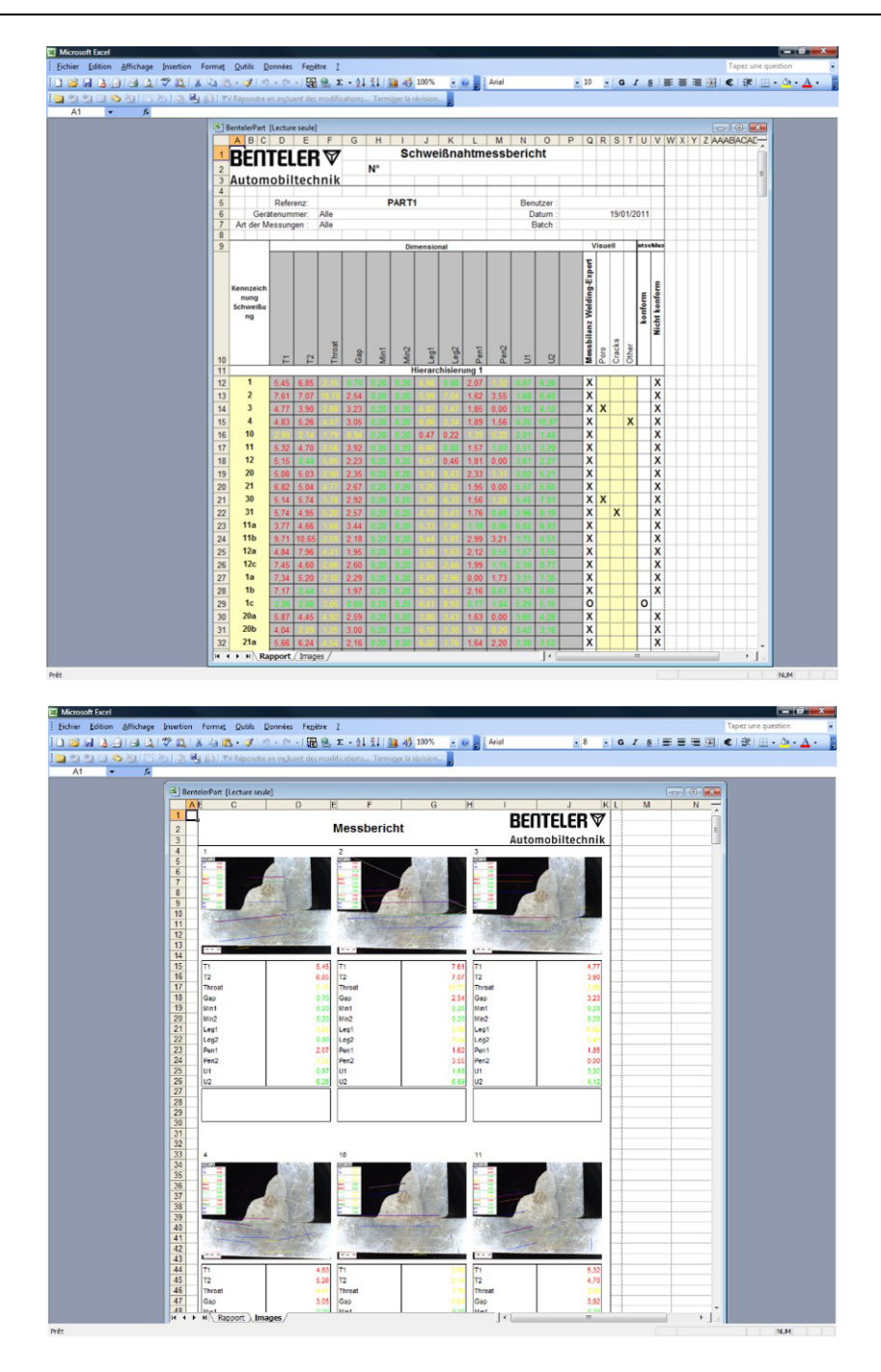

## **27 Annexe 4 - Mesures des noyaux de soudure par résistance, schémas spécifiques et mesures**

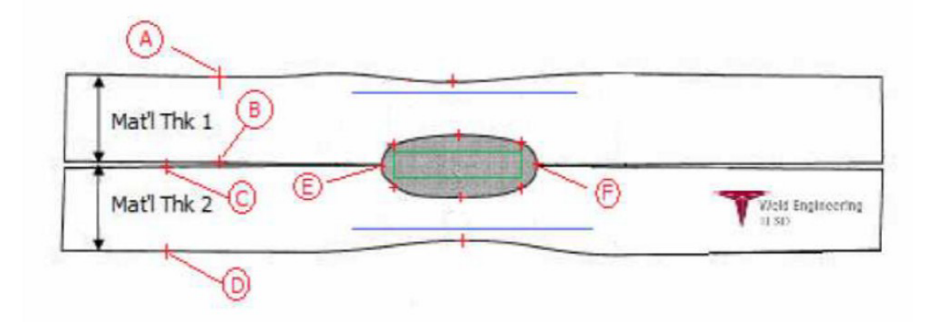

#### **Points de collecte**

- A&B, pour obtenir l'épaisseur du matériau de T1.
- C&D, pour obtenir l'épaisseur du matériau de T2.
- E&F, pour obtenir le diamètre du noyau.

À partir de ceci, un rectangle peut être généré qui est à 10 % de chaque bord (E & F) du noyau pour déterminer où sont positionnés les côtés.

Le sommet est à 20 % de T1 (épaisseur de la tôle supérieure) de la ligne centrale du noyau (surfaces de contact des 2 plaques à souder) générée par les points E & F.

Le bas du rectangle se trouve à 20 % de T2 de la ligne centrale E & F. Ce rectangle définit les lignes de pénétration minimum (rectangle vert dans l'image ci-dessus). Ce rectangle vert, à des fins d'acceptation, doit se trouver à l'intérieur du noyau de soudure à visualiser.

À partir des points de collecte ci-dessus, les 2 lignes bleues seront générées en plaçant les lignes bleues à 80 % de A et B (épaisseur du matériau) au-dessus de la ligne E et F. Il s'agit de la ligne de pénétration maximale. Le noyau ne peut pas être prolongé au-delà de cette ligne.

La ligne bleue inférieure est de 80 % de C et D (épaisseur du matériau) sous la ligne E et F. Il s'agit de la pénétration maximale du matériau 2.

#### **Définir les mesures des noyaux de soudure par résistance, schémas spécifiques dans le logiciel StructureExpert Weld**

1. Utiliser **Settings.exe** dans le dossier d'installation pour créer des outils de mesure spécifiques.

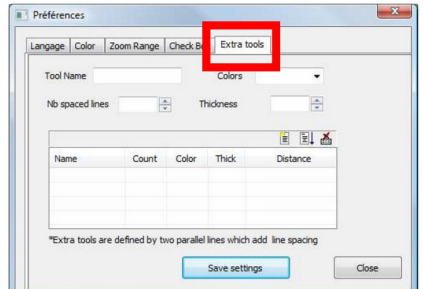

L'objectif est de créer les mesures suivantes :

- AB (Épaisseur 1)
- CD (Épaisseur 2)
- EF (Diamètre de noyau)

Pour chaque mesure, définir des « lignes de référence » en lien avec les mesures ci-dessus.

- Pour AB : 1 ligne à 20% de T1 et 1 ligne à 80 % de T1.
- Pour CD : 1 ligne à 20% de T1 et 1 ligne à 80 % de T2.
- Pour EF : 1 ligne à 10 % du diamètre de noyau et 1 ligne à 90 % du diamètre de noyau.

Préfér

Tool Name AB  $3 \times 10^{-1}$ 

Langage | Color | Zoom Range | Check Box | Extra tools |

ie.

2. Définir le nom de l'outil, la couleur et l'épaisseur.

- 3. Définir le nombre de lignes de référence (lignes espacées).
- 自国者 Color Thid "Extra tools are defined by two parallel lines which add line spacing Save settings Préférence Langage | Color | Zoom Range | Check Br  $\overline{R}$ ė 国系

parallel lines which add lin Save settings

ne spacing parameters Enter space beetween lines ( for line 1)

Line spacing parameters Enter space beetween lines ( for line 2) Close

 $\overline{\mathbf{m}}$  $\frac{1}{26}$  $Next$ 

 $\overline{30}$ 

 $-8$ 

- 4. Valider avec la flèche bleue.
- 5. Définir le positionnement de chaque ligne de référence en %.

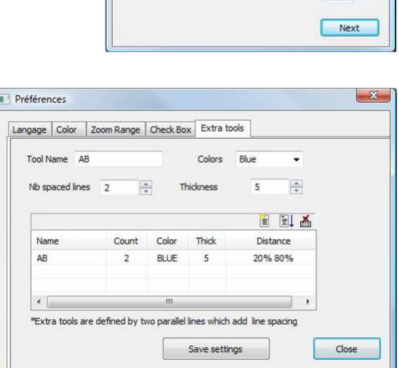

6. Définir toutes les mesures nécessaires.

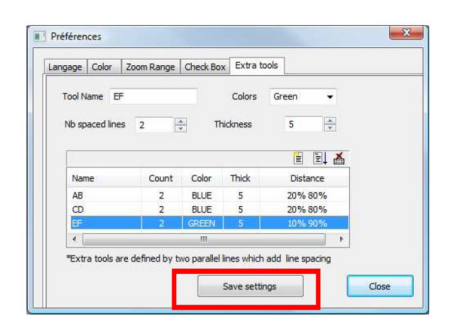

7. Sauvegarder les paramètres.

Ces « nouvelles mesures » sont désormais disponibles pour créer ou modifier la configuration logicielle générale.

#### **Exemple de configuration du logiciel**

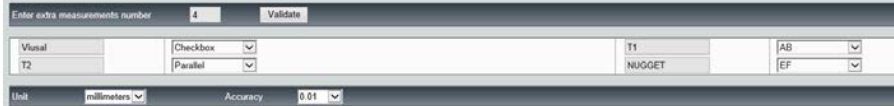

#### **Exemple de création de pièce**

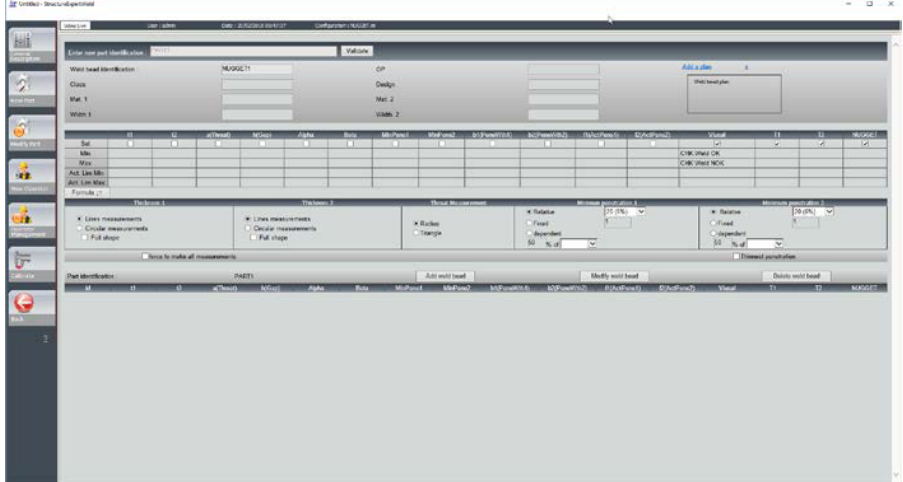

#### **Mesures**

- Mesure T1 : Positionnement automatique de la ligne de référence.
- Mesure T2 : Positionnement automatique de la ligne de référence.
- Mesure du noyau : Positionnement automatique de la ligne de référence.

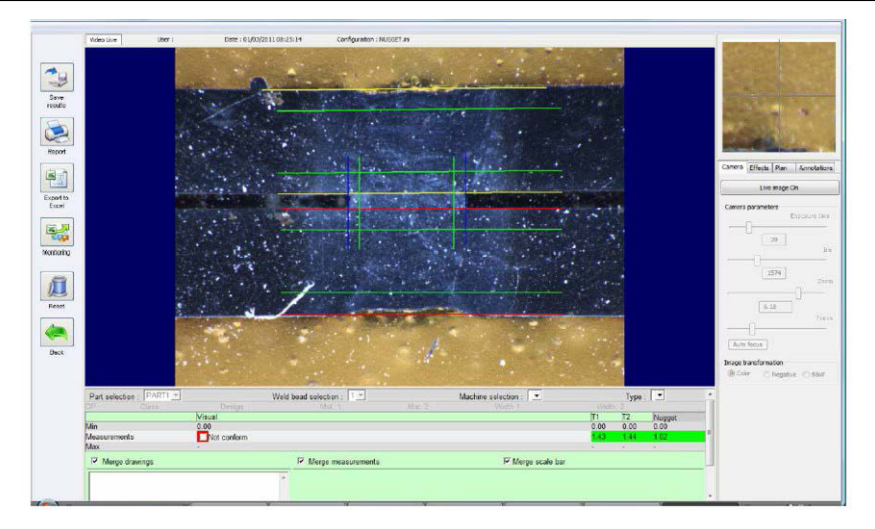

1. Vérification visuelle : Vérifier si le rectangle vert se trouve à l'intérieur du noyau de soudure.

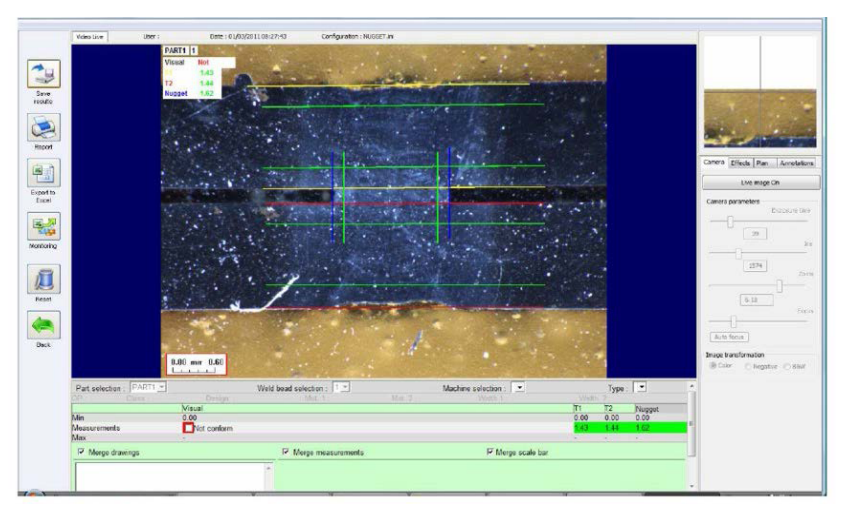

2. Enregistrer les résultats.

3. Imprimer un rapport.

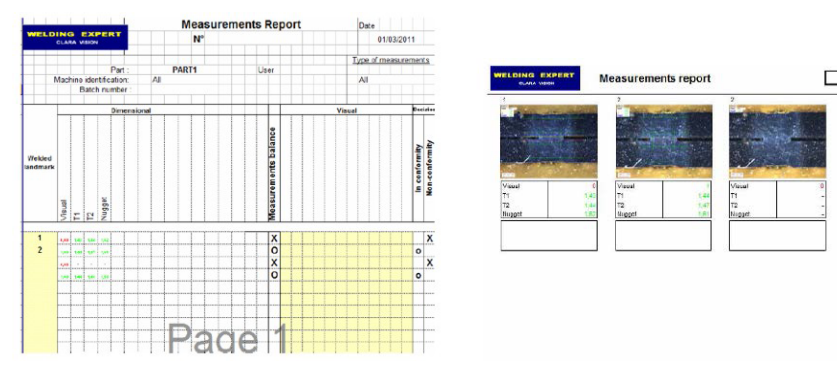

# **28 Annexe 5 - Le module DataView**

Ce module est disponible en option dans le logiciel standard StructureExpert Weld. Il est possible d'utiliser le module DataView pour :

- visualiser les anciens fichiers de résultats
- visualiser les anciens rapports de mesure
- supprimer les anciens résultats (une ligne spécifique)
- refaire une mesure sur des images déjà enregistrées
- remplacer une ancienne mesure par une nouvelle mesure.

#### **Gestion de l'opérateur**

Afin de pouvoir accéder à toutes les fonctionnalités « examiner les données », l'opérateur doit avoir accès pour modifier les fichiers de résultats.

Il est possible de modifier les droits d'accès de l'opérateur dans la partie **Administration** (Administration) du logiciel.

#### **Nouvel opérateur Gestion de l'opérateur**

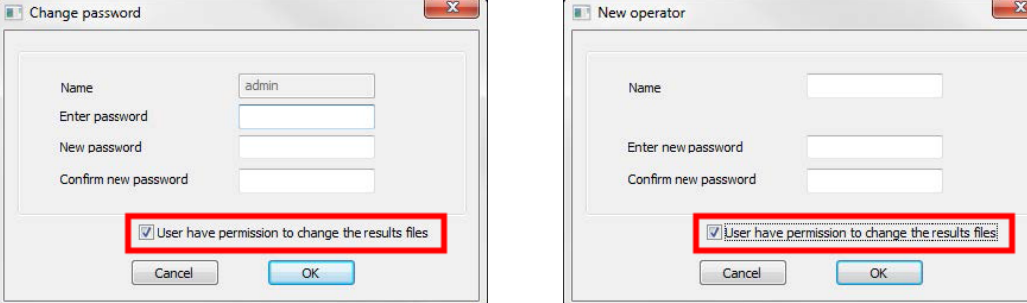

• Dans le système Menu principal de StructureExpert Weld l'icône **Dataview** (Vue des données) s'affiche.

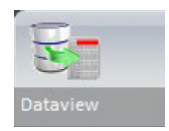

• Fenêtre générale DataView

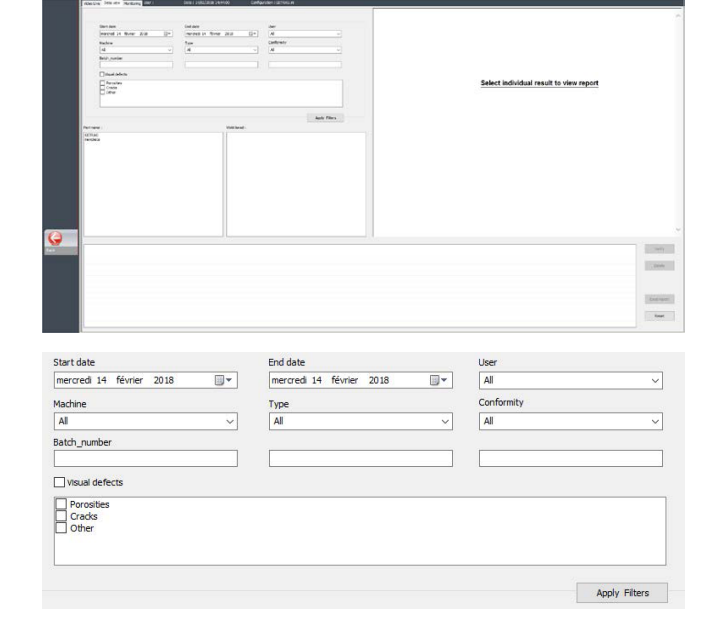

• Clés de tri DataView

- Choix de la pièce et du cordon de soudure
- Tableau de résultats des données filtrées
- Rapport de mesure de la ligne de mesure sélectionnée

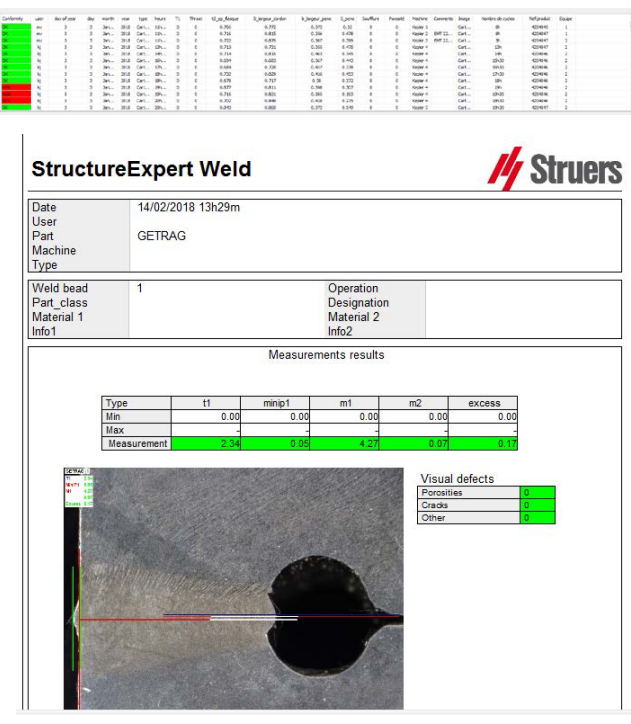

- Fonctionnalités DataView
	- **Verify** (Vérifier) Recharger l'image RAW, avec une mesure, qui a été capturée à la date de la mesure puis refaire la mesure.

**Verify** (Vérifier) est actif uniquement si une image RAW existe. S'il n'y a pas d'image RAW, le bouton reste inactif.

– **Delete** (Effacer) Supprimer la ligne de mesure active après la confirmation de l'opération.

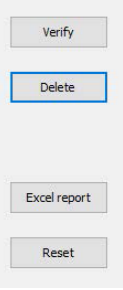

- **Excel report** (Rapport Excel) Créer un rapport Excel de la ligne de mesure active.
- **Reset** (Réinitialiser) Réinitialiser votre sélection (pièce, soudure...)

#### **Vérifier une mesure**

1. Lors du clic sur **Verify** (Vérifier), l'image RAW est automatiquement chargée dans l'onglet **Live On** (Direct activé).

> Le nom de la pièce et le nom de la soudure sont automatiquement chargés et ne peuvent pas être modifiés.

La sélection de la machine, le type et le numéro de lot sont également chargés automatiquement et ne peuvent pas être modifiés.

Le calibrage correct est chargé.

Les lignes de mesure d'origine s'affichent.

- 2. Pour refaire une mesure, cliquer sur le titre de mesure. Les lignes/résultats d'origine sont supprimés. Refaire la mesure.
- 3. En cas de clic sur **Save results** (Enregistrer les résultats, la nouvelle mesure remplacera l'ancienne mesure dans les fichiers de résultats Excel globaux à la date originale.
- 4. Si vous ne souhaitez pas enregistrer les nouveaux résultats, cliquer sur **Back** (Retour).
- 5. Cliquer sur **Yes** (Oui).

#### **Images RAW et corbeille des données**

Les images RAW se situent sous :

…/Configuration name/Results/Backup

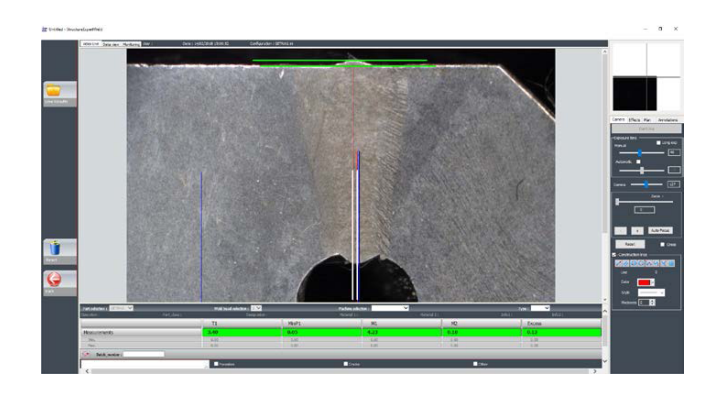

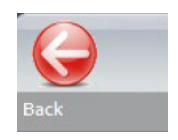

Un fichier .JPG pour chaque image, un fichier texte contenant le calibration, et un fichier texte contenant les positions des lignes de mesure.

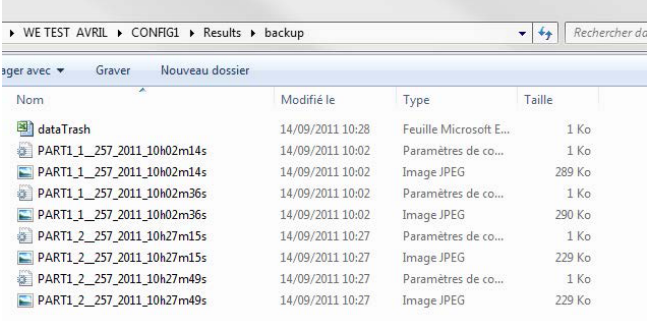

La corbeille des données se situe sous

…/Configuration name/Results/Backup

Tous les résultats supprimés ou modifiés sont automatiquement enregistrés dans la Trash.xls des données du fichier.

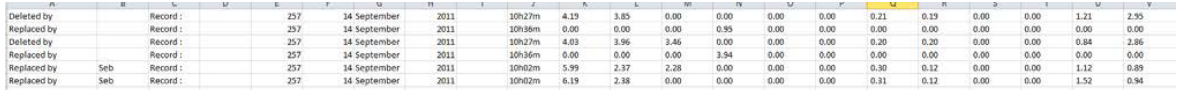

#### **Imprimer un rapport dans le module DataView**

Pour imprimer un rapport dans le module DataView, deux options sont proposées :

• Cliquer sur **Print** (Imprimer) dans le rapport HTML.

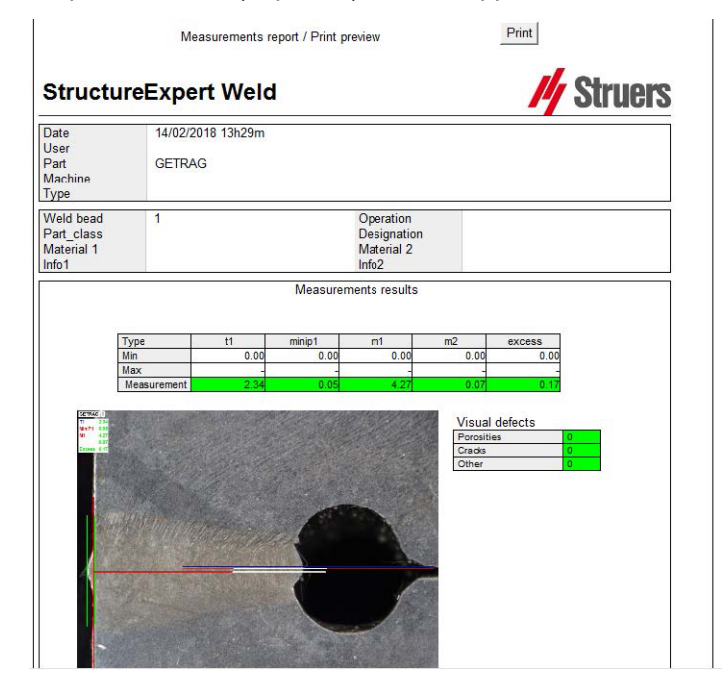

Ou

• Cliquer sur le bouton **Excel report** (Rapport Excel) pour générer un rapport Excel.

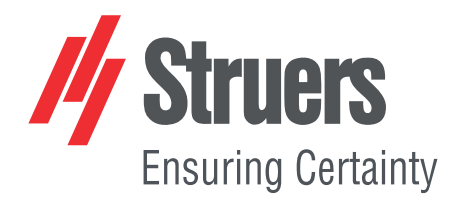

- en For translations see
- bg За преводи вижте
- cs Překlady viz
- da Se oversættelser på
- de Übersetzungen finden Sie unter
- el Για μεταφράσεις, ανατρέξτε στη διεύθυνση
- es Para ver las traducciones consulte
- et Tõlked leiate aadressilt
- fi Katso käännökset osoitteesta
- 
- fr Pour les traductions, voir
- hr Za prijevode idite na
- hu A fordítások itt érhetők el
- it Per le traduzioni consultare
- ja 翻訳については、
- lt Vertimai patalpinti
- lv Tulkojumus skatīt
- nl Voor vertalingen zie
- no For oversettelser se
- 
- pl Aby znaleźć tłumaczenia, sprawdź
- pt Consulte as traduções disponíveis em
- ro Pentru traduceri, consultați
- se För översättningar besök
- sk Preklady sú dostupné na stránke
- sl Za prevode si oglejte
- tr Çeviriler için bkz
- zh 翻译见

[www.struers.com/Library](http://www.struers.com/Library)